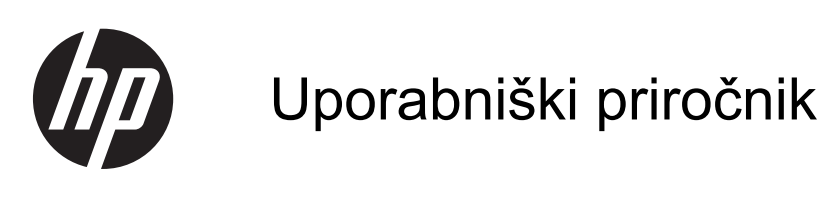

© Copyright 2013 Hewlett-Packard Development Company, L.P.

Bluetooth je blagovna znamka svojega lastnika, ki jo družba Hewlett-Packard Company uporablja na podlagi licence. Microsoft in Windows sta registrirani blagovni znamki družbe Microsoft Corporation v ZDA. Logotip SD je blagovna znamka svojega lastnika.

Informacije v tem priročniku se lahko spremenijo brez poprejšnjega obvestila. Edine garancije za HP-jeve izdelke oziroma storitve so navedene v izrecnih izjavah o jamstvu, priloženih tem izdelkom oziroma storitvam. Noben del tega dokumenta se ne sme razlagati kot dodatno jamstvo. HP ni odgovoren za tehnične ali uredniške napake ali pomanjkljivosti v tem dokumentu.

Prva izdaja: junij 2013

Št. dela dokumenta: 729868-BA1

#### **Obvestilo o izdelku**

V tem priročniku so opisane funkcije, ki so skupne večini modelov. Nekatere funkcije morda niso na voljo v vašem računalniku.

#### **Pogoji programske opreme**

Kadar nameščate, kopirate, prenašate v svoj računalnik ali kako drugače uporabljate kateri koli vnaprej nameščen programski izdelek v tem računalniku, vas zavezujejo določila HP-jeve Licenčne pogodbe za končnega uporabnika (EULA). Če ne sprejmete teh licenčnih pogojev, je vaše edino pravno sredstvo, da v roku 14 dni vrnete celoten neuporabljen izdelek (strojno in programsko opremo) prodajalcu, ki vam bo v skladu s svojim pravilnikom o povračilih povrnil kupnino.

Za vse dodatne informacije ali za povračilo kupnine za računalnik se obrnite na lokalno prodajno mesto (prodajalca).

### **Varnostno opozorilo**

**OPOZORILO!** Da zmanjšate možnost poškodb, povezanih s pregretjem računalnika, slednjega ne odlagajte neposredno v svoje naročje in ne ovirajte zračnih ventilatorjev računalnika. Računalnik uporabljajte samo na trdnih in ravnih površinah. Pretoka zraka ne smejo ovirati trdi predmeti, kot je morebitni tiskalnik v neposredni bližini, ali mehki predmeti, npr. blazine, odeje ali oblačila. Poleg tega se napajalnik za izmenični tok med delovanjem ne sme dotikati kože ali mehke površine, kot so blazine, preproge ali oblačila. Računalnik in napajalnik sta izdelana v skladu z mednarodnimi standardi varnosti opreme za informacijsko tehnologijo (IEC 60950), ki opredeljujejo najvišjo dovoljeno temperaturo površin, dostopnih uporabnikom.

# **Kazalo**

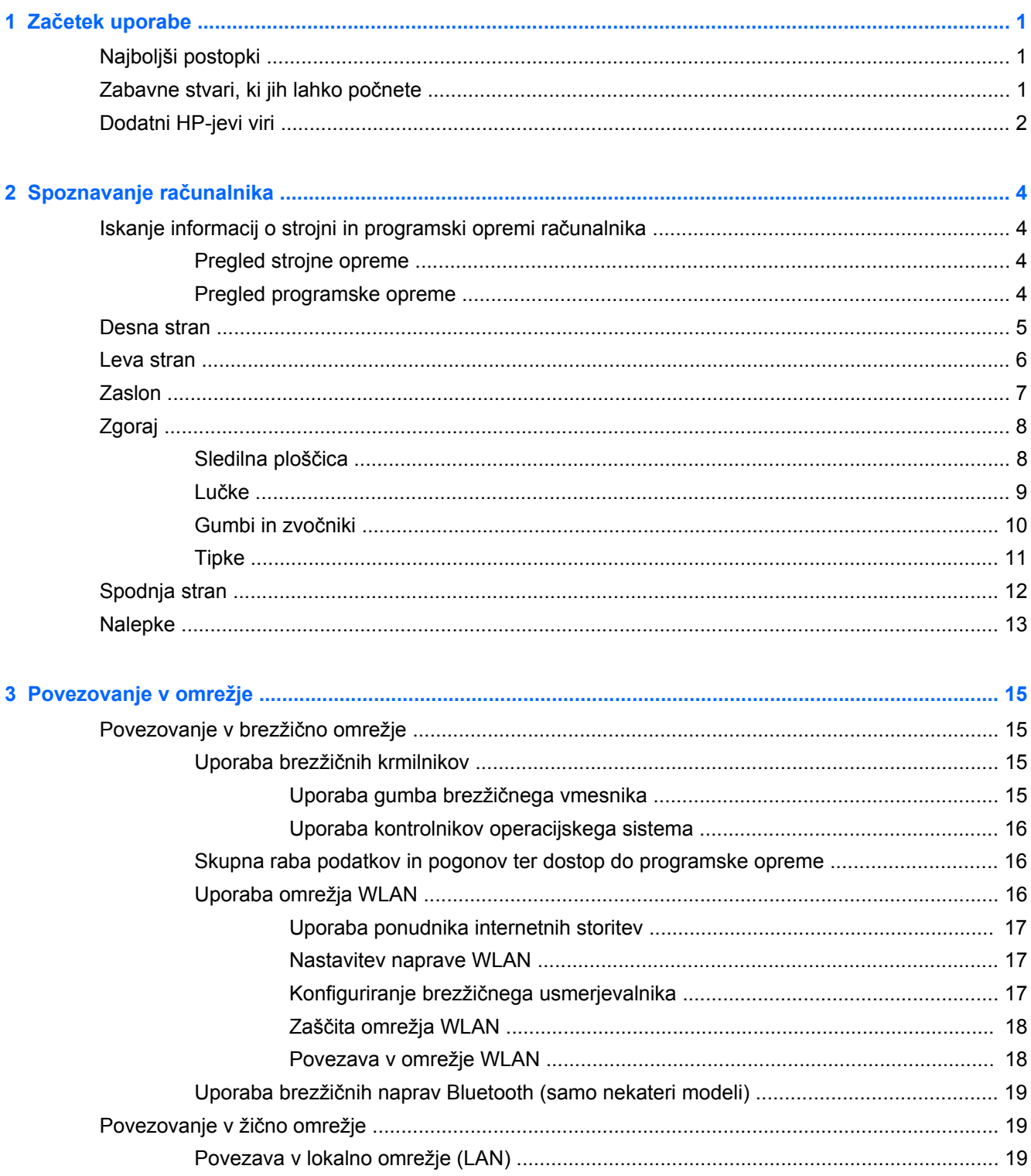

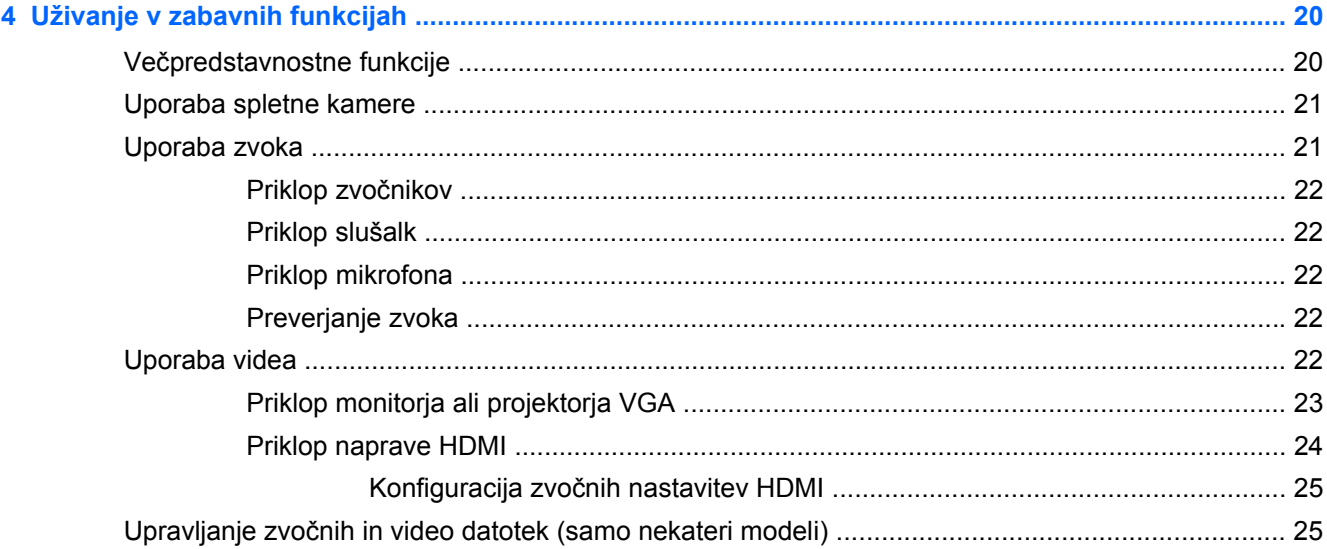

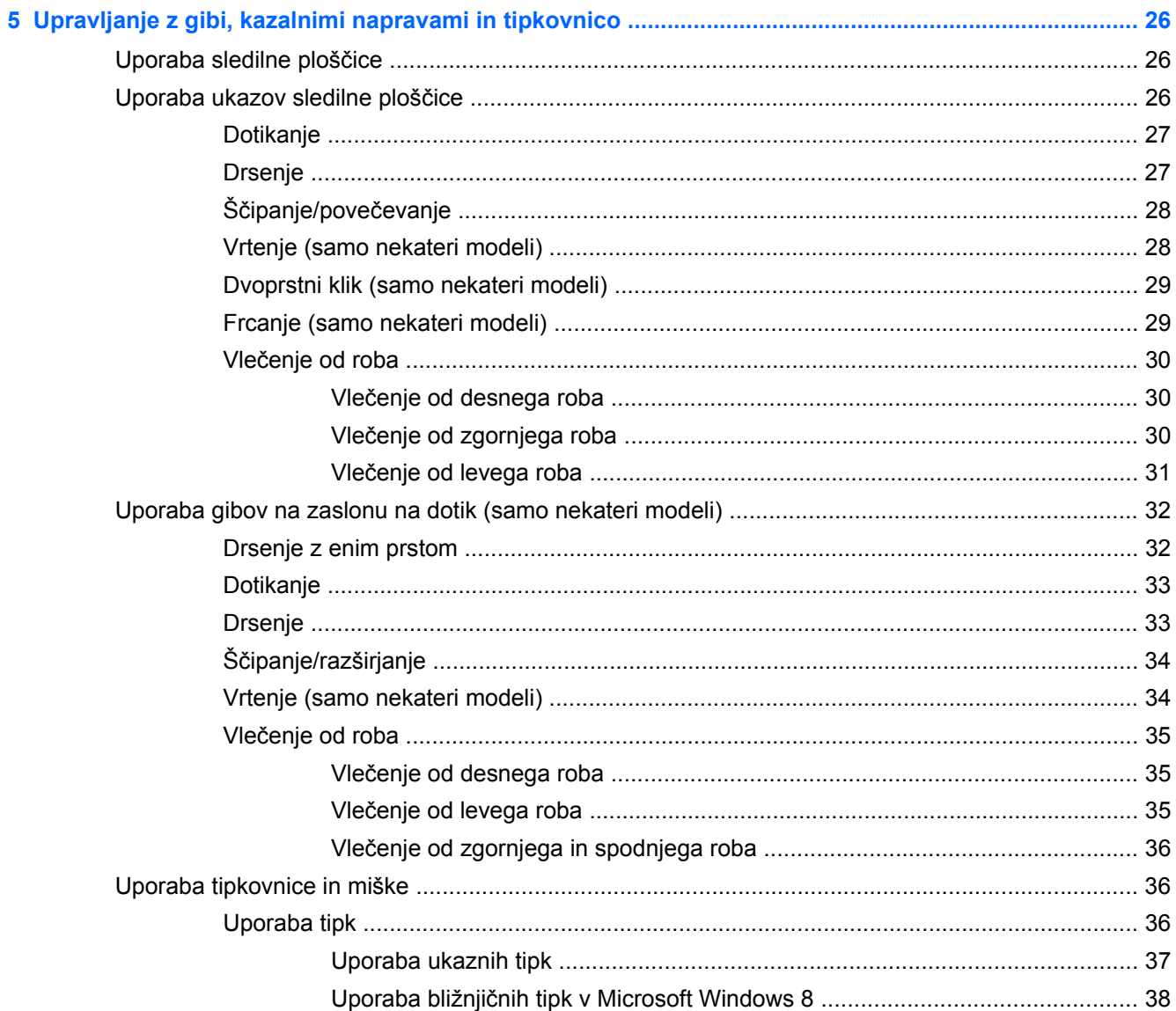

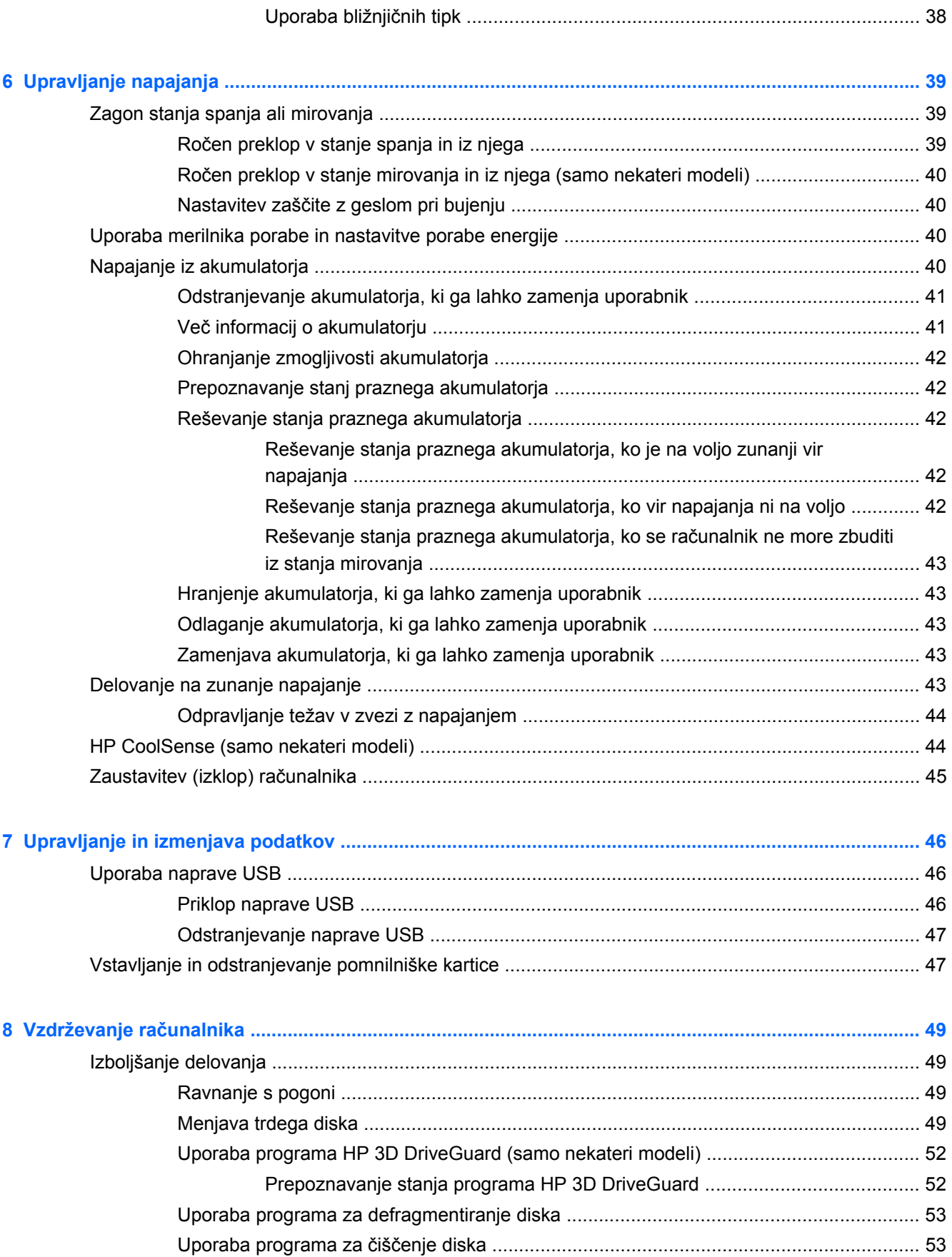

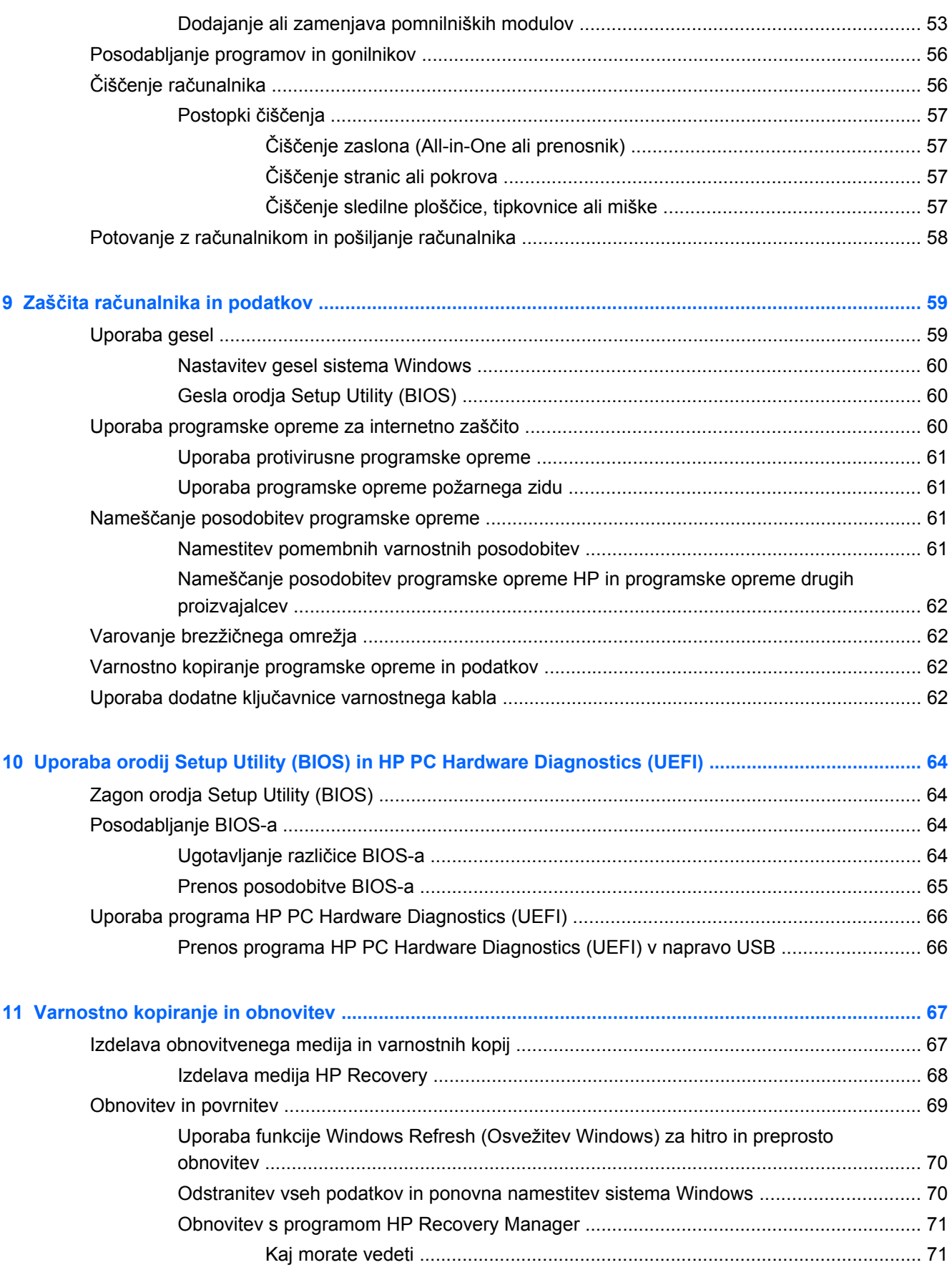

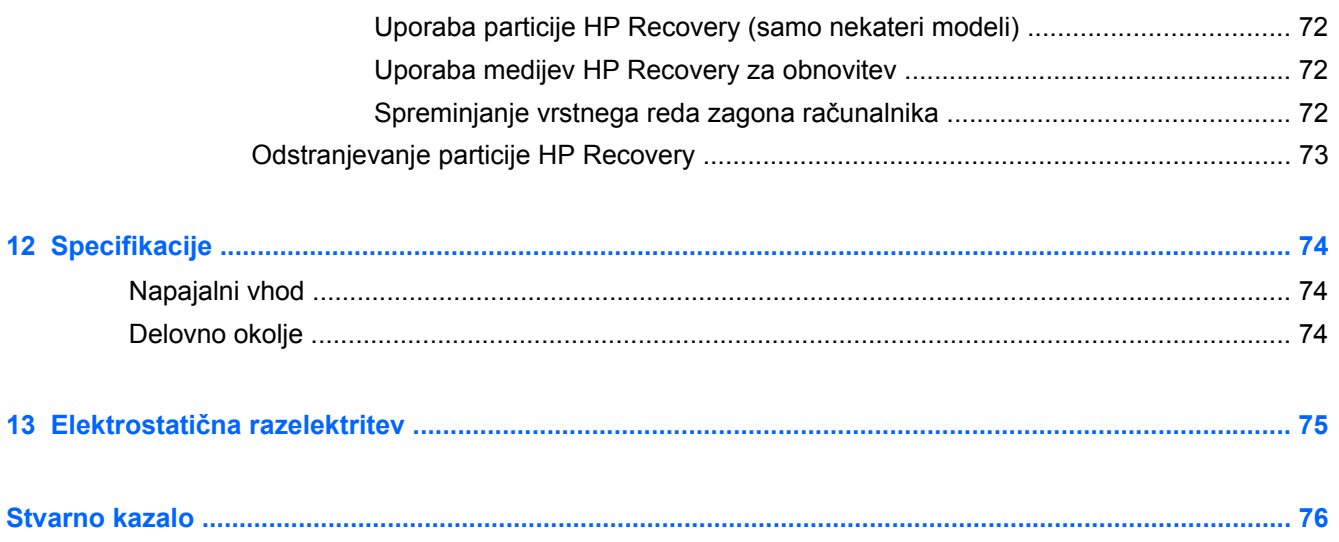

# <span id="page-10-0"></span>**1 Začetek uporabe**

Ta računalnik je zmogljivo orodje, ki je zasnovano za izboljšanje vašega dela in zabave. V tem poglavju lahko preberete o najboljših postopkih po nastavitvi, o zabavnih stvareh, ki jih lahko počnete z računalnikom, in o tem, kje lahko najdete še več HP-jevih virov.

# **Najboljši postopki**

Če želite kar najbolj izkoristiti svojo pametno naložbo, vam priporočamo, da po nastavitvi in registraciji računalnika sledite naslednjim korakom:

- Vzpostavite povezavo z žičnim ali brezžičnim omrežjem, če tega še niste storili. Podrobnosti najdete v razdelku [Povezovanje v omrežje na strani 15](#page-24-0).
- Vzemite si minuto časa in prebrskajte natisnjen priročnik *Osnove sistema Windows 8*, s katerim boste spoznali nove funkcije sistema Windows® 8.
- Spoznajte strojno in programsko opremo računalnika. Za več informacij glejte razdelka Spoznavanje rač[unalnika na strani 4](#page-13-0) in [Uživanje v zabavnih funkcijah na strani 20.](#page-29-0)
- Posodobite ali kupite protivirusno programsko opremo. Več informacij najdete v razdelku [Uporaba protivirusne programske opreme na strani 61](#page-70-0).
- Varnostno kopirajte trdi disk, tako da ustvarite obnovitvene diske ali obnovitveni bliskovni pogon. Glejte [Varnostno kopiranje in obnovitev na strani 67](#page-76-0).

# **Zabavne stvari, ki jih lahko počnete**

- Kot že veste, si lahko z računalnikom ogledujete videoposnetke v YouTubu. Toda ali ste vedeli, da lahko računalnik povežete tudi s televizorjem ali igralno konzolo? Če želite več informacij, glejte [Priklop naprave HDMI na strani 24.](#page-33-0)
- Kot že veste, lahko z računalnikom poslušate glasbo. Toda ali ste vedeli, da lahko v računalnik pretakate radijske vsebine v živo in poslušate glasbene oziroma pogovorne radijske postaje s celega sveta? Glejte [Uporaba zvoka na strani 21.](#page-30-0)
- Kot že veste, lahko s programi Microsoft ustvarite izjemne predstavitve. Toda ali ste vedeli, da lahko računalnik povežete s projektorjem in delite svoje ideje s skupino? Glejte [Priklop monitorja](#page-32-0) [ali projektorja VGA na strani 23](#page-32-0).
- Uporabljajte sledilno ploščico in nove funkcije gibov v sistemu Windows 8 za intuitivno upravljanje slik in strani z besedilom. Glejte [Uporaba ukazov sledilne ploš](#page-35-0)čice na strani 26 in [Uporaba gibov na zaslonu na dotik \(samo nekateri modeli\) na strani 32.](#page-41-0)

# <span id="page-11-0"></span>**Dodatni HP-jevi viri**

S pomočjo *Navodil za nastavitev* ste vklopili računalnik in poiskali ta priročnik. Vire s podrobnostmi o izdelku, navodili in ostalimi informacijami najdete v spodnji tabeli.

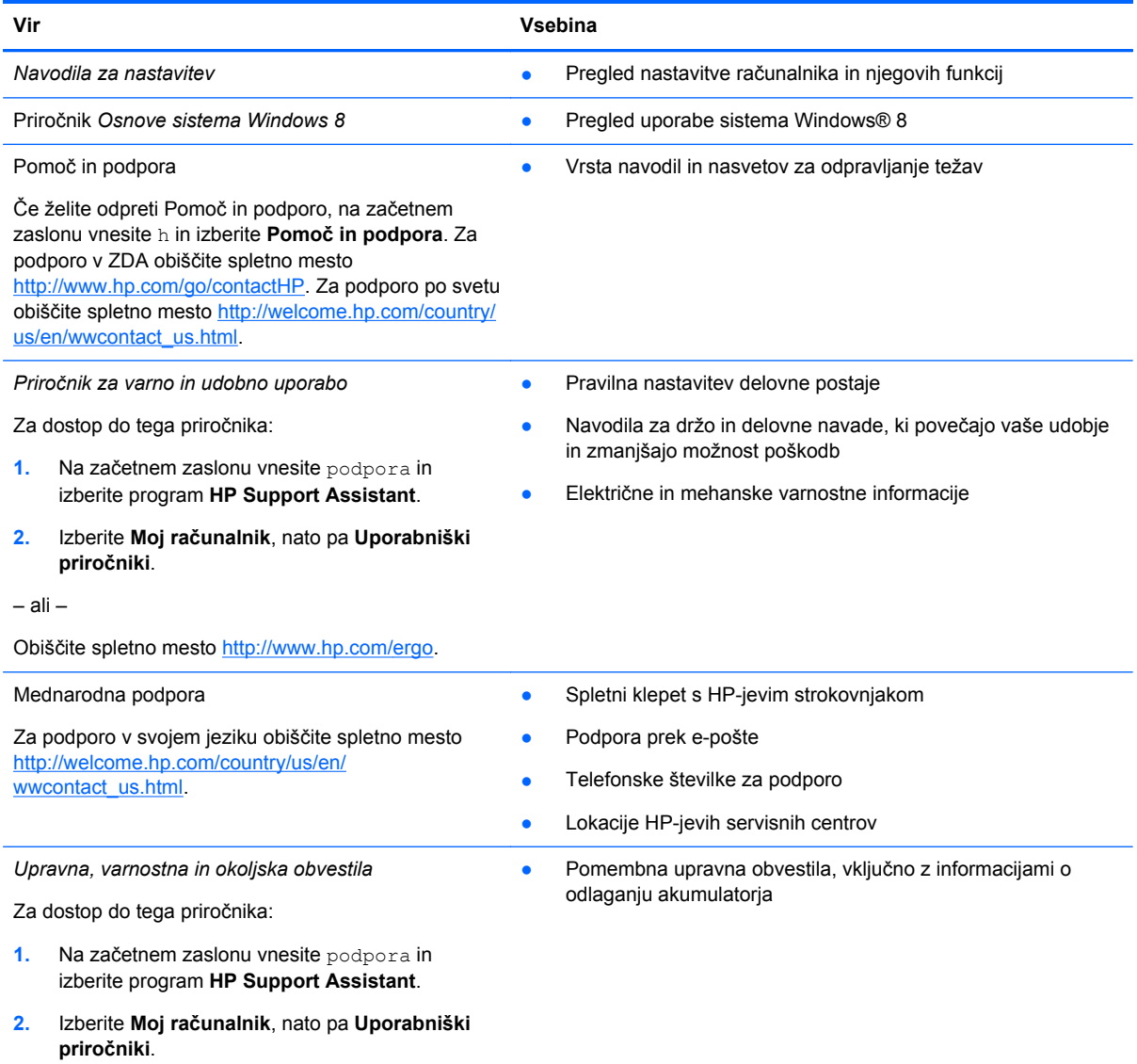

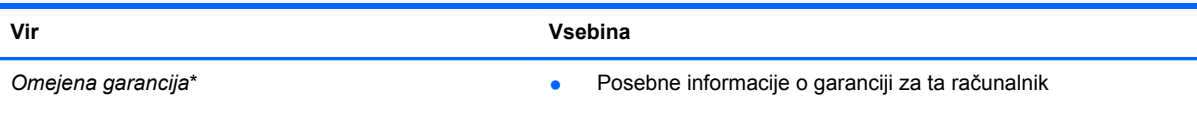

Za dostop do tega priročnika:

- **1.** Na začetnem zaslonu vnesite podpora in izberite program **HP Support Assistant**.
- **2.** Izberite **Moj računalnik**, nato pa **Garancija in storitve**.

– ali –

Obiščite spletno mesto [http://www.hp.com/go/](http://www.hp.com/go/orderdocuments) **orderdocuments** 

\*HP-jevo omejeno garancijo, izrecno določeno za vaš izdelek, lahko poiščete med uporabniškimi priročniki v računalniku in/ ali na CD-ju/DVD-ju, ki je priložen v škatli. V nekaterih državah/regijah je v škatli priložena HP-jeva omejena garancija v tiskani obliki. V državah/regijah, kjer garancija ni priložena v tiskani obliki, jo lahko zahtevate na spletnem mestu <http://www.hp.com/go/orderdocuments>ali tako, da pišete na naslov:

- **Severna Amerika**: Hewlett-Packard, MS POD, 11311 Chinden Blvd., Boise, ID 83714, USA
- **Evropa, Bližnji vzhod, Afrika**: Hewlett-Packard, POD, Via G. Di Vittorio, 9, 20063, Cernusco s/Naviglio (MI), Italy
- **Tihomorska Azija**: Hewlett-Packard, POD, P.O. Box 200, Alexandra Post Office, Singapore 911507

Če boste zahtevali natisnjeno kopijo garancije, navedite številko izdelka, garancijsko obdobje (podatek je naveden na nalepki s serijsko številko), ime in poštni naslov.

**POMEMBNO:** Izdelka HP NE vračajte na zgornje naslove. Za podporo v ZDA obiščite spletno mesto [http://www.hp.com/](http://www.hp.com/go/contactHP) [go/contactHP](http://www.hp.com/go/contactHP). Za podporo po svetu obiščite spletno mesto [http://welcome.hp.com/country/us/en/wwcontact\\_us.html.](http://welcome.hp.com/country/us/en/wwcontact_us.html)

# <span id="page-13-0"></span>**2 Spoznavanje računalnika**

# **Iskanje informacij o strojni in programski opremi računalnika**

### **Pregled strojne opreme**

Če želite videti seznam strojne opreme, nameščene v računalniku:

- **1.** Na začetnem zaslonu vnesite c in izberite **Nadzorna plošča**.
- **2.** Izberite **Sistem in varnost** ter v območju **Sistem** kliknite **Upravitelj naprav**. Prikazal se bo seznam vseh naprav, nameščenih v računalniku.

### **Pregled programske opreme**

Če želite ugotoviti, katera strojna oprema je nameščena v računalniku:

**1.** Na začetnem zaslonu kliknite z desno miškino tipko.

– ali –

Povlecite od zgornjega roba sledilne ploščice, da prikažete programe.

**2.** Izberite ikono **Vsi programi**.

## <span id="page-14-0"></span>**Desna stran**

 $-$ 

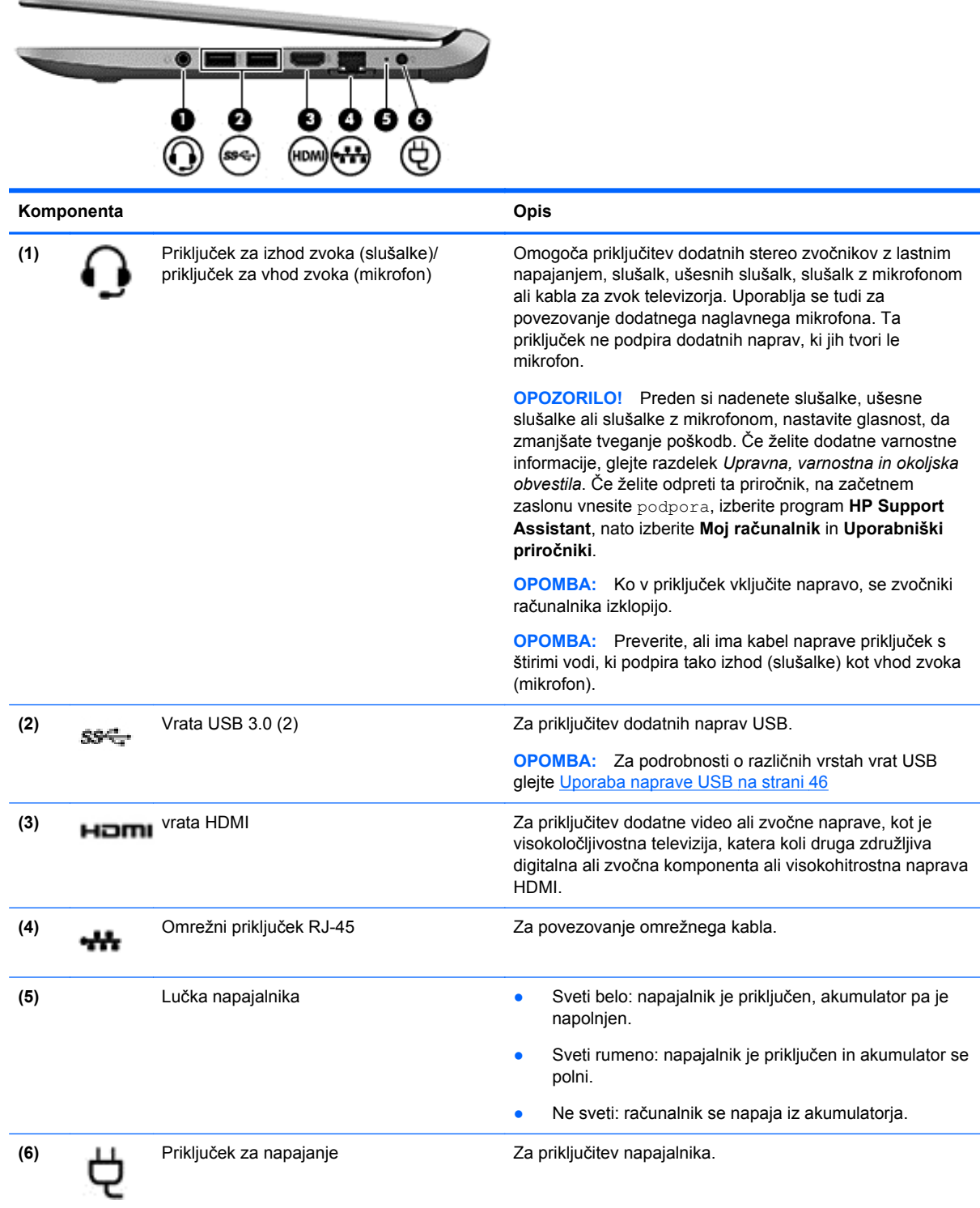

# <span id="page-15-0"></span>**Leva stran**

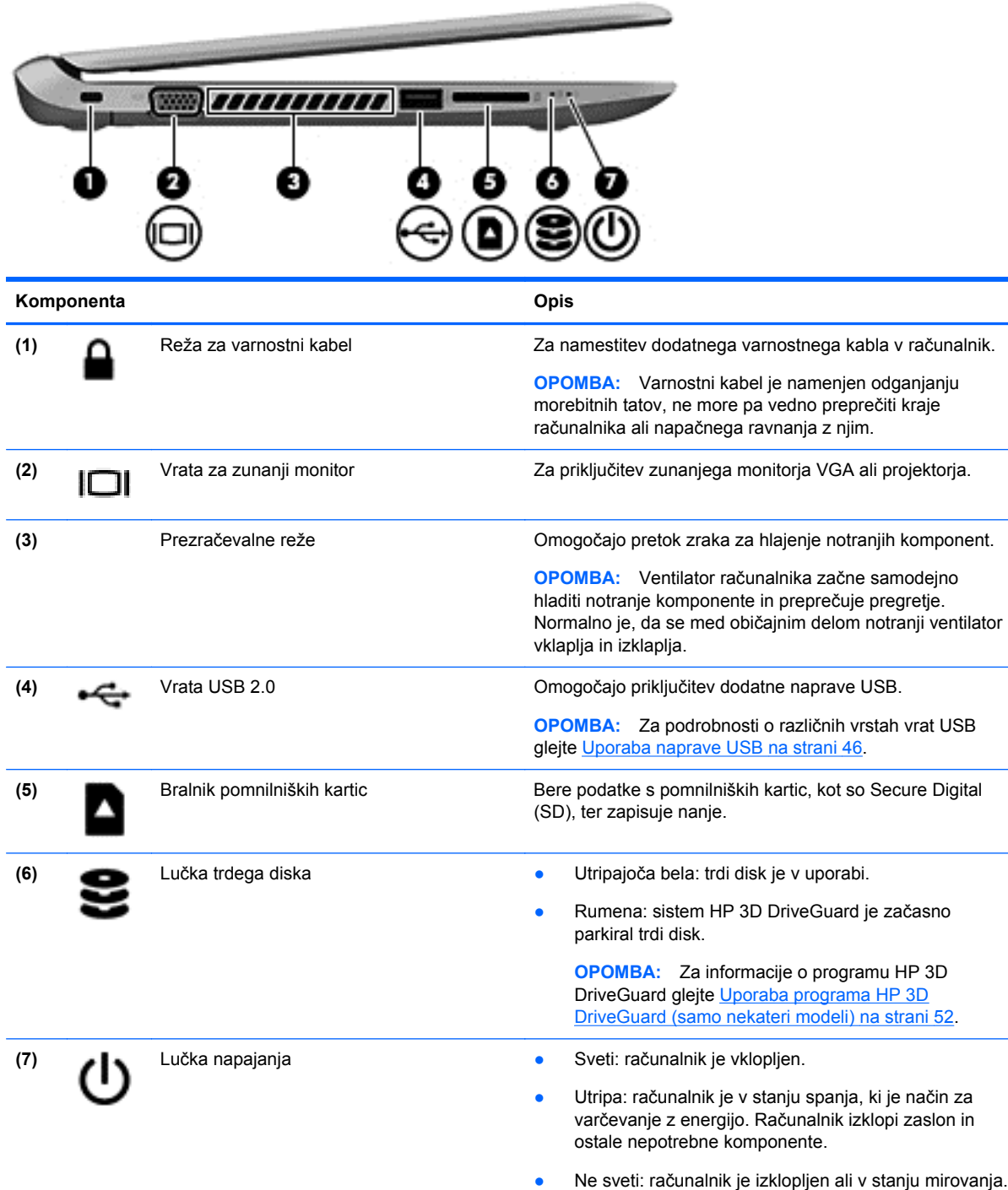

Stanje mirovanja je način za varčevanje z energijo, ki

rabi najmanjšo količino energije.

6 Poglavje 2 Spoznavanje računalnika

# <span id="page-16-0"></span>**Zaslon**

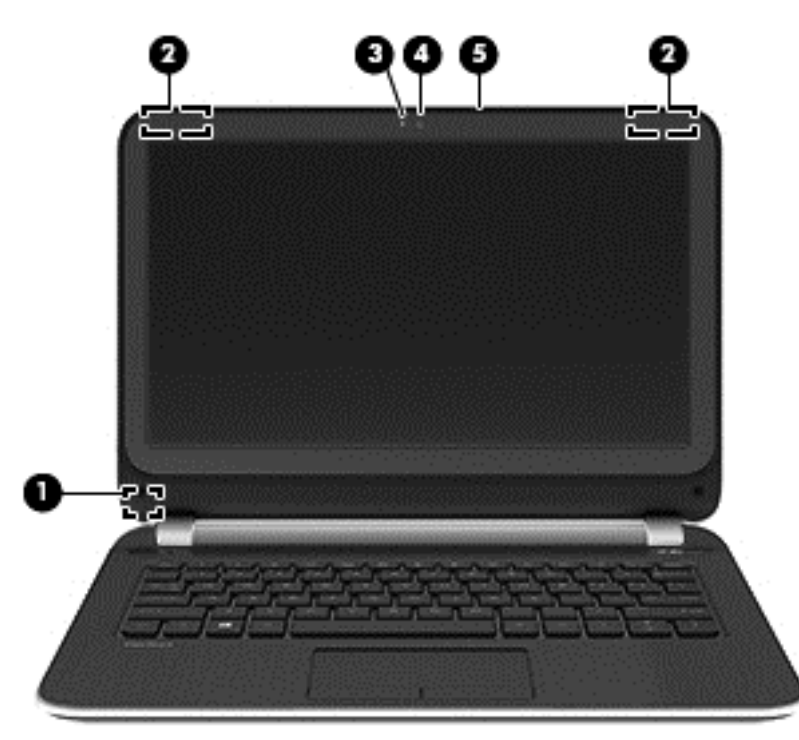

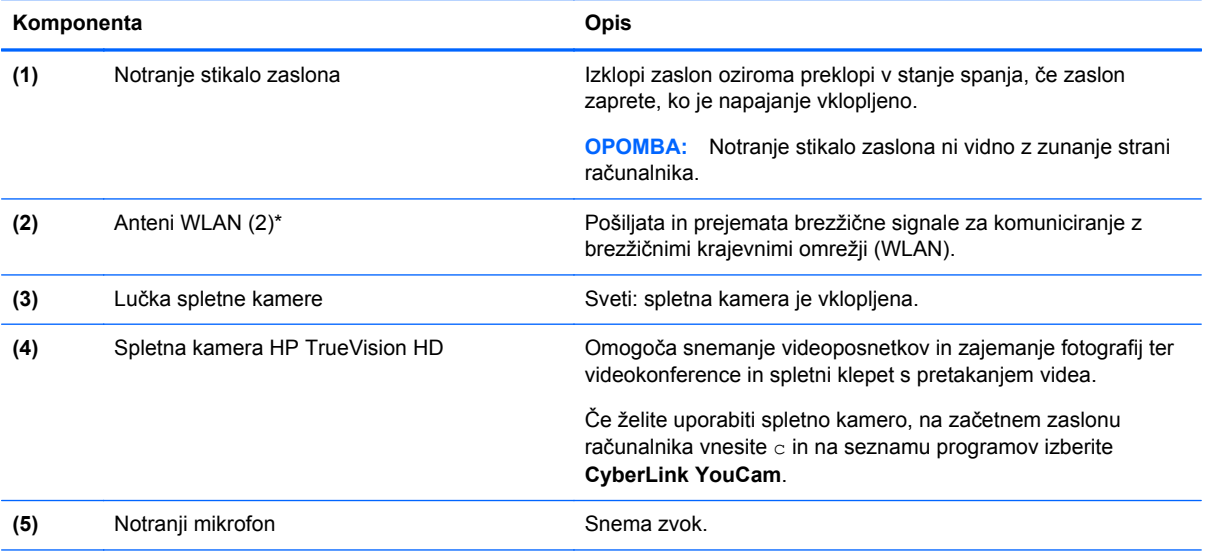

\*Anteni z zunanje strani računalnika nista vidni. Za optimalen prenos poskrbite, da v neposredni bližini anten ni ovir. Upravna obvestila o brezžičnih napravah preberite v razdelku priročnika *Upravna, varnostna in okoljevarstvena obvestila*, ki velja za vašo državo ali regijo. Če želite odpreti ta priročnik, na začetnem zaslonu vnesite podpora, izberite program **HP Support Assistant**, nato izberite **Moj računalnik** in **Uporabniški priročniki**.

# <span id="page-17-0"></span>**Zgoraj**

## **Sledilna ploščica**

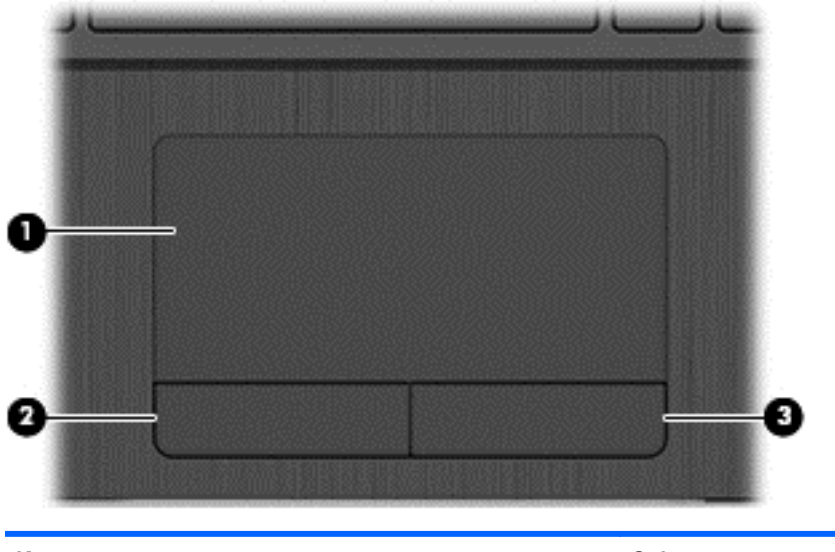

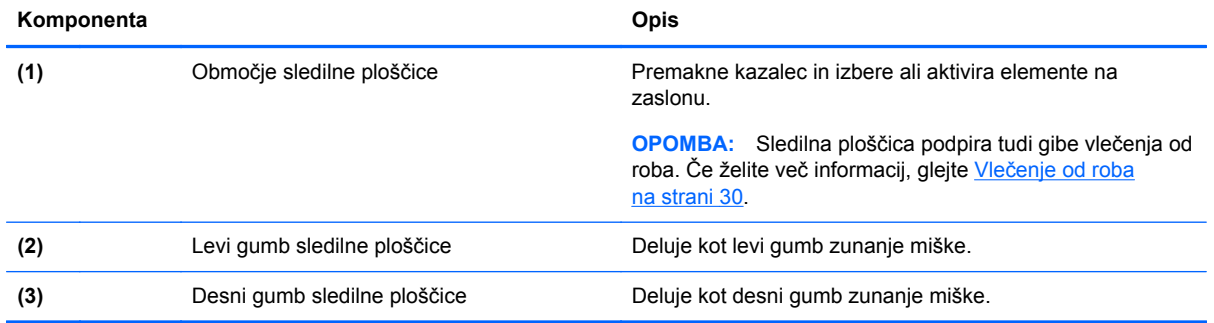

## <span id="page-18-0"></span>**Lučke**

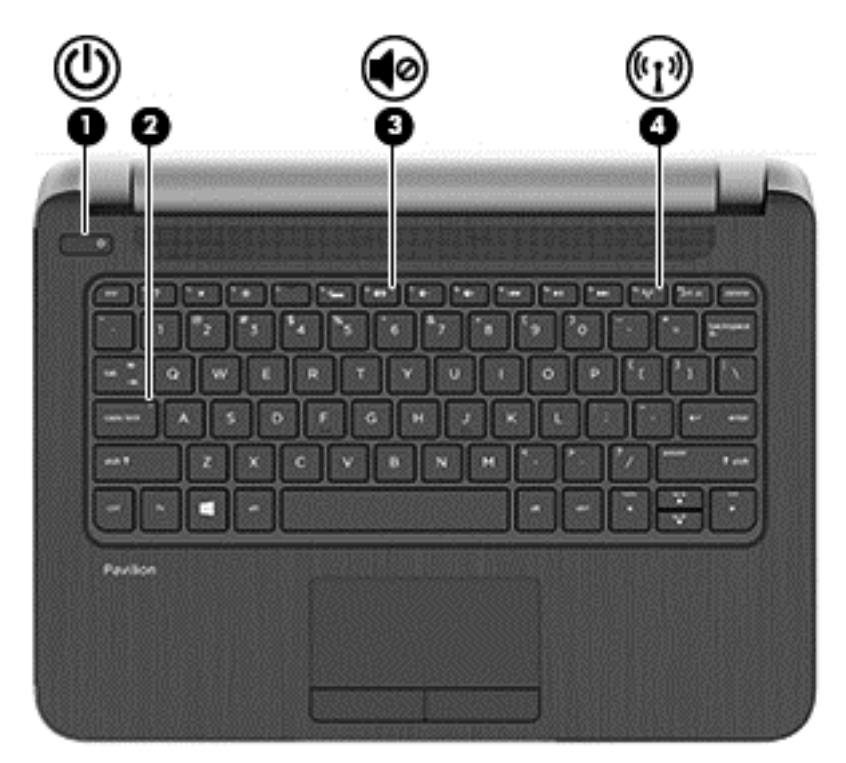

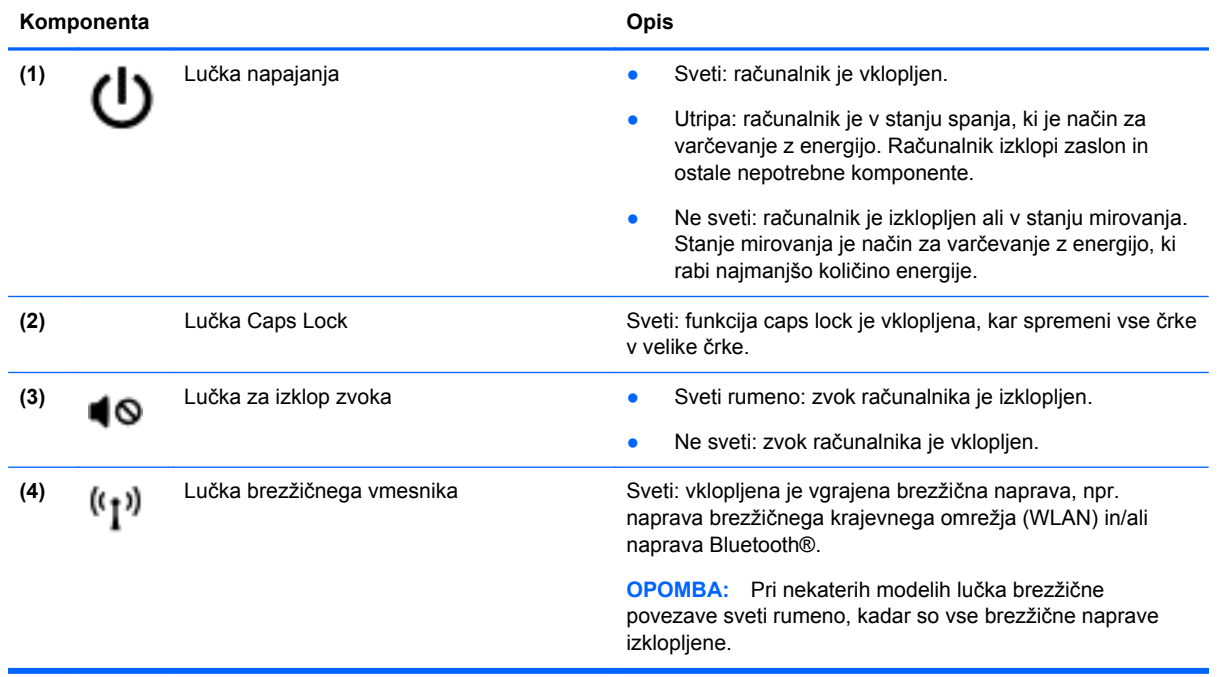

### <span id="page-19-0"></span>**Gumbi in zvočniki**

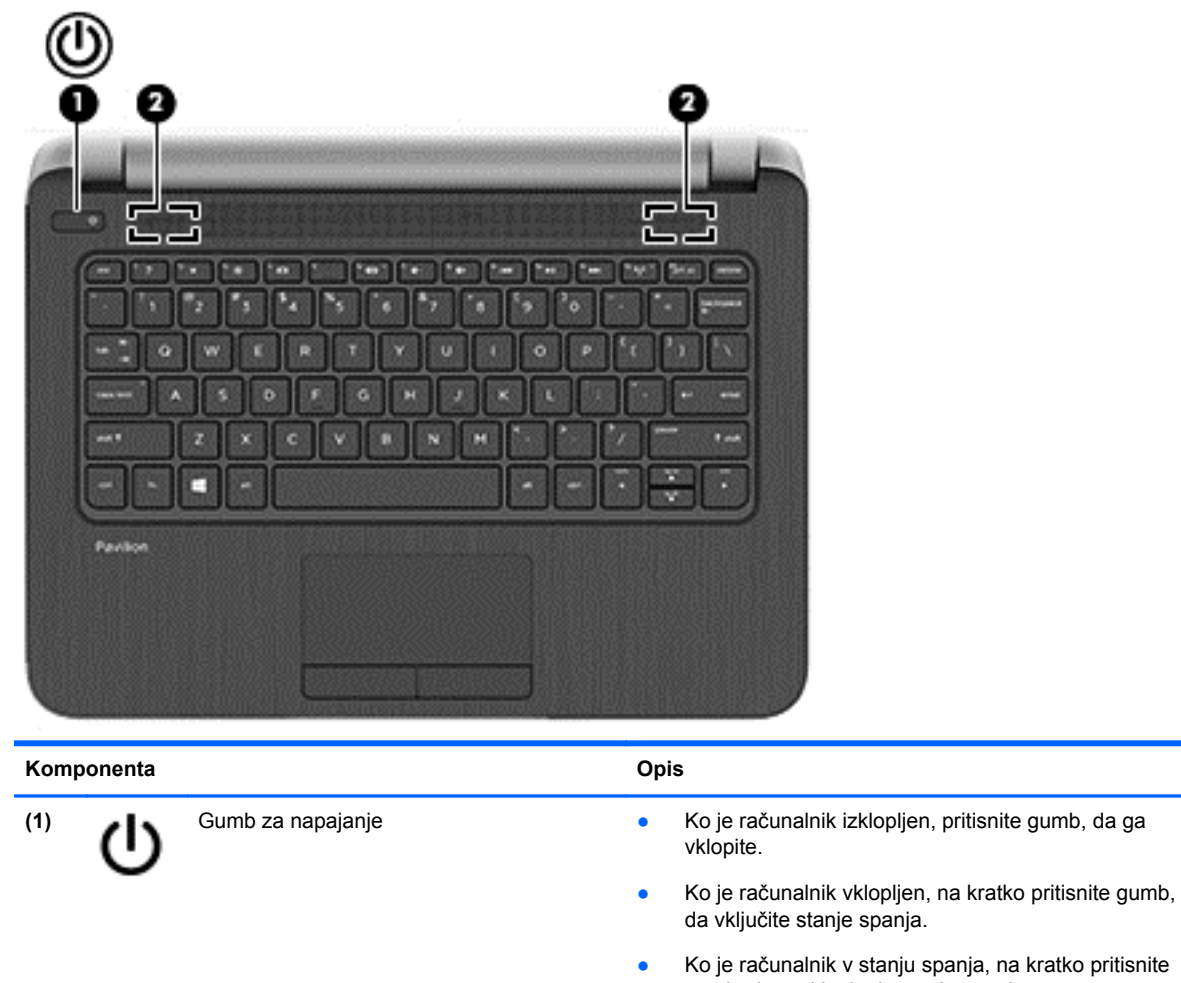

gumb, da preklopite iz stanja spanja. ● Ko je računalnik v stanju mirovanja, na kratko pritisnite to stikalo, da zapustite stanje mirovanja.

**POZOR:** Z daljšim pritiskom gumba za vklop/izklop boste izgubili vse neshranjene podatke.

Če se je računalnik prenehal odzivati in zaustavitev sistema Microsoft® Windows® ni uspela, držite stikalo za vklop/ izklop najmanj pet sekund, da izklopite računalnik.

Če želite izvedeti več o nastavitvah porabe, si oglejte svoje možnosti porabe energije. Na začetnem zaslonu vnesite poraba in izberite **Nastavitve** ter nato na seznamu programov izberite **Možnosti porabe energije**.

**(2)** Zvočnika (2) Zvočnika (2) Proizvajata zvok.

## <span id="page-20-0"></span>**Tipke**

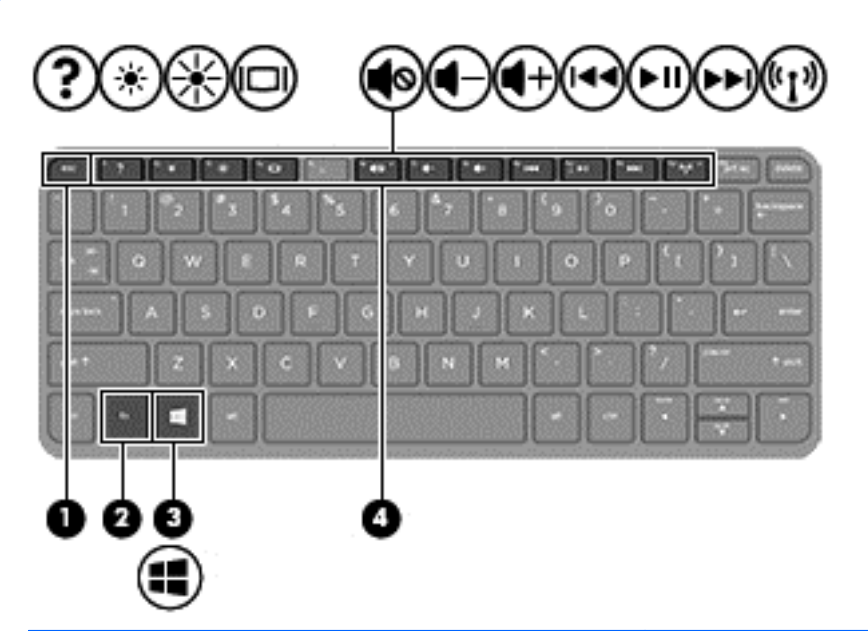

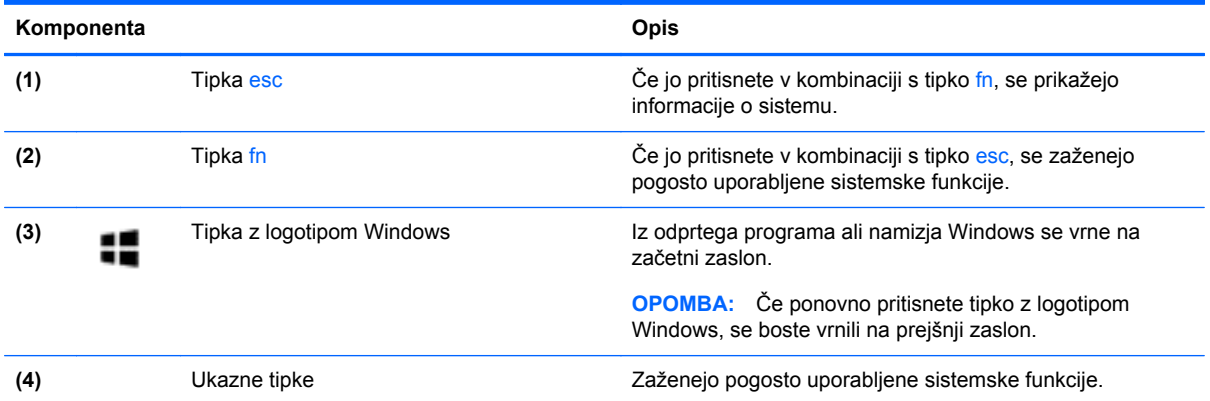

# <span id="page-21-0"></span>**Spodnja stran**

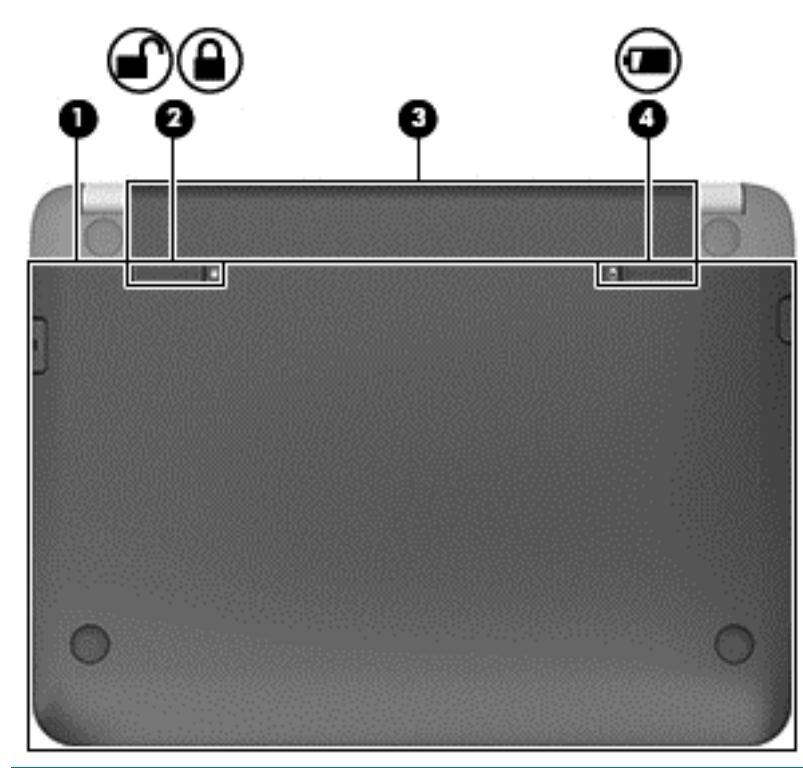

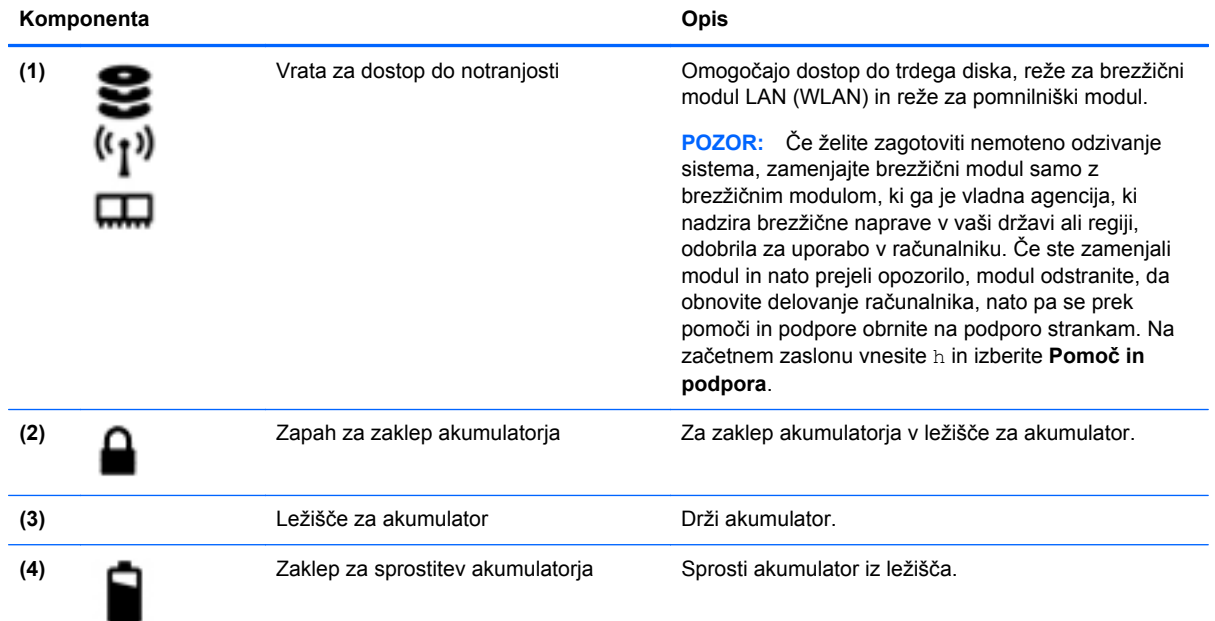

# <span id="page-22-0"></span>**Nalepke**

Na nalepkah na računalniku so informacije, ki jih boste morda potrebovali pri odpravljanju sistemskih težav ali uporabi računalnika v drugih državah.

**POMEMBNO:** Vse nalepke, opisane v tem razdelku, so na enem od treh mest, ki je odvisno od modela vašega računalnika: prilepljena na dnu računalnika v prostoru za akumulator ali pod vrati za dostop do notranjosti.

Če potrebujete pomoč pri iskanju teh mest, glejte Spoznavanje rač[unalnika na strani 4.](#page-13-0)

- Servisna nalepka navaja pomembne informacije za prepoznavanje računalnika. Če stopite v stik s službo za podporo, bo najverjetneje zahtevala serijsko številko in morda tudi številko izdelka ali modela. Te številke poiščite, preden stopite v stik s službo za podporo.
- **OPOMBA:** Servisne nalepke so podobne enemu od primerov, prikazanih spodaj. Glejte sliko, ki najbolj ustreza servisni nalepki na vašem računalniku.

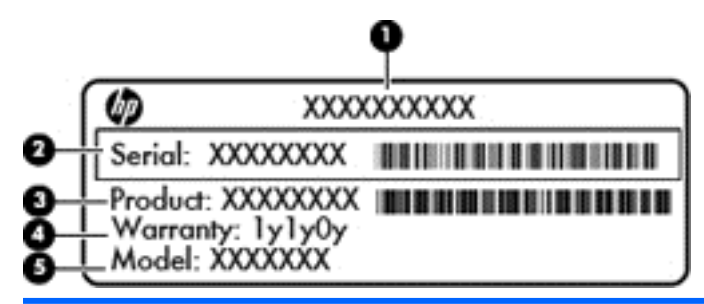

#### **Komponenta**

- **(1)** Ime izdelka (samo nekateri modeli)
- **(2)** Serijska številka
- **(3)** Številka izdelka
- **(4)** Garancijsko obdobje
- **(5)** Številka modela (samo nekateri modeli)

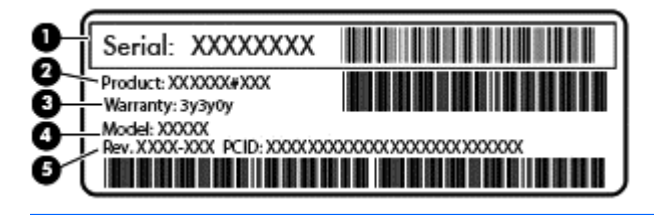

#### **Komponenta**

- **(1)** Serijska številka
- **(2)** Številka izdelka
- **(3)** Garancijsko obdobje

#### **Komponenta**

- **(4)** Številka modela (samo nekateri modeli)
- **(5)** Številka revizije
- Upravna nalepka vsebuje upravne informacije o računalniku.
- Nalepke s potrdilom za uporabo v brezžičnem omrežju vsebujejo informacije o dodatnih brezžičnih napravah in odobritvene oznake nekaterih držav ali regij, v katerih je bila odobrena uporaba teh naprav.

# <span id="page-24-0"></span>**3 Povezovanje v omrežje**

Računalnik lahko vzamete s seboj, kamor koli greste. Vendar lahko z računalnikom in žično oziroma brezžično omrežno povezavo raziskujete svet in dostopate do informacij prek milijonov spletnih strani tudi od doma. To poglavje vam bo pomagalo vzpostaviti povezavo s tem svetom.

## **Povezovanje v brezžično omrežje**

Brezžična tehnologija podatke prenaša po radijskih valovih in ne po žicah. V računalniku je lahko ena ali več od naslednjih brezžičnih naprav:

- Naprava lokalnega brezžičnega omrežja (WLAN) računalnik povezuje z brezžičnimi lokalnimi omrežji (običajno omrežja Wi-Fi, brezžična omrežja LAN ali WLAN) v pisarnah podjetij, doma in v javnih prostorih, kot so letališča, restavracije, kavarne, hoteli in univerze. V omrežju WLAN mobilna brezžična naprava v računalniku komunicira z brezžičnim usmerjevalnikom ali brezžično dostopno točko.
- Naprava Bluetooth (samo nekateri modeli) ustvari osebno omrežje (PAN) za povezavo z drugimi napravami, ki imajo omogočeno funkcijo Bluetooth, kot so računalniki, telefoni, tiskalniki, slušalke, zvočniki in fotoaparati. V omrežju PAN vsaka naprava neposredno komunicira z drugimi napravami, pri čemer naprave ne smejo biti preveč oddaljene druga od druge – običajno ne več kot 10 metrov.

Za več informacij o brezžični tehnologiji glejte informacije in spletne povezave v možnosti Pomoč in podpora. Na začetnem zaslonu vnesite h in izberite **Pomoč in podpora**.

### **Uporaba brezžičnih krmilnikov**

Brezžične naprave v računalniku lahko nadzorujete s temi funkcijami:

- gumb brezžičnega vmesnika, stikalo za vklop/izklop brezžičnega vmesnika ali tipka brezžičnega vmesnika (v tem poglavju gumb brezžičnega vmesnika) (samo nekateri modeli)
- nastavitve operacijskega sistema

#### **Uporaba gumba brezžičnega vmesnika**

Računalnik ima gumb za vklop in izklop brezžičnega vmesnika, eno ali več brezžičnih naprav in eno ali več lučk brezžičnega vmesnika, odvisno od modela. Vse brezžične naprave v računalniku so tovarniško omogočene, zato lučka brezžičnega vmesnika sveti (belo), ko vklopite računalnik.

Lučka brezžične povezave kaže splošno stanje napajanja brezžičnih naprav, ne pa stanja posamezne naprave. Če lučka brezžičnega vmesnika sveti belo, je vklopljena vsaj ena brezžična naprava. Če lučka brezžičnega vmesnika ne sveti, so vse brezžične naprave izklopljene.

**OPOMBA:** Pri nekaterih modelih lučka brezžičnega vmesnika sveti rumeno, ko so vse brezžične naprave izklopljene.

Ker so v tovarni omogočene vse brezžične naprave, lahko z gumbom za vklop in izklop brezžičnega vmesnika hkrati vklopite ali izklopite vse brezžične naprave.

### <span id="page-25-0"></span>**Uporaba kontrolnikov operacijskega sistema**

V središču za omrežje in skupno rabo lahko na primer nastavite povezavo ali omrežje, se povežete v omrežje ter diagnosticirate in odpravite omrežne težave.

Če želite uporabiti kontrolnike operacijskega sistema:

- **1.** Na začetnem zaslonu vnesite n in izberite **Nastavitve**.
- **2.** V iskalno polje vnesite omrežje in skupna raba in izberite **Središče za omrežje in skupno rabo**.

Za več informacij na začetnem zaslonu vnesite h in izberite **Pomoč in podpora**.

### **Skupna raba podatkov in pogonov ter dostop do programske opreme**

Če je vaš računalnik vključen v omrežje, niste omejeni samo na uporabo informacij, ki so shranjene v vašem računalniku. Računalniki v omrežju lahko drug z drugim izmenjujejo programsko opremo in podatke.

**CPOMBA:** Če je disk, na primer DVD s filmom ali igrico, zaščiten z avtorskimi pravicami, skupna uporaba ni možna.

Za skupno uporabo map ali knjižnic v istem omrežju:

- **1.** Na namizju Windows odprite **Raziskovalec po datotekah**.
- **2.** V oknu **Knjižnice** kliknite zavihek **Skupna raba** in nato **Določene osebe**.
- **3.** V polje **Skupna raba** vnesite ime in nato kliknite **Dodaj**.
- **4.** Kliknite **Skupna raba** in sledite navodilom na zaslonu.

Skupna raba informacij na lokalnem disku:

- **1.** Na namizju Windows odprite **Raziskovalec po datotekah**.
- **2.** Kliknite **Lokalni disk** (C:) v oknu **Knjižnice**.
- **3.** Kliknite zavihek **Skupna raba**, nato pa **Napredna skupna raba**.
- **4.** V oknu **Lastnosti lokalnega diska (C:)** izberite **Napredna skupna raba**.
- **5.** Odkljukajte **Skupna raba te mape**.

Za skupno rabo pogonov v istem omrežju:

- **1.** Na namizju Windows z desno tipko miške kliknite ikono stanja omrežja v območju za obvestila na skrajni desni strani opravilne vrstice.
- **2.** Izberite **Odpri središče za omrežje in skupno rabo**.
- **3.** Pod **Ogled aktivnih omrežij** izberite aktivno omrežje.
- **4.** Izberite **Spreminjanje dodatnih nastavitev skupne rabe**, da nastavite možnosti skupne rabe za zasebnost, odkrivanja omrežja, skupne rabe datotek in tiskalnikov ali drugih omrežnih možnosti.

### **Uporaba omrežja WLAN**

Z napravo WLAN lahko dostopate do brezžičnega lokalnega omrežja (WLAN), ki ga sestavljajo drugi računalniki in pripomočki, povezani z brezžičnim usmerjevalnikom ali dostopno točko v brezžičnem omrežju.

#### <span id="page-26-0"></span>**OPOMBA:** Izraza *brezžični usmerjevalnik* in *brezžična dostopna točka* sta zamenljiva.

- Obsežno omrežje WLAN, na primer v podjetju ali na javnem mestu, ima običajno dostopne točke, ki jih lahko uporablja veliko računalnikov in drugih naprav in ki lahko ločijo ključne omrežne funkcije.
- Domači WLAN ali WLAN v manjših podjetjih navadno uporablja brezžični usmerjevalnik, ki določenemu številu brezžičnih in običajnih računalnikov omogoča skupno rabo internetne povezave, tiskalnika in datotek brez dodatne strojne ali programske opreme.

Če želite uporabljati napravo WLAN z računalnikom, se morate priključiti na omrežno infrastrukturo WLAN (ki jo omogoča ponudnik storitev ali javno omrežje oziroma omrežje v podjetju).

#### **Uporaba ponudnika internetnih storitev**

Ko doma nastavljate dostop do interneta, morate ustvariti račun pri ponudniku internetnih storitev (ISP). Pri lokalnem ponudniku internetnih storitev se pozanimajte o nakupu internetne storitve in modema. Ponudnik internetnih storitev vam bo pomagal nastaviti modem, namestiti omrežni kabel za povezavo brezžičnega usmerjevalnika z modemom in preizkusiti internetno storitev.

**OPOMBA:** Posredoval vam bo tudi uporabniško ime in geslo za dostop do interneta. Te podatke si zapišite in jih shranite na varno mesto.

#### **Nastavitev naprave WLAN**

Za nastavitev omrežja WLAN in povezavo z internetom potrebujete to opremo:

- širokopasovni modem (modem DSL ali kabelski modem) **(1)** in hitro internetno storitev, ki jo zagotavlja ponudnik internetnih storitev;
- brezžični usmerjevalnik **(2)** (naprodaj posebej);
- brezžični računalnik **(3)**.

**CPOMBA:** Nekateri modemi imajo vgrajen brezžični usmerjevalnik. Pri ponudniku internetnih storitev preverite, katere vrste modem imate.

Na spodnji sliki je primer nastavitve brezžičnega omrežja z vzpostavljeno povezavo z internetom.

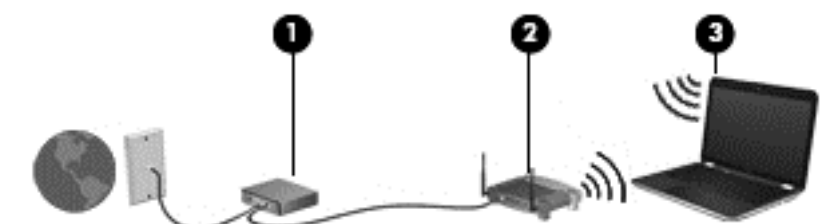

Ko omrežje raste, se lahko vanj za dostop do interneta povežejo dodatni računalniki z brezžičnim in žičnim vmesnikom.

Za pomoč pri nastavljanju omrežja WLAN glejte informacije proizvajalca usmerjevalnika ali ponudnika internetnih storitev.

#### **Konfiguriranje brezžičnega usmerjevalnika**

Za pomoč pri nastavljanju omrežja WLAN glejte informacije proizvajalca usmerjevalnika ali ponudnika internetnih storitev.

<span id="page-27-0"></span>**CPOMBA:** Priporočamo, da povezavo novega računalnika z brezžičnim vmesnikom in usmerjevalnika najprej izvedete z omrežnim kablom, ki je priložen usmerjevalniku. Ko se računalnik uspešno poveže z internetom, izključite kabel in dostopajte do interneta prek brezžičnega omrežja.

#### **Zaščita omrežja WLAN**

Ko nastavite omrežje WLAN ali dostopate do obstoječega omrežja WLAN, vedno omogočite varnostne funkcije, da omrežje zavarujete pred nepooblaščenim dostopom. Omrežja WLAN na javnih mestih (dostopnih točkah), kot so kavarne in letališča, morda ne zagotavljajo nikakršne varnosti. Če vas skrbi varnost računalnika na dostopni točki, omejite svoje omrežne dejavnosti na e-poštna sporočila, ki niso zaupne narave, in osnovno brskanje po spletu.

Brezžični radijski signali potujejo tudi izven omrežja, tako da lahko druge naprave WLAN uporabijo nezaščitene signale. Svoje brezžično krajevno omrežje zaščitite s temi previdnostnimi ukrepi:

Uporabite požarni zid.

Požarni zid preverja podatke in zahtevke, ki so poslani v omrežje, pri čemer zavrže vse sumljive elemente. Požarni zidovi so na voljo tako v obliki programske kot tudi strojne opreme. Nekatera omrežja uporabljajo kombinacijo obeh oblik.

Uporabljajte brezžično šifriranje.

Brezžično šifriranje uporablja varnostne nastavitve za šifriranje in dešifriranje podatkov, ki se prenašajo po omrežju. Za več informacij na začetnem zaslonu vnesite h in izberite **Pomoč in podpora**.

#### **Povezava v omrežje WLAN**

Če se želite povezati v omrežje WLAN, sledite tem korakom:

**1.** Preverite, ali je naprava WLAN vklopljena. Če je naprava vklopljena, lučka brezžičnega vmesnika sveti belo. Če lučka za brezžično povezavo ne sveti, pritisnite gumb za vklop in izklop brezžične naprave.

**OPOMBA:** Pri nekaterih modelih lučka brezžične povezave sveti rumeno, kadar so vse brezžične naprave izklopljene.

- **2.** Na namizju Windows tapnite in zadržite ali kliknite ikono stanja omrežja v območju za obvestila na skrajni desni strani opravilne vrstice.
- **3.** Na seznamu izberite svoje omrežje WLAN.
- **4.** Kliknite **Vzpostavi povezavo**.

Če je pri omrežju WLAN omogočena varnost, morate vnesti varnostno kodo. Če želite dokončati vzpostavljanje povezave, vnesite kodo in kliknite **V redu**.

**OPOMBA:** Če se na seznamu ne prikaže nobeno omrežje WLAN, morda niste v dosegu brezžičnega usmerjevalnika ali dostopne točke.

**OPOMBA:** Če omrežje WLAN, s katerim se želite povezati, ni navedeno, na namizju Windows z desno tipko miške kliknite ikono stanja omrežja in izberite **Odpri središče za omrežje in skupno rabo**. Kliknite **Namestitev nove povezave ali omrežja**. Prikaže se seznam možnosti, s katerimi lahko omrežje poiščete in se vanj povežete ročno ali pa ustvarite novo omrežno povezavo.

**5.** Upoštevajte navodila na zaslonu za vzpostavitev povezave.

Ko je povezava vzpostavljena, postavite kazalec miške nad ikono za stanje omrežja v območju za obvestila na skrajni desni strani opravilne vrstice, da preverite ime in stanje povezave.

<span id="page-28-0"></span>**OPOMBA:** Obseg delovanja (kako daleč potujejo signali vaše brezžične povezave) je odvisen od izvedbe WLAN, proizvajalca usmerjevalnika in motenj, ki jih povzročajo druge električne naprave ali ovire (npr. zidovi in tla).

### **Uporaba brezžičnih naprav Bluetooth (samo nekateri modeli)**

Naprava Bluetooth omogoča brezžične komunikacije kratkega dosega, ki nadomeščajo fizične kabelske povezave, ki običajno povezujejo električne naprave, kot so na primer:

- računalniki (namizni, prenosni, dlančnik)
- telefoni (prenosni, brezžični, pametni)
- slikovne naprave (tiskalnik, kamera)
- avdio naprave (slušalke, zvočniki)
- miška

Naprave Bluetooth imajo možnost vzpostavljanja omrežja med enakovrednimi napravami, kar omogoča, da nastavite osebno krajevno omrežje (PAN) naprav Bluetooth. Več informacij o konfiguraciji in uporabi naprav Bluetooth najdete v pomoči za programsko opremo Bluetooth.

# **Povezovanje v žično omrežje**

### **Povezava v lokalno omrežje (LAN)**

Uporabite povezavo LAN, če želite računalnik povezati neposredno z domačim usmerjevalnikom (namesto dela prek brezžične povezave) ali obstoječim omrežjem na delovnem mestu.

Če se želite povezati v omrežje LAN, potrebujete 8-polni omrežni kabel RJ-45.

Če želite priključiti omrežni kabel, sledite tem korakom:

- **1.** Priključite omrežni kabel v omrežni priključek **(1)** na računalniku.
- **2.** Vključite drugi konec kabla v stensko telefonsko vtičnico **(2)** ali usmerjevalnik.
- **OPOMBA:** Če je na kablu vezje za dušenje elektromagnetnih motenj **(3)**, ki preprečuje motnje zaradi televizijskega in radijskega sprejema, povežite kabel tako, da je konec z vezjem usmerjen proti računalniku.

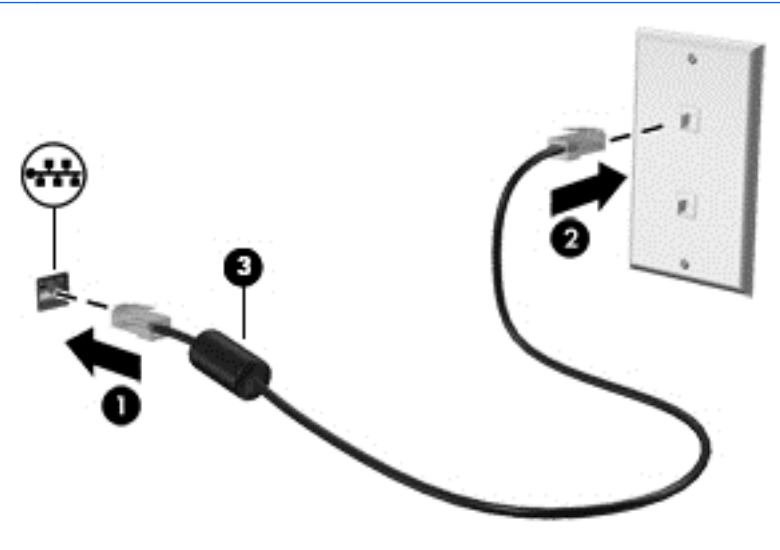

# <span id="page-29-0"></span>**4 Uživanje v zabavnih funkcijah**

Uporabite svoj računalnik HP kot zabavno zvezdišče za druženje prek spletne kamere, poslušanje in upravljanje glasbe ter prenašanje in gledanje filmov. Ali pa priključite zunanje naprave, kot so monitor, projektor, televizor, zvočniki ali slušalke, ter spremenite računalnik v še zmogljivejši zabaviščni center.

# **Večpredstavnostne funkcije**

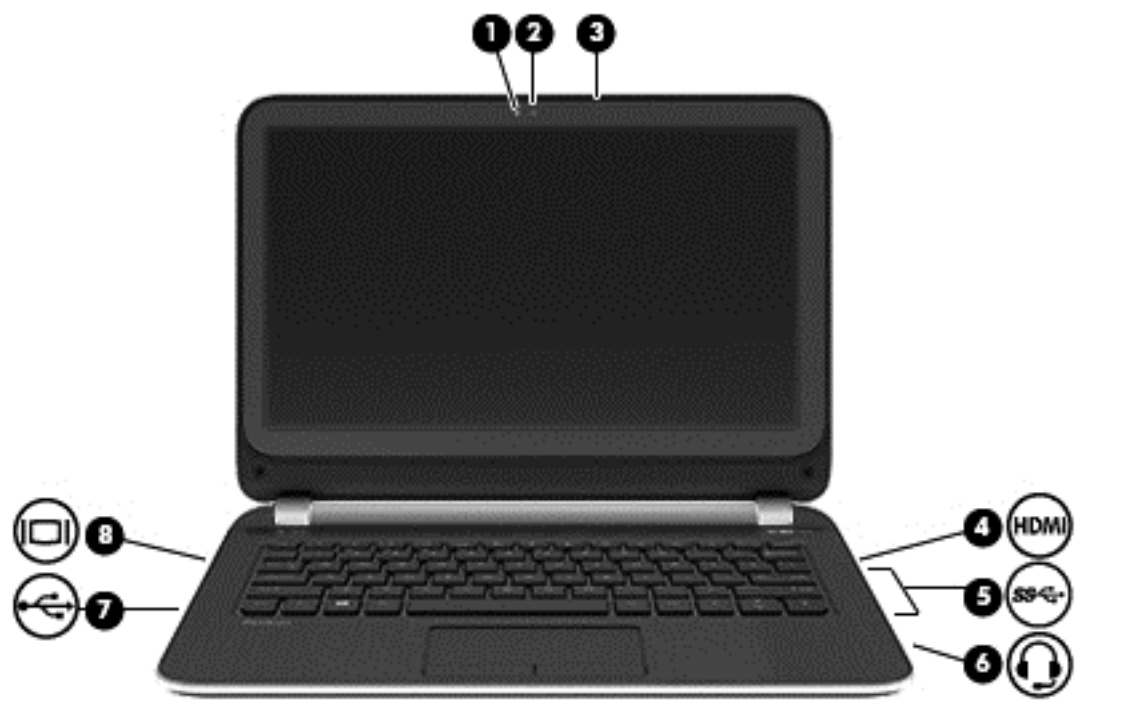

Tukaj so nekatere večpredstavnostne funkcije računalnika.

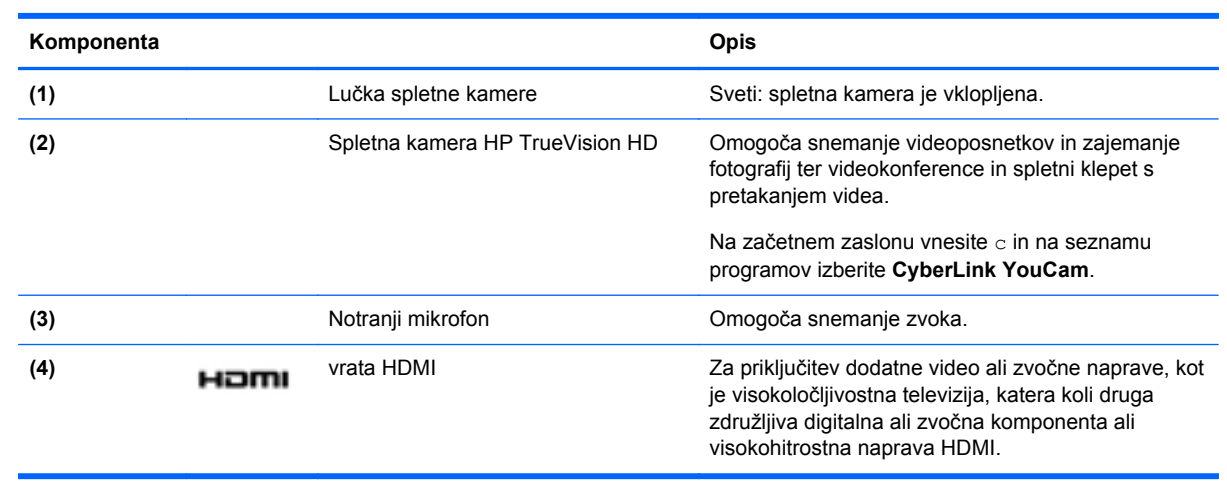

<span id="page-30-0"></span>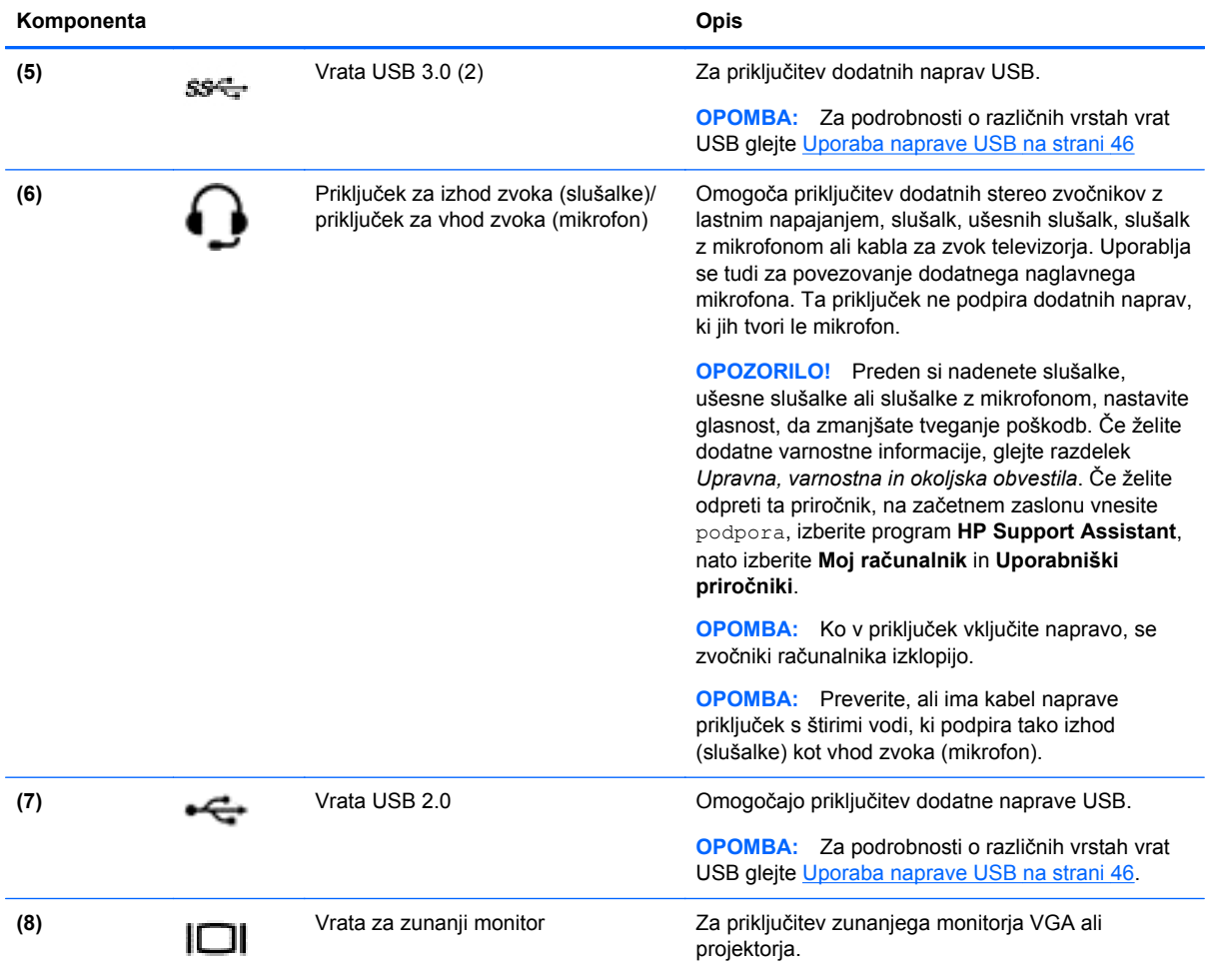

## **Uporaba spletne kamere**

Računalnik ima vgrajeno spletno kamero, zmogljivo orodje družabnih omrežij, ki omogoča komunikacijo s prijatelji in znanci blizu vas ali na drugem koncu sveta. S spletno kamero lahko pretakate video s programsko opremo za neposredno sporočanje, zajemate in posredujete videoposnetke ter posnamete fotografije.

**▲** Če želite zagnati spletno kamero, na začetnem zaslonu računalnika vnesite c in na seznamu programov izberite **CyberLink YouCam**.

Za več informacij o uporabi spletne kamere glejte Pomoč in podporo. Na začetnem zaslonu vnesite h in izberite **Pomoč in podpora**.

## **Uporaba zvoka**

S svojim računalnikom HP lahko predvajate glasbene CD-je s pomočjo dodatnega zunanjega optičnega pogona (kupite ga posebej), prenašate in poslušate glasbo, pretakate zvočno vsebino s spleta (vključno z radiem), snemate zvok ali pa ustvarite večpredstavnostno vsebino s kombinacijo zvoka in videa. Za še večji užitek ob poslušanju priključite zunanje zvočne naprave, kot so zvočniki ali slušalke.

### <span id="page-31-0"></span>**Priklop zvočnikov**

Priključite lahko žične zvočnike prek vrat USB ali priključka za izhod zvoka (slušalke) na računalniku ali združitveni postaji.

Če želite v računalnik priključiti *brezžične* zvočnike, sledite navodilom proizvajalca naprave. Če želite v računalnik priključiti visokoločljivostne zvočnike, glejte Konfiguracija zvoč[nih nastavitev HDMI](#page-34-0) [na strani 25](#page-34-0). Preden priklopite zvočnike, zmanjšajte glasnost.

### **Priklop slušalk**

V priključek za slušalke na računalniku lahko priključite žične slušalke.

Če želite priključiti *brezžične* slušalke, sledite navodilom proizvajalca naprave.

**OPOZORILO!** Če želite preprečiti poškodbe, najprej nastavite glasnost in si šele nato nadenite slušalke, ušesne slušalke ali slušalke z mikrofonom. Za dodatne varnostne informacije glejte *Upravna, varnostna in okoljevarstvena obvestila*. Če želite odpreti ta priročnik, na začetnem zaslonu vnesite podpora, izberite program **HP Support Assistant**, nato izberite **Moj računalnik** in **Uporabniški priročniki**.

### **Priklop mikrofona**

Če želite snemati zvok, priključite mikrofon v priključek za mikrofon na računalniku. Za najboljše snemalne rezultate govorite neposredno v mikrofon in snemajte zvok v okolju, kjer ni hrupa iz ozadja.

### **Preverjanje zvoka**

Če želite preveriti zvočne funkcije v računalniku, naredite naslednje:

- **1.** Na začetnem zaslonu vnesite c in na seznamu programov izberite **Nadzorna plošča**.
- **2.** Izberite **Strojna oprema in zvok** in nato izberite **Zvok**.
- **3.** Ko se odpre okno Zvok, izberite zavihek **Zvoki**. Pod možnostjo **Programski dogodki** izberite kateri koli zvok, npr. pisk ali alarm, in kliknite **Preskus**.

Skozi zvočnike ali priključene slušalke bi morali slišati zvok.

Če želite preveriti funkcije za snemanje v računalniku, naredite naslednje:

- **1.** Na začetnem zaslonu vnesite s in izberite **Snemalnik zvokov**.
- **2.** Kliknite **Začni snemanje** in govorite v mikrofon.
- **3.** Shranite datoteko na namizje.
- **4.** Odprite večpredstavnostni program in predvajajte posnetek.

Če želite preveriti ali spremeniti zvočne nastavitve v svojem računalniku, naredite naslednje:

- **1.** Na začetnem zaslonu vnesite c in na seznamu programov izberite **Nadzorna plošča**.
- **2.** Izberite **Strojna oprema in zvok** in nato izberite **Zvok**.

## **Uporaba videa**

Vaš računalnik je zmogljiva video naprava, ki omogoča ogled pretočnih videoposnetkov s priljubljenih spletnih mest in prenos videoposnetkov in filmov za ogled v računalniku, ko niste povezani z omrežjem.

<span id="page-32-0"></span>Za večji užitek ob gledanju priključite zunanji monitor, projektor ali televizijo v ena od vrat za video na računalniku. Večina računalnikov ima vrata VGA za priključitev analognih video naprav. Nekateri računalniki imajo tudi vrata HDMI, ki omogočajo priključitev visokoločljivostnega monitorja ali televizije.

**POMEMBNO:** Zunanja naprava mora biti priključena v prava vrata na računalniku in s pravim kablom. Preverite v navodilih proizvajalca naprave.

### **Priklop monitorja ali projektorja VGA**

Če želite na zunanjem monitorju VGA videti zaslonsko sliko računalnika oziroma projicirati predstavitev, priključite monitor ali projektor v vrata VGA.

Priključitev monitorja ali projektorja:

**1.** Priključite kabel VGA monitorja ali projektorja v vrata VGA na računalniku, kot je prikazano.

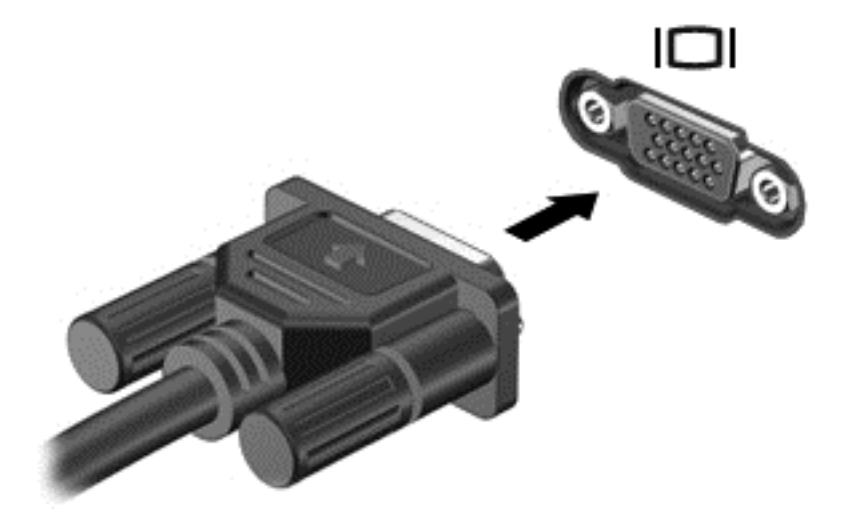

- **2.** S pritiskom tipke f4 preklapljate zaslonsko sliko med 4 stanji prikaza:
	- **Samo zaslon računalnika:** ogled zaslonske slike le na računalniku.
	- **Podvoji:** ogled zaslonske slike na računalniku in zunanji napravi *hkrati*.
	- **Razširi:** Ogled razširjene zaslonske slike na računalniku in zunanji napravi *hkrati*.
	- Samo drugi zaslon: ogled zaslonske slike samo na zunanji napravi.

Z vsakim pritiskom tipke f4 se stanje prikaza spremeni.

**OPOMBA:** Za najboljše rezultate prilagodite ločljivost zaslona zunanje naprave, predvsem če uporabljate možnost »Extend« (Razširi), kot sledi. Na začetnem zaslonu vnesite c in na seznamu programov izberite **Nadzorna plošča**. Izberite **Videz in prilagajanje**. V razdelku **Zaslon** izberite **Prilagodi ločljivost zaslona**.

### <span id="page-33-0"></span>**Priklop naprave HDMI**

**PY OPOMBA:** Za priključitev naprave HDMI na računalnik potrebujete kabel HDMI, ki je naprodaj posebej.

Če želite na visokoločljivostni televiziji ali monitorju videti zaslonsko sliko računalnika, priključite visokoločljivostno napravo v skladu z naslednjimi navodili.

**1.** Priključite en konec kabla HDMI na vrata HDMI na računalniku.

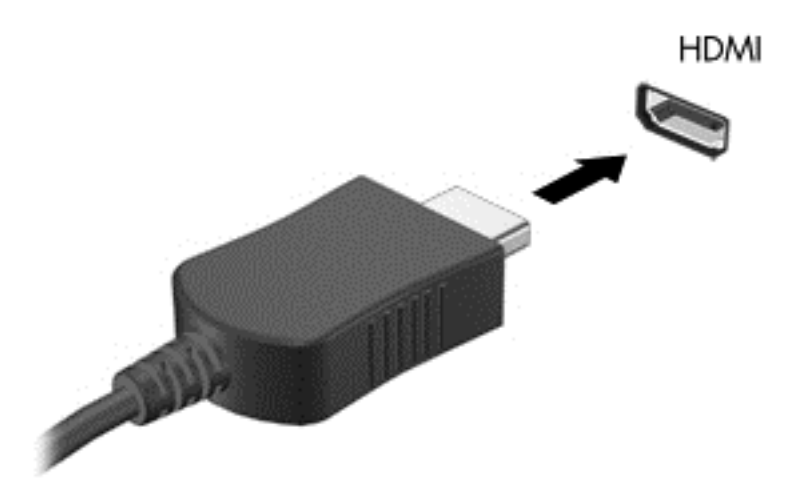

- **2.** Drugi konec kabla priključite v visokoločljivostno televizijo ali monitor.
- **3.** S tipko f4 preklapljate zaslonsko sliko računalnika med štirimi stanji prikaza:
	- **Samo zaslon računalnika:** ogled zaslonske slike le na računalniku.
	- **Podvoji:** ogled zaslonske slike na računalniku in zunanji napravi *hkrati*.
	- **Razširi:** Ogled razširjene zaslonske slike na računalniku in zunanji napravi *hkrati*.
	- **Samo drugi zaslon:** ogled zaslonske slike samo na zunanji napravi.

Z vsakim pritiskom tipke f4 se stanje prikaza spremeni.

**OPOMBA:** Za najboljše rezultate prilagodite ločljivost zaslona zunanje naprave, predvsem če uporabljate možnost »Extend« (Razširi), kot sledi. Na začetnem zaslonu vnesite  $\circ$  in na seznamu programov izberite **Nadzorna plošča**. Izberite **Videz in prilagajanje**. V razdelku **Zaslon** izberite **Prilagodi ločljivost zaslona**.

### <span id="page-34-0"></span>**Konfiguracija zvočnih nastavitev HDMI**

HDMI je edini video vmesnik, ki podpira visokoločljivostni video *in* zvok. Ko povežete visokoločljivostno televizijo z računalnikom, lahko vklopite zvok HDMI na naslednji način:

- **1.** Na namizju sistema Windows, v območju za obvestila na skrajni desni strani opravilne vrstice, z desno miškino tipko kliknite ikono **zvočnikov** in nato izberite **Predvajalne naprave**.
- **2.** Na zavihku »Predvajanje« izberite ime digitalne izhodne naprave.
- **3.** Kliknite **Nastavi privzeto** in nato **V redu**.

Če želite zvok preklopiti nazaj na zvočnike računalnika:

- **1.** Na namizju sistema Windows, v območju za obvestila na skrajni desni strani opravilne vrstice, z desno miškino tipko kliknite ikono **zvočnikov** in nato kliknite **Predvajalne naprave**.
- **2.** Na zavihku »Predvajanje« kliknite **Zvočniki/HP**.
- **3.** Kliknite **Nastavi privzeto** in nato **V redu**.

### **Upravljanje zvočnih in video datotek (samo nekateri modeli)**

Program CyberLink PowerDVD vam pomaga pri upravljanju in urejanju zbirk fotografij ter videoposnetkov.

**▲** Če želite odpreti CyberLink PowerDVD, na začetnem zaslonu vnesite c in nato izberite **CyberLink PowerDVD**.

Več informacij o uporabi programa CyberLink PowerDVD najdete v pomoči za programsko opremo PowerDVD.

# <span id="page-35-0"></span>**5 Upravljanje z gibi, kazalnimi napravami in tipkovnico**

Vaš računalnik omogoča preprosto krmarjenje z gibi, lahko pa uporabite tudi tipkovnico in miško. Gibi na dotik se lahko uporabljajo na računalniku s sledilno ploščico ali na zaslonu na dotik (samo nekateri modeli).

**OPOMBA:** Zunanjo miško USB (naprodaj posebej) lahko priključite v ena od vrat USB na računalniku.

Preberite priročnik *Osnove sistema Windows 8*, ki je priložen računalniku. V priročniku so opisana pogosta opravila s sledilno ploščico, zaslonom na dotik ali tipkovnico.

Izbrani modeli računalnikov imajo tudi posebne ukazne ali bližnjične tipke na tipkovnici za izvajanje rutinskih opravil.

Nekateri modeli računalnikov imajo vgrajeno tudi številsko tipkovnico.

### **Uporaba sledilne ploščice**

S sledilno ploščico lahko brskate po zaslonu računalnika z enostavnimi premiki prstov.

Gibe na dotik lahko prilagodite, tako da spremenite nastavitve, konfiguracijo tipk, hitrost klika in možnosti kazalca. Na začetnem zaslonu vnesite c, izberite **Nadzorna plošča** in kliknite **Strojna oprema in zvok**. Pod možnostjo **Naprave in tiskalniki** izberite **Miška**.

## **Uporaba ukazov sledilne ploščice**

S sledilno ploščico lahko kazalec na zaslonu nadzorujete s prsti.

**NASVET:** Levi in desni gumb sledilne ploščice uporabljajte na enak način kot ustrezna gumba zunanje miške.

**CPOMBA:** Gibov na sledilni ploščici ne podpirajo vsi programi.

Ogled predstavitve giba:

- **1.** Na začetnem zaslonu vnesite c, izberite **Nadzorna plošča** in kliknite **Strojna oprema in zvok**.
- **2.** Izberite **Synaptics TouchPad**.
- **3.** Kliknite gib, da vklopite predstavitev.

Vklop in izklop gibov:

- **1.** Na zaslonu **Synaptics TouchPad** potrdite ali počistite polje zraven giba, ki ga želite vklopiti ali izklopiti.
- **2.** Kliknite **Uporabi** in nato še **V redu**.
## **Dotikanje**

Za izbiranje elementov na zaslonu tapnite sledilno ploščico.

● Pokažite element na zaslonu in se z enim prstom dotaknite območja sledilne ploščice, da ga izberete. Če se ga dotaknete dvakrat, ga odprete.

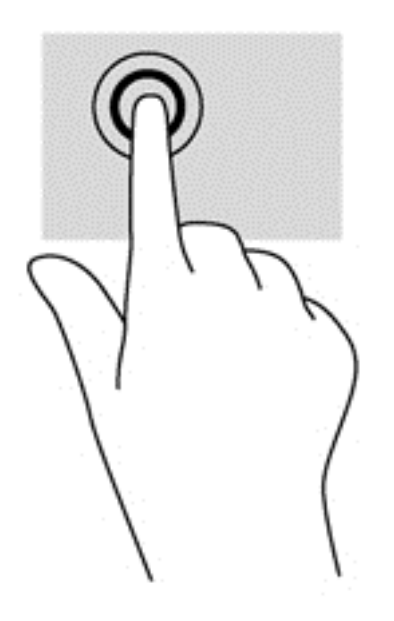

# **Drsenje**

Drsenje je uporabno za premikanje navzgor, navzdol ali prečno po strani ali sliki.

● Postavite dva malo razmaknjena prsta v območje sledilne ploščice in ju povlecite navzgor, navzdol, levo ali desno.

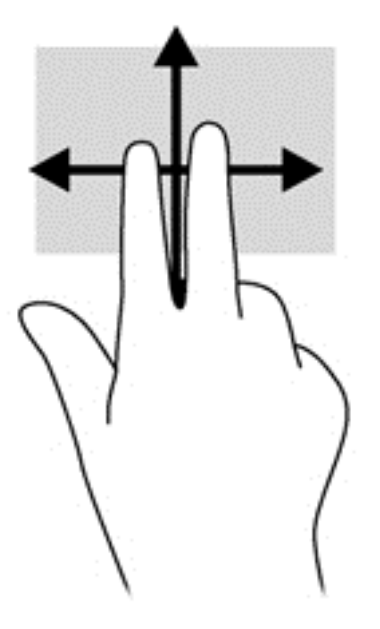

# **Ščipanje/povečevanje**

Ščipanje in povečanje omogočata povečavo in pomanjšavo slik ali besedila.

- Če želite povečati element, na območju sledilne ploščice držite dva prsta skupaj in ju nato razmaknite.
- Če želite pomanjšati element, na območju sledilne ploščice držite dva prsta narazen in ju nato povlecite skupaj.

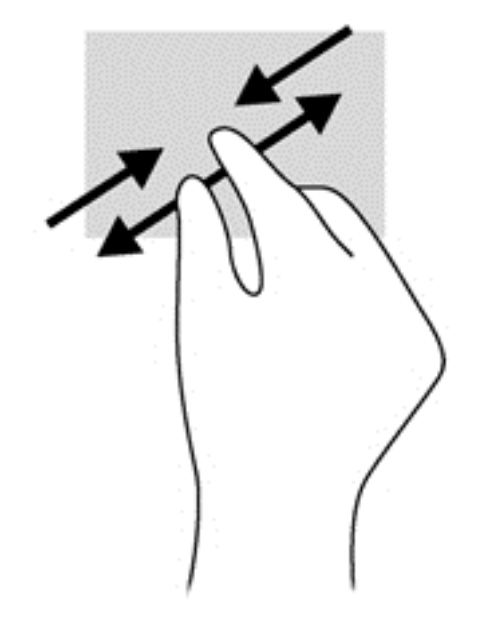

## **Vrtenje (samo nekateri modeli)**

Vrtenje omogoča obračanje elementov, kot so fotografije.

- Pokažite predmet, nato postavite kazalec leve roke na območje sledilne ploščice. Z desno roko povlecite kazalec krožno v smeri urnega kazalca od številke 12 do številke 3. Če želite element zavrteti v nasprotno smer, s kazalcem sledite nasprotni smeri urnega kazalca od številke 3 do številke 12.
- **CPOMBA:** Vrtenje je namenjeno določenim programom, v katerih lahko premikate element ali sliko. Vrtenje morda ne bo delovalo v vseh programih.

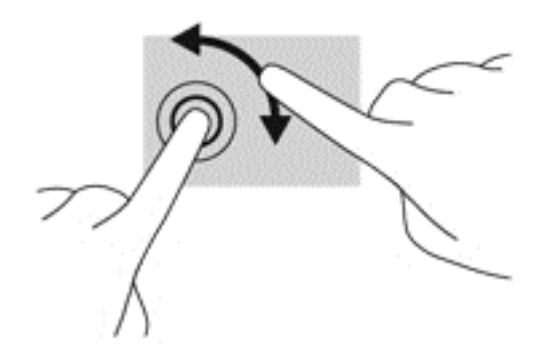

### **Dvoprstni klik (samo nekateri modeli)**

Z dvoprstnim klikom lahko v menijih izbirate možnosti za predmete na zaslonu.

● Postavite dva prsta na sledilno ploščico in ju pritisnite nanjo, da odprete meni možnosti za izbrani predmet.

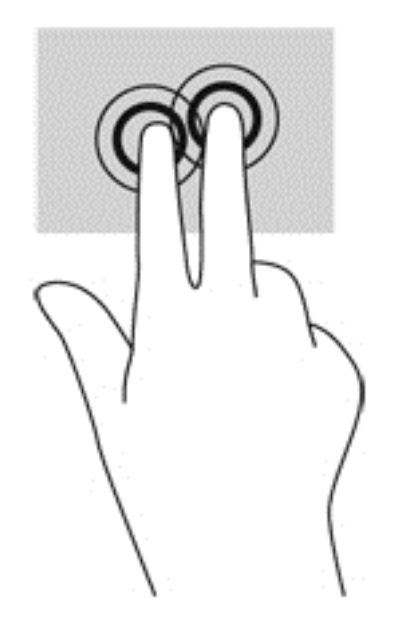

## **Frcanje (samo nekateri modeli)**

Na ta način se lahko hitro premikate med zasloni in dokumenti.

● Postavite tri prste na sledilno ploščico in narahlo, vendar hitro, frcnite prste navzgor, navzdol, v levo ali desno.

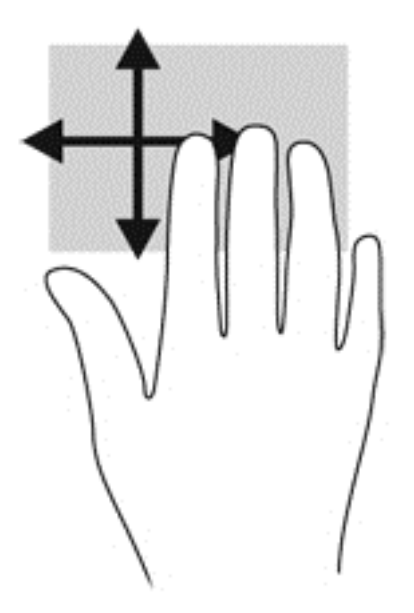

## **Vlečenje od roba**

S stranskimi potegi lahko izvajate opravila, kot so spreminjanje nastavitev in iskanje ali uporaba programov.

#### **Vlečenje od desnega roba**

Z vlečenjem od desnega roba odprete čarobne gumbe, s katerimi lahko iščete, souporabljate in zaženete programe, dostopate do naprav ali spreminjate nastavitve.

Narahlo podrsajte s prstom z desnega roba, da se prikažejo čarobni gumbi.

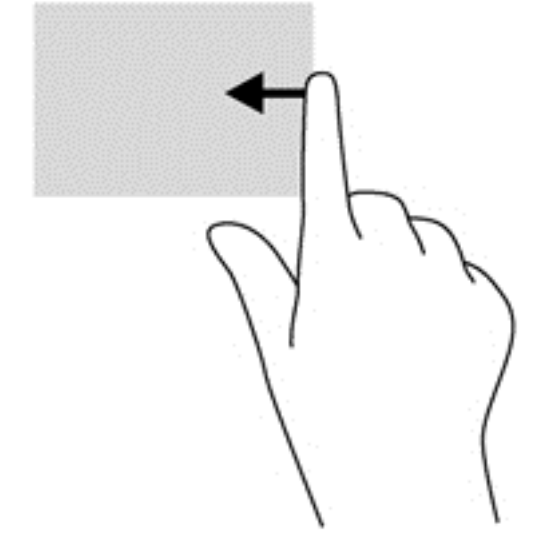

#### **Vlečenje od zgornjega roba**

Z vlečenjem od zgornjega roba odprete seznam **Vsi programi** na začetnem zaslonu.

- **POMEMBNO:** Če je program aktiven, ima vlečenje od zgornjega roba različne funkcije, ki so odvisne od programa.
	- Narahlo podrsajte s prstom od zgornjega roba, da se prikažejo razpoložljivi programi.

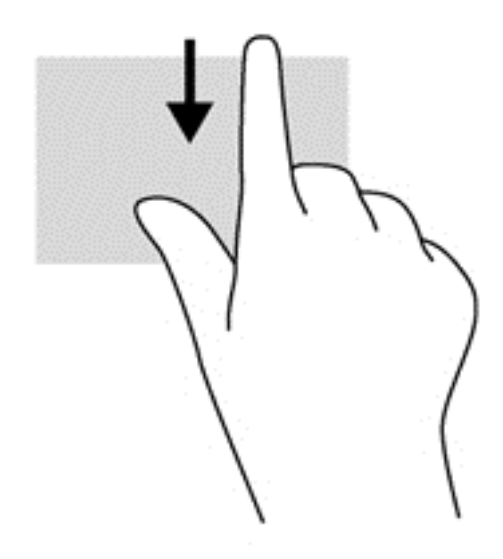

### **Vlečenje od levega roba**

Podrsanje z levega roba prikaže nedavno odprte programe, da lahko hitro preklapljate med njimi.

● Za hitro preklapljanje med programi narahlo podrsajte od levega roba sledilne ploščice.

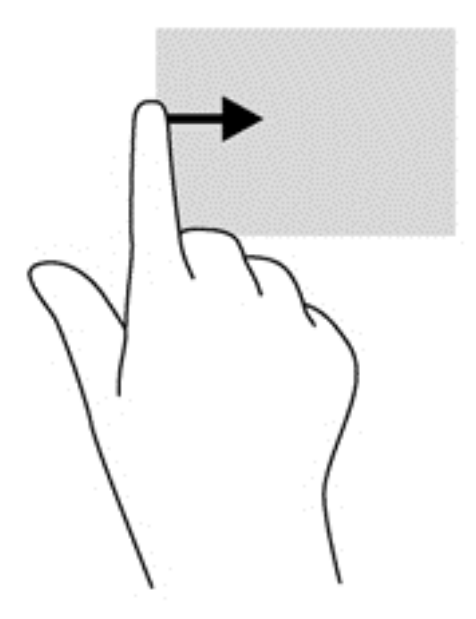

# **Uporaba gibov na zaslonu na dotik (samo nekateri modeli)**

Pri računalniku z zaslonom na dotik lahko elemente na zaslonu upravljate neposredno s prsti.

**NASVET:** Pri takih računalnikih lahko izvajate gibe na zaslonu ali sledilni ploščici. Dejanja na zaslonu lahko izvajate tudi s tipkovnico in miško.

### **Drsenje z enim prstom**

Drsenje z enim prstom se najpogosteje uporablja za premikanje prikaza ali drsenje po seznamih in straneh, lahko pa tudi za druga dejanja, na primer za premikanje predmetov.

Kazalec na zaslonu premikate tako, da s prstom drsite v smeri, v katero se želite premakniti.

**OPOMBA:** Če je na začetnem zaslonu prikazanih veliko programov, lahko s prstom drsite po zaslonu v levo ali desno, da ga premikate.

Za vlečenje pritisnite in pridržite predmet, nato ga vlecite, da ga premaknete.

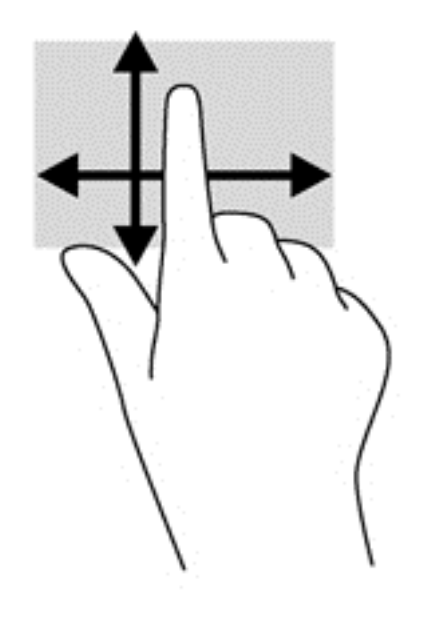

# **Dotikanje**

Za izbiranje elementov na zaslonu uporabite dotikanje.

● S prstom se dotaknite predmeta na zaslonu, da ga izberete. Če se ga dotaknete dvakrat, ga odprete.

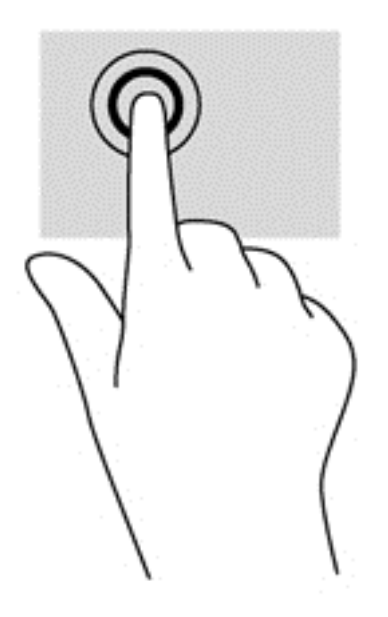

## **Drsenje**

Drsenje je uporabno za premikanje kazalca navzgor, navzdol ali prečno po strani ali sliki.

● Za drsenje položite dva prsta na zaslon in ju povlecite navzgor, navzdol, levo ali desno po zaslonu.

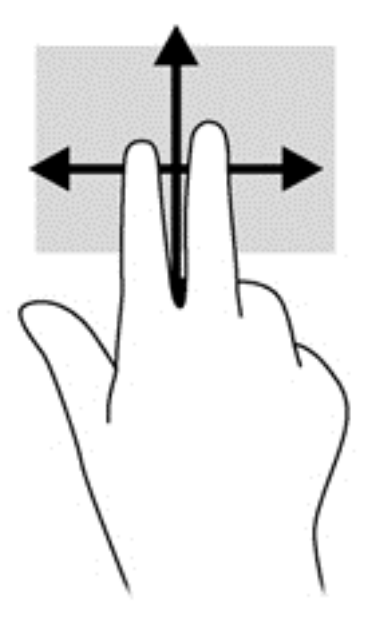

# **Ščipanje/razširjanje**

Ščipanje in razširjanje omogočata povečavo in pomanjšavo slik ali besedila.

- Če želite povečati element, na zaslonu držite dva prsta skupaj in ju nato razmaknite.
- Če želite pomanjšati element, na zaslonu držite dva prsta narazen in ju nato povlecite skupaj.

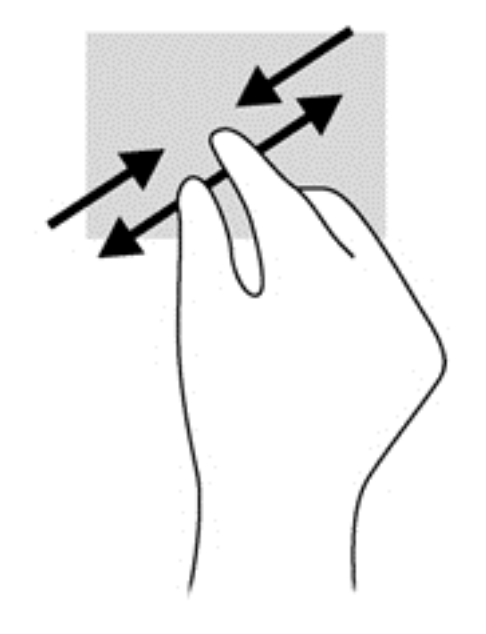

# **Vrtenje (samo nekateri modeli)**

Vrtenje omogoča obračanje elementov, kot so fotografije.

Postavite kazalec leve roke na predmet, ki ga želite vrteti. Z desno roko krožno povlecite kazalec v smeri urnega kazalca od številke 12 do številke 3. Če želite element zavrteti v nasprotno smer, s kazalcem sledite nasprotni smeri urnega kazalca od številke 3 do številke 12.

**CPOMBA:** Vrtenje je namenjeno določenim programom, v katerih lahko premikate element ali sliko. Vrtenje morda ne bo delovalo v vseh programih.

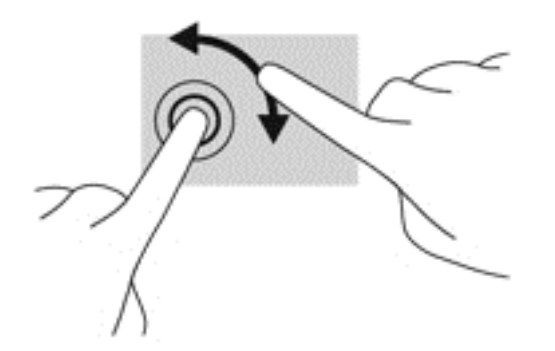

## **Vlečenje od roba**

S potegi od roba lahko izvajate opravila, kot so spreminjanje nastavitev in iskanje ali uporaba programov.

#### **Vlečenje od desnega roba**

Z vlečenjem od desnega roba odprete čarobne gumbe, s katerimi lahko iščete, souporabljate in zaženete programe, dostopate do naprav ali spreminjate nastavitve.

S prstom narahlo povlecite od desnega roba zaslona, da odprete čarobne gumbe.

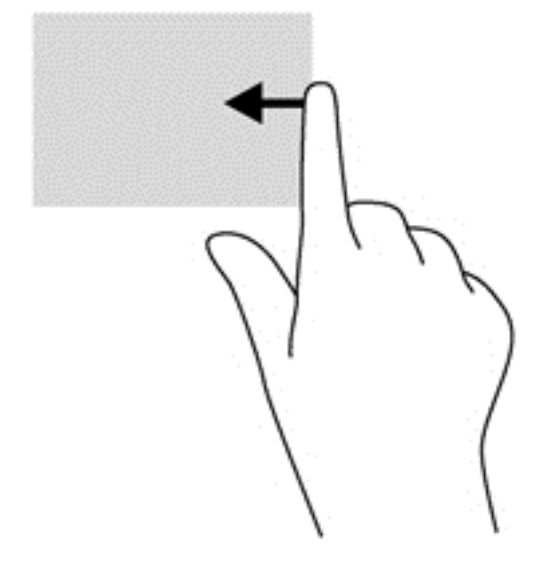

#### **Vlečenje od levega roba**

Vlečenje od levega roba prikaže odprte programe, da lahko hitro preklapljate med njimi.

S prstom narahlo povlecite od levega roba navznoter, da preklopite med programi. S prstom na zaslonu povlecite nazaj proti levemu robu, da prikažete vse odprte programe.

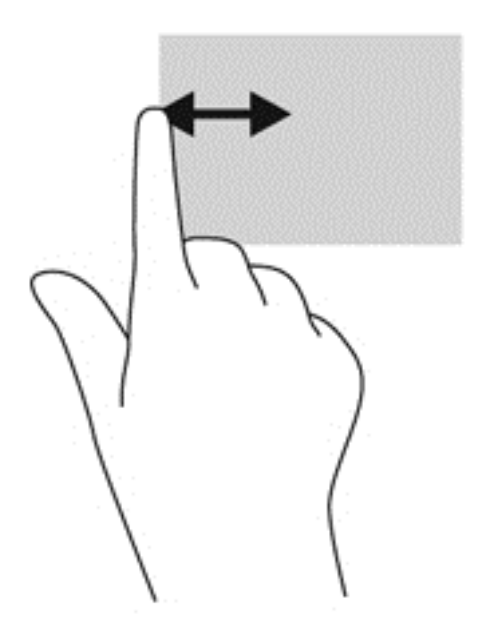

#### **Vlečenje od zgornjega in spodnjega roba**

Z vlečenjem od zgornjega ali spodnjega roba odprete seznam programov, ki so nameščeni v računalniku.

- **1.** Na začetnem zaslonu s prstom narahlo povlecite od zgornjega ali spodnjega roba proti zaslonu.
- **2.** Tapnite **Vsi programi**, da se pokažejo programi, ki so na voljo.

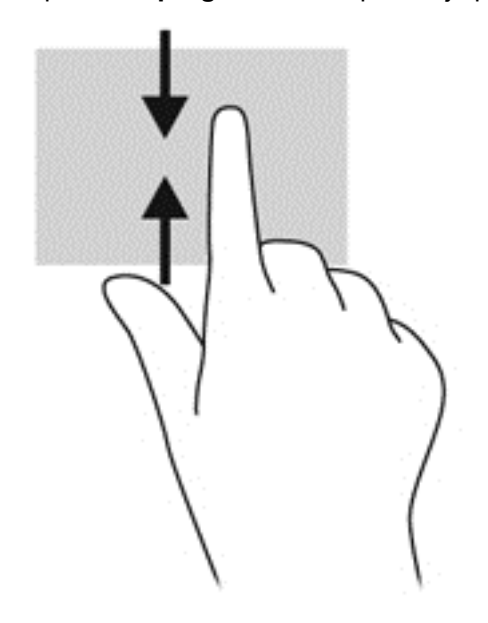

# **Uporaba tipkovnice in miške**

S tipkovnico in miško lahko vnašate, izbirate elemente, drsate in izvajate iste funkcije kot z ukazi na dotik. Tipkovnica omogoča tudi izvajanje posebnih funkcij z ukaznimi in bližnjičnimi tipkami.

- $\hat{A}$ ⊱ NASVET: Tipka Windows **::** na tipkovnici omogoča, da se iz odprtega programa ali namizja hitro vrnete na začetni zaslon. Če ponovno pritisnete tipko z logotipom Windows, se boste vrnili na prejšnji zaslon.
- **POPOMBA:** Odvisno od države ali regije ima lahko tipkovnica drugačne tipke in funkcije, kot so opisane v tem razdelku.

### **Uporaba tipk**

V računalniku lahko na različne načina iščete informacije ali izvajate funkcije z določenimi tipkami in kombinacijami tipk.

#### **Uporaba ukaznih tipk**

Ukazna tipka izvede dodeljeno funkcijo. Ikone na tipkah od f1 do f4 in od f6 do f12 prikazujejo dodeljeno funkcijo tipke.

Za uporabo funkcije ukazne tipke pritisnite in držite tipko.

Funkcija ukaznih tipk je tovarniško omogočena. To funkcijo lahko onemogočite v orodju Setup Utility (BIOS). Za navodila o odpiranju orodja Setup Utility (BIOS) glejte [Uporaba orodij Setup Utility \(BIOS\)](#page-73-0) [in HP PC Hardware Diagnostics \(UEFI\) na strani 64](#page-73-0) in sledite navodilom v spodnjem delu zaslona.

Če želite aktivirati dodeljeno funkcijo, ki ste jo onemogočili, morate tipko fn pritisniti hkrati z ustrezno ukazno tipko.

**POZOR:** Pri spremembah v orodju Setup Utility bodite zelo previdni. V primeru napak računalnik morda ne bo deloval pravilno.

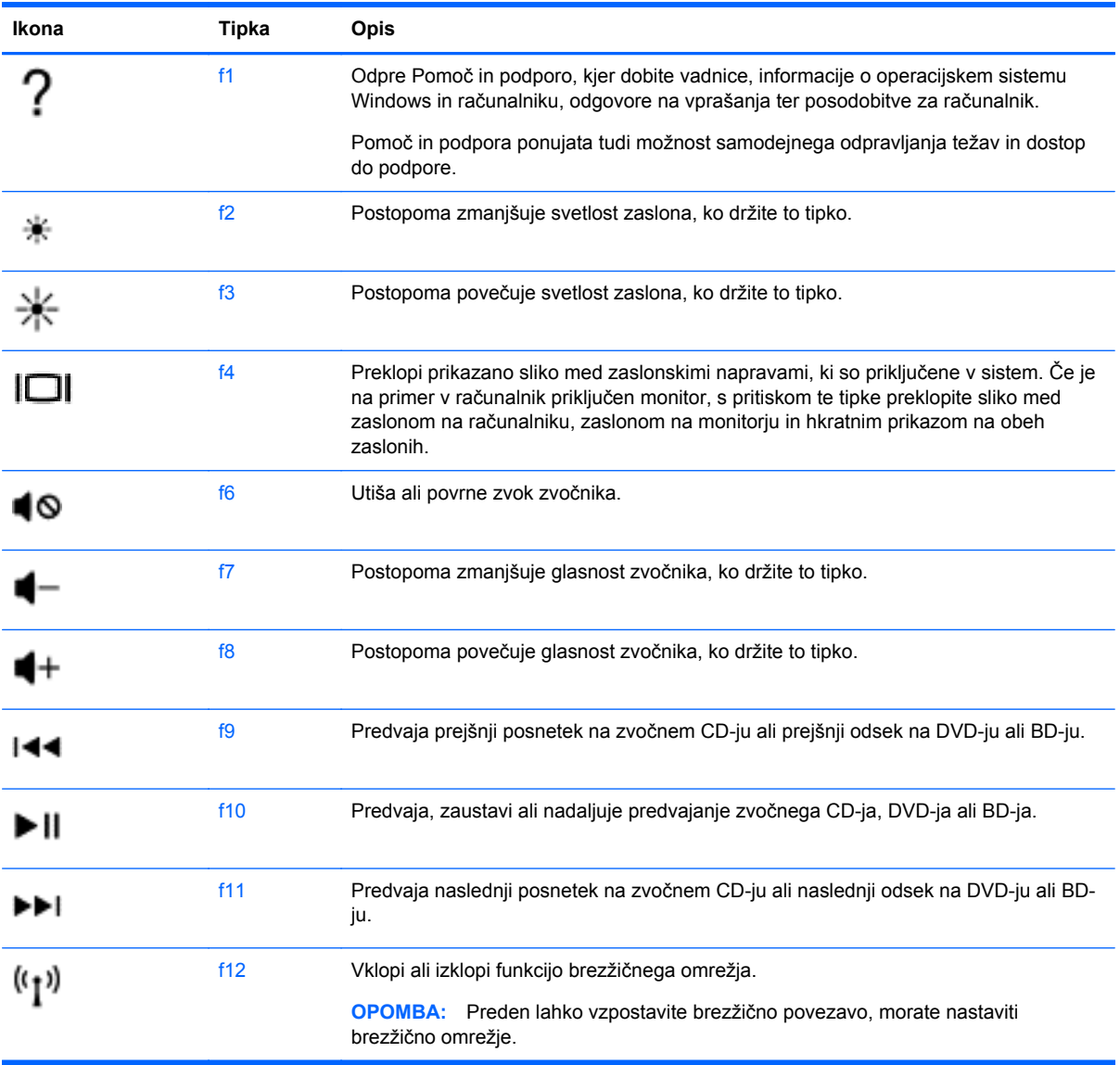

#### **Uporaba bližnjičnih tipk v Microsoft Windows 8**

Microsoft Windows 8 omogoča bližnjice za hitro izvajanje dejanj. Če želite izvesti dejanje, pritisnite tipko z logotipom Windows :: skupaj s tipko iz tabele.

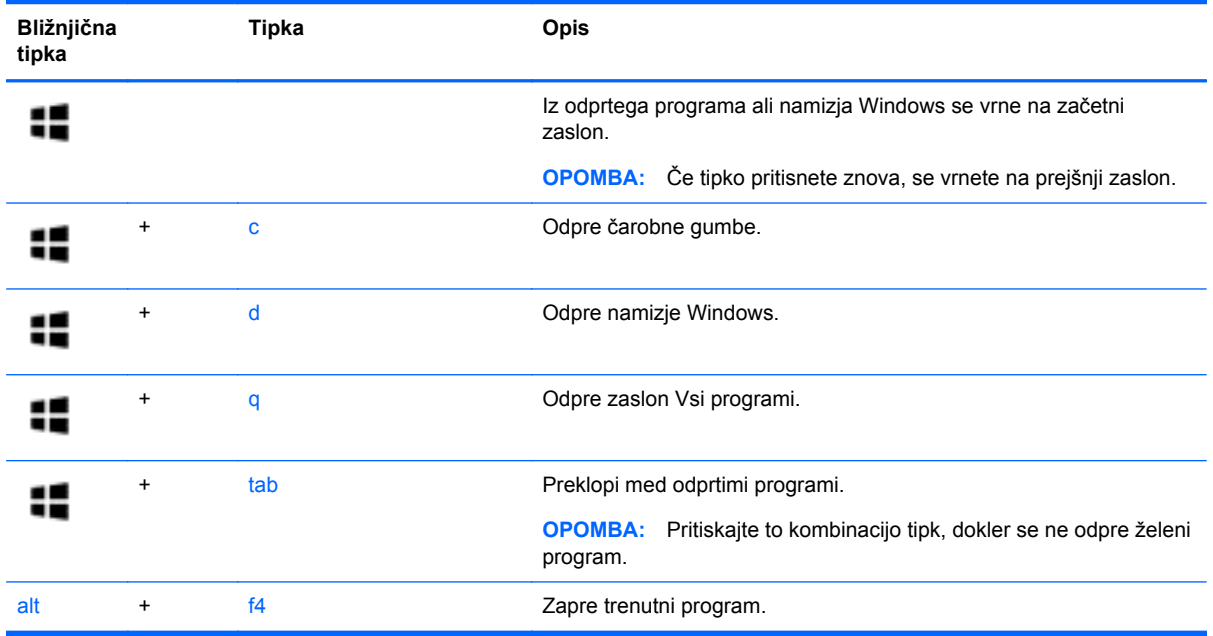

Za dodatne informacije o bližnjičnih tipkah sistema Windows 8 glejte **Pomoč in podpora**. Na začetnem zaslonu vnesite h in izberite **Pomoč in podpora**.

#### **Uporaba bližnjičnih tipk**

Bližnjična tipka je kombinacija tipk fn in esc.

Uporaba bližnjičnih tipk:

**▲** Na kratko pritisnite tipko fn in nato še tipko esc.

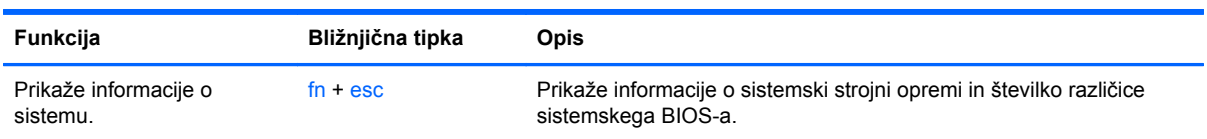

# **6 Upravljanje napajanja**

Računalnik lahko deluje z akumulatorjem ali zunanjim napajanjem. Če se računalnik napaja samo iz akumulatorja in vir omrežnega napajanja ni na voljo za polnjenje akumulatorja, morate nadzorovati napolnjenost akumulatorja in zmanjšati njegovo porabo. Računalnik podpira optimalni načrt porabe, ki določa, kako računalnik upravlja porabo energije in varčevanje z njo, da lahko uravnovesite zmogljivost računalnika in varčevanje z energijo.

# **Zagon stanja spanja ali mirovanja**

Operacijski sistem Microsoft® Windows ima dve stanji za varčevanje energije, in sicer stanje spanja in mirovanja.

- Spanje stanje spanja se samodejno vklopi, ko je računalnik nekaj časa nedejaven in se napaja iz akumulatorja ali zunanjega napajanja. Delo se shrani v pomnilnik, zato ga lahko pozneje hitro obnovite. Spanje lahko zaženete tudi ročno. Če želite več informacij, glejte Ročen preklop v stanje spanja in iz njega na strani 39.
- Mirovanje stanje mirovanja se samodejno vklopi, če je akumulator skoraj povsem prazen. V stanju mirovanja se vaše delo shrani v datoteko mirovanja, računalnik pa se zaustavi.

**CPOMBA:** V stanje mirovanja lahko preklopite ročno. Glejte Ročen preklop v stanje spanja in iz njega na strani 39 in Roč[en preklop v stanje mirovanja in iz njega \(samo nekateri modeli\)](#page-49-0) [na strani 40](#page-49-0).

**POZOR:** Da preprečite morebitno manjšo kakovost zvoka in videa, izgubo predvajanja zvoka in videa ali izgubo podatkov, ne preklopite v stanje spanja, medtem ko računalnik bere disk ali zunanjo pomnilniško kartico oziroma zapisuje nanju.

**CPOMBA:** Ko je računalnik v stanju spanja ali mirovanja, ne morete zagnati nobene vrste omrežne povezave ali izvajati računalniških funkcij.

## **Ročen preklop v stanje spanja in iz njega**

V stanje spanja lahko preklopite na naslednje načine:

- Zaprite zaslon.
- Na **začetnem** zaslonu usmerite kazalec v zgornji ali spodnji desni kot zaslona, da odprete čarobne gumbe. Kliknite **Nastavitve**, nato ikono **Napajanje** in **Spanje**.

Stanje spanja prekinete tako:

- Kratko pritisnite gumb za napajanje.
- Če je zaslon zaprt, ga odprite.
- Pritisnite tipko na tipkovnici.
- Tapnite sledilno ploščico ali se pomaknite čez njo.

Ko se računalnik vrne iz spanja, zasvetijo lučke za vklop in vaše delo se znova prikaže na zaslonu.

**OPOMBA:** Če ste pri bujenju računalnika nastavili geslo, morate vnesti geslo za sistem Windows, preden se delo vrne na zaslon.

## <span id="page-49-0"></span>**Ročen preklop v stanje mirovanja in iz njega (samo nekateri modeli)**

Mirovanje s strani uporabnika lahko omogočite in spreminjate druge nastavitve porabe energije in časovnih izklopov z Možnostmi porabe energije.

- **1.** Na začetnem zaslonu vnesite poraba in izberite **Nastavitve** ter nato na seznamu programov izberite **Možnosti porabe energije**.
- **2.** V levem podoknu kliknite **Izberi funkcijo stikala za vklop**.
- **3.** Kliknite **Spreminjanje nastavitev, ki trenutno niso na voljo**.
- **4.** V območju **Ob pritisku na gumb za napajanje** izberite **Mirovanje**.
- **5.** Kliknite **Shrani spremembe**.

Ko se računalnik vrne iz stanja mirovanja, zasvetijo lučke za vklop in vaše delo se znova prikaže na zaslonu.

**OPOMBA:** Če ste nastavili vnos gesla ob bujenju računalnika, morate vnesti svoje geslo za Windows, da se delo vrne na zaslon.

### **Nastavitev zaščite z geslom pri bujenju**

Če želite nastaviti, da računalnik zahteva geslo, ko se zapre način spanja ali mirovanja, sledite naslednjim korakom:

- **1.** Na začetnem zaslonu vnesite poraba, izberite **Nastavitve** in nato **Možnosti porabe energije**.
- **2.** V levem podoknu kliknite **Ob bujenju zahtevaj geslo**.
- **3.** Kliknite **Spreminjanje nastavitev, ki trenutno niso na voljo**.
- **4.** Kliknite **Zahtevaj geslo (priporočeno)**.

**OPOMBA:** Če želite ustvariti geslo za uporabniški račun ali spremeniti svoje trenutno geslo, kliknite **Ustvarjanje ali spreminjanje gesla za uporabniški račun** in sledite navodilom na zaslonu. Če ne želite ustvariti ali spremeniti gesla uporabniškega računa, pojdite na korak 5.

**5.** Kliknite **Shrani spremembe**.

# **Uporaba merilnika porabe in nastavitve porabe energije**

Merilnik napajanja je prikazan na namizju Windows. Merilnik porabe omogoča hiter dostop do nastavitev napajanja in preverjanje napolnjenosti akumulatorja.

- Za prikaz odstotka preostale zmogljivosti akumulatorja in trenutnega načrta porabe se pomaknite nad ikono merilnika napajanja.
- Za uporabo možnosti porabe energije kliknite ikono merilnika porabe in izberite element s seznama. Na začetnem zaslonu lahko tudi vnesete poraba, izberete **Nastavitve** in nato **Možnosti porabe energije**.

Različne ikone merilnika porabe kažejo, ali računalnik deluje na akumulator ali zunanje napajanje. Ikona prav tako prikazuje sporočilo, če je akumulator dosegel nizko ali kritično stanje.

# **Napajanje iz akumulatorja**

Ko je v računalniku napolnjen akumulator in računalnik ni priključen na zunanje napajanje, računalnik deluje na napajanje iz akumulatorja. Ko je v računalniku napolnjen akumulator in iz računalnika

<span id="page-50-0"></span>izključite napajalnik, bo računalnik samodejno preklopil na napajanje iz akumulatorja in zmanjšal svetlost zaslona, da bo prihranil energijo. Akumulator v računalniku se počasi izprazni, ko je računalnik izklopljen in izključen iz zunanjega napajanja.

Življenjska doba akumulatorja računalnika se lahko razlikuje glede na nastavitve za upravljanje porabe, programe, ki se izvajajo na računalniku, svetlost zaslona, zunanje naprave, povezane v računalnik, in druge dejavnike.

### **Odstranjevanje akumulatorja, ki ga lahko zamenja uporabnik**

- **OPOZORILO!** Morebitne varnostne težave lahko zmanjšate tako, da s tem računalnikom uporabljate samo akumulator, ki ga lahko zamenja uporabnik in ste ga dobili z računalnikom, nadomestni HP-jev akumulator ali združljiv HP-jev akumulator, ki ste ga kupili posebej.
- **POZOR:** Odstranjevanje zamenljivega akumulatorja, ki je edini vir napajanja za računalnik, lahko povzroči izgubo podatkov. Da preprečite izgubo podatkov, shranite delo ali zaustavite računalnik s sistemom Windows, preden odstranite akumulator.
	- **1.** Potisnite zapah za zaklep akumulatorja **(1)** in zapah za sprostitev akumulatorja **(2)**, da sprostite akumulator.
	- **2.** Odstranite akumulator **(3)** iz računalnika.

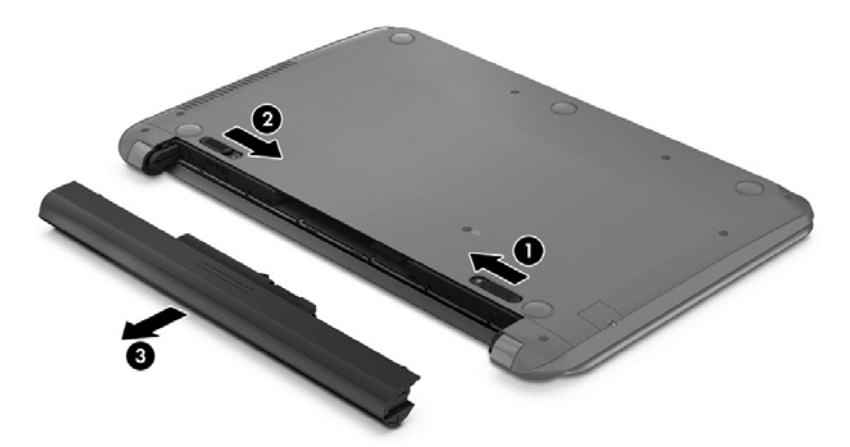

### **Več informacij o akumulatorju**

Če želite spremljati stanje akumulatorja ali če se akumulator ne polni več, zaženite funkcijo Preverjanje akumulatorja v orodju HP Support Assistant. Za dostop do podatkov o akumulatorju na začetnem zaslonu vnesite podpora, izberite program **HP Support Assistant**, nato pa še **Akumulator in delovanje**.

HP Support Assistant vsebuje naslednja orodja in informacije o akumulatorju:

- Preizkus akumulatorja
- Podatke o vrstah akumulatorjev, specifikacijah, življenjskih ciklih in kapaciteti.

# **Ohranjanje zmogljivosti akumulatorja**

Nasveti za manjšo porabo akumulatorja in podaljšanje njegove življenjske dobe:

- Zmanjšajte svetlost zaslona.
- V možnostih porabe izberite nastavitev **Varčevanje porabe**.
- Odstranite zamenljivi akumulator iz računalnika, če ga ne boste uporabljali ali polnili več kot dva tedna.
- Izklopite brezžične naprave, ko jih ne uporabljate.
- Izključite zunanje naprave, ki niso priključene na zunanji vir napajanja, ko jih ne uporabljate, npr. zunanji trdi disk, priključen v vrata USB.
- Ustavite, onemogočite ali odstranite vse zunanje pomnilniške kartice, ki je ne uporabljate.
- Preden končate z delom, preklopite v stanje spanja ali zaustavite sistem.

#### **Prepoznavanje stanj praznega akumulatorja**

Ko se akumulator, ki je edini napajalni vir računalnika, skoraj ali popolnoma izprazni, se zgodi naslednje:

Lučka akumulatorja (samo nekateri modeli) kaže nizko ali kritično stopnjo akumulatorja.

– ali –

Ikona merilnika porabe na namizju sistema Windows prikaže opozorilo za prazen akumulator oz. kritično stanje akumulatorja.

**CPOMBA:** Za dodatne informacije o merilniku porabe glejte [Uporaba merilnika porabe in](#page-49-0) [nastavitve porabe energije na strani 40](#page-49-0).

Računalnik ukrepa na naslednje načine, ko se pojavi kritično stanje akumulatorja:

- Če je mirovanje onemogočeno in je računalnik vklopljen ali v stanju spanja, računalnik za kratek čas ostane v stanju spanja, nato pa se zaustavi in izgubi vse neshranjene podatke.
- Če je omogočeno mirovanje in je računalnik vklopljen ali stanju spanja, računalnik preklopi v mirovanje.

#### **Reševanje stanja praznega akumulatorja**

#### **Reševanje stanja praznega akumulatorja, ko je na voljo zunanji vir napajanja**

- **•** Priključite napajalnik.
- Priključite dodatno združitveno ali razširitveno napravo.
- Priključite dodatni napajalni prilagojevalnik, ki je pri HP-ju na voljo kot pripomoček.

#### **Reševanje stanja praznega akumulatorja, ko vir napajanja ni na voljo**

Shranite svoje delo in izklopite računalnik.

#### **Reševanje stanja praznega akumulatorja, ko se računalnik ne more zbuditi iz stanja mirovanja**

Ko računalniku primanjkuje energije, da bi preklopil iz stanja mirovanja, sledite naslednjim korakom:

- **1.** Zamenjajte izpraznjeni akumulator, ki ga lahko zamenja uporabnik, z napolnjenim akumulatorjem oziroma priključite napajalnik v računalnik in na zunanje napajanje.
- **2.** Iz mirovanja preklopite tako, da pritisnete gumb za napajanje.

### **Hranjenje akumulatorja, ki ga lahko zamenja uporabnik**

**POZOR:** Če želite zmanjšati možnosti okvare akumulatorja, ga ne smete dolgotrajno izpostavljati visoki temperaturi.

Če računalnika ne boste uporabljali več kot 2 tedna in ga boste izklopili iz zunanjega napajanja, akumulator odstranite in ga hranite posebej v hladnem in suhem prostoru, da podaljšate njegovo življenjsko dobo.

Shranjeni akumulator morate preveriti vsakih 6 mesecev. Če je napolnjen manj kot 50-odstotno, ga napolnite, preden ga znova shranite.

### **Odlaganje akumulatorja, ki ga lahko zamenja uporabnik**

**OPOZORILO!** Če želite zmanjšati možnost požara ali opeklin, ne razstavljajte, stiskajte ali luknjajte akumulatorja, ne krajšajte zunanjih kontaktov in akumulatorja ne odvrzite v ogenj ali vodo.

Za informacije o odlaganju akumulatorja glejte *Upravna, varnostna in okoljevarstvena obvestila*. Če želite odpreti ta priročnik, na začetnem zaslonu vnesite podpora, izberite program **HP Support Assistant**, nato izberite **Moj računalnik** in **Uporabniški priročniki**.

### **Zamenjava akumulatorja, ki ga lahko zamenja uporabnik**

Funkcija Preverjanje akumulatorja v orodju HP Support Assistant vas obvesti, da morate zamenjati akumulator, ko se notranja celica več ne polni pravilno ali ko postane zmogljivost akumulatorja prenizka. Če za akumulator velja HP-jeva garancija, je navodilom priložen ID garancije. Sporočilo vas usmeri na HP-jevo spletno mesto z več informacijami o naročanju nadomestnega akumulatorja.

# **Delovanje na zunanje napajanje**

Če želite prebrati informacije o priključevanju na zunanje napajanje, glejte letak *Navodila za nastavitev*, ki je priložen v škatli z računalnikom.

Računalnik se ne napaja iz akumulatorja, ko je priključen na zunanje napajanje prek odobrenega napajalnika ali dodatne združitvene/razširitvene naprave.

**OPOZORILO!** Z računalnikom uporabljajte samo priloženi napajalnik, nadomestni napajalnik, ki ga priskrbi HP, ali združljivi napajalnik, kupljen pri HP-ju, saj tako preprečite morebitna varnostna tveganja.

Računalnik priključite na zunanji napajalnik v naslednjih primerih:

**OPOZORILO!** Ne polnite akumulatorja računalnika, ko ste na letalu.

- **•** če polnite ali umerjate akumulator;
- če nameščate ali spreminjate sistemsko programsko opremo;
- če zapisujete podatke na disk (samo nekateri modeli);
- če uporabljate program za defragmentiranje diska v računalnikih z notranjimi trdimi diski;
- če izvajanje varnostno kopiranje ali obnovitev.

Ko priključite računalnik v zunanje napajanje:

- se začne polniti akumulator;
- se svetlost zaslona poveča;
- ikona merilnika porabe na namizju sistema Windows se spremeni.

Ko odklopite zunanji napajalnik, se zgodi naslednje:

- računalnik preklopi na napajanje iz akumulatorja;
- svetlost zaslona se samodejno zmanjša, da se podaljša življenjska doba akumulatorja;
- ikona merilnika porabe na namizju sistema Windows se spremeni.

#### **Odpravljanje težav v zvezi z napajanjem**

Preizkusite napajalnik, če računalnik, ko je priključen v napajalnik, kaže katerega od naslednjih simptomov:

- Računalnik se ne vklopi.
- Zaslon se ne vklopi.
- Lučke za vklop ne svetijo.

Kako preizkusite napajalnik:

- **1.** Zaustavite računalnik.
- **2.** Priključite napajalnik v računalnik in ga nato vključite v električno vtičnico.
- **3.** Vklopite računalnik.
	- Če lučke napajanja *zasvetijo*, napajalnik deluje pravilno.
	- Če lučke napajanja ostanejo *izklopljene*, preverite povezavo napajalnika z računalnikom in stensko vtičnico, da ugotovite, ali je kabel trdno priključen.
	- Če je kabel trdno priključen in lučke napajanja *ne zasvetijo*, napajalnik ne deluje in ga je treba zamenjati.

Če potrebujete informacije o nakupu nadomestnega napajalnika, se obrnite na podporo.

# **HP CoolSense (samo nekateri modeli)**

Program HP CoolSense ※ samodejno zazna, kdaj je računalnik v vodoravnem položaju in ustrezno prilagodi nastavitve delovanja in ventilatorjev, da ostane temperatura računalnika optimalna.

Če je program HP CoolSense izklopljen, ta ne zazna položaja računalnika in pusti nastavitve delovanja in ventilatorjev na privzetih nastavitvah. Zaradi tega je lahko temperatura ohišja računalnika višja, kot bi bila pri vklopljenem programu HP CoolSense.

Vklop in izklop programa CoolSense:

**▲** Na začetnem zaslonu vnesite cool, izberite **Nastavitve** in nato izberite **Windows Update**.

# **Zaustavitev (izklop) računalnika**

**POZOR:** Neshranjeni podatki bodo pri zaustavitvi računalnika izgubljeni. Preden računalnik izklopite, shranite svoje delo.

Ukaz za zaustavitev računalnika zapre vse odprte programe, vključno z operacijskim sistemom, nato pa izklopi zaslon in računalnik.

Računalnik izklopite v naslednjih primerih:

- Če morate zamenjati akumulator ali dostopati do komponent v računalniku
- Ko povezujete zunanjo strojno opremo, ki se ne poveže prek vrat USB ali vrat za video
- Če računalnika dalj časa ne boste uporabljali in ga boste izključili iz električnega napajanja

Čeprav lahko zaustavite računalnik z gumbom za napajanje, je priporočljivo uporabiti ukaz za zaustavitev sistema Windows:

**OPOMBA:** Če je računalnik v stanju spanja ali mirovanja, morate to stanje prekiniti, da lahko računalnik zaustavite.

- **1.** Shranite svoje delo in zaprite vse odprte programe.
- **2.** Na začetnem zaslonu usmerite kazalec v zgornji ali spodnji desni kot zaslona, da odprete čarobne gumbe.
- **3.** Kliknite **Nastavitve**, nato ikono **Napajanje** in **Zaustavitev sistema**.

Če se računalnik ne odziva in ne morete uporabiti prej omenjenih postopkov za zaustavitev, poskusite uporabiti naslednje postopke za zaustavitev v sili v naslednjem vrstnem redu:

- Pritisnite ctrl + alt + delete, kliknite ikono **Napajanje** in izberite **Zaustavitev sistema**.
- Pritisnite gumb za napajanje in ga pridržite vsaj 5 sekund.
- Računalnik izklopite iz zunanjega napajanja.
- Pri modelih z akumulatorjem, ki ga lahko zamenja uporabnik, odstranite akumulator.

# **7 Upravljanje in izmenjava podatkov**

Pogoni so digitalne pomnilniške naprave, ki omogočajo shranjevanje, upravljanje in izmenjavo podatkov ter dostopanje do njih. Računalnik ima notranji trdi disk ali polprevodniški pogon, na katerem sta shranjena programska oprema računalnika in operacijski sistem ter vse vaše osebne datoteke. Nekateri računalniki imajo vgrajen optični pogon, ki omogoča branje ali zapisovanje CD-jev, DVD-jev ali (nekateri modeli) plošč Blu-ray (BD).

Za dodatno zmogljivost in funkcionalnost priključite zunanji pogon (naprodaj posebej), kot je optični pogon ali trdi disk, ali pa vstavite pomnilniško kartico neposredno iz telefona ali fotoaparata. Pogon USB, priključen na vrata USB na računalniku, prav tako omogoča hiter prenos podatkov. Nekatere naprave za svoje delovanje uporabljajo napajanje računalnika, druge naprave pa imajo svoj vir napajanja. Nekatere naprave vključujejo programsko opremo, ki jo je treba namestiti.

**OPOMBA:** Za informacije o priključevanju zunanjih brezžičnih naprav glejte [Povezovanje v omrežje](#page-24-0) [na strani 15](#page-24-0).

**OPOMBA:** Informacije o potrebni programski opremi, gonilnikih in o tem, katera vrata na računalniku je treba uporabiti, najdete v navodilih proizvajalca.

# **Uporaba naprave USB**

Večina računalnikov ima več vrat USB, saj ta vsestranski vmesnik omogoča, da v računalnik priključite številne zunanje naprave, kot so tipkovnica USB, miška, zunanji pogon, tiskalnik, optični bralnik ali zvezdišče USB.

Računalnik ima morda več vrst vrat USB. Glejte Spoznavanje rač[unalnika na strani 4](#page-13-0) za vrste vrat USB, ki jih ima ta računalnik. Kupite naprave, ki so združljive z računalnikom.

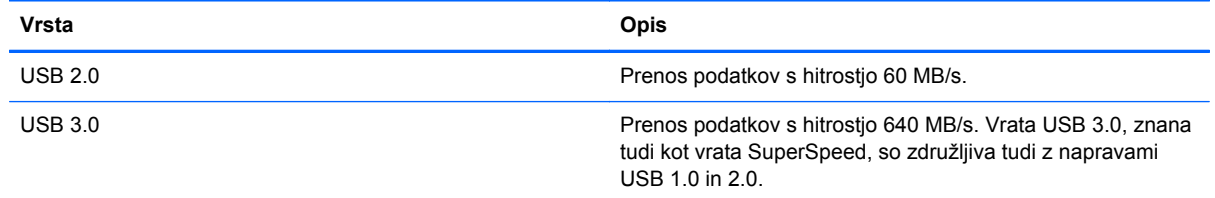

## **Priklop naprave USB**

**POZOR:** Da preprečite poškodbe priključka USB, pri priključitvi naprave USB uporabite čim manj sile.

Kabel naprave USB priključite v vrata USB.

**PY OPOMBA:** Vrata USB vašega računalnika se lahko nekoliko razlikujejo od vrat na sliki v tem razdelku.

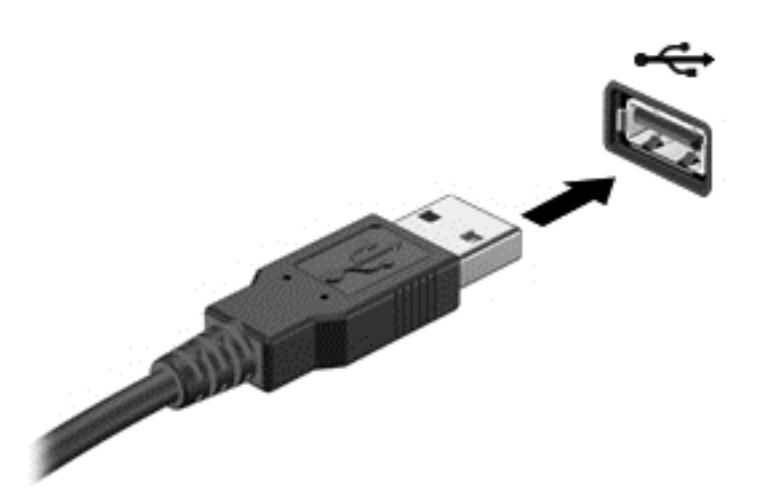

Ko bo naprava prepoznana, boste zaslišali zvok.

**CPOMBA:** Ko prvič priključite napravo USB, se bo na namizju Windows prikazalo sporočilo in v območju za obvestila na skrajni desni strani opravilne vrstice se bo prikazala ikona, da je računalnik prepoznal napravo.

### **Odstranjevanje naprave USB**

**POZOR:** Med odstranjevanjem naprave USB ne vlecite kabla, ker lahko poškodujete priključek USB.

**POZOR:** Da preprečite izgubo podatkov ali neodzivnost sistema, z naslednjim postopkom varno odstranite napravo USB.

- **1.** Shranite podatke in zaprite vse programe, povezane z napravo.
- **2.** V območju za obvestila namizja Windows kliknite ikono za odstranjevanje strojne opreme na skrajnem desnem koncu opravilne vrstice. Prikaže se sporočilo **Varno odstrani strojno opremo in izvrzi medij**. Upoštevajte navodila na zaslonu.

# **Vstavljanje in odstranjevanje pomnilniške kartice**

Pomnilniško kartico vstavite takole:

- **POZOR:** Da preprečite poškodbe na priključkih pomnilniške kartice, pri vstavljanju kartice uporabite čim manj sile.
	- **1.** Kartico držite tako, da je nalepka obrnjena navzgor, priključek pa proti računalniku.

**2.** Vstavite kartico v bralnik pomnilniških kartic, nato pa jo potisnite tako, da se trdno zaskoči.

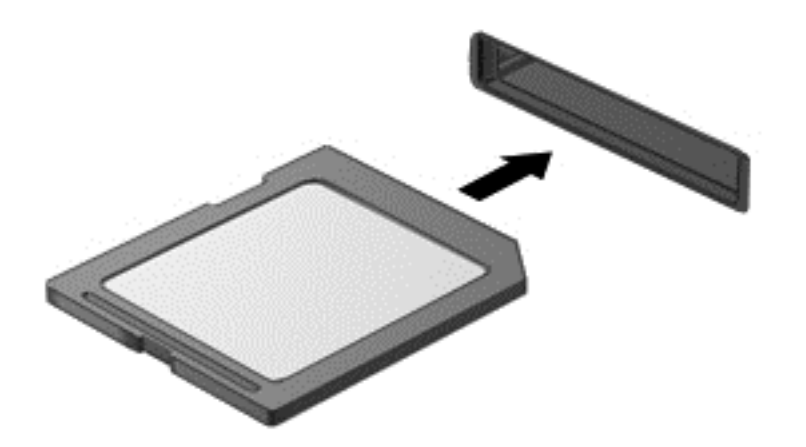

Ko bo naprava prepoznana, boste zaslišali zvok.

Pomnilniško kartico odstranite takole:

**POZOR:** Da preprečite izgubo podatkov ali neodzivnost sistema, z naslednjim postopkom varno odstranite pomnilniško kartico.

- **1.** Shranite podatke in zaprite vse programe, povezane s pomnilniško kartico.
- **2.** Na namizju Windows izberite ikono za odstranjevanje strojne opreme v območju za obvestila na skrajni desni strani opravilne vrstice in sledite navodilom na zaslonu.
- **3.** Pritisnite kartico **(1)** in jo odstranite iz reže **(2)**.

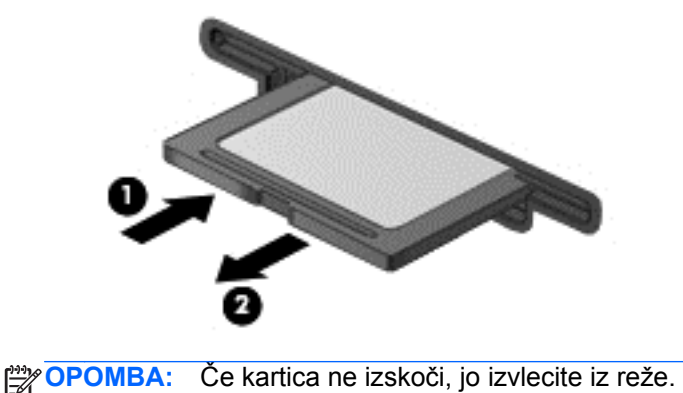

# **8 Vzdrževanje računalnika**

Pomembno je, da računalnik redno vzdržujete v optimalnem stanju. V tem poglavju so podane informacije o izboljšanju delovanja računalnika z uporabo orodij, kot sta program za defragmentiranje diska in čiščenje diska. Vsebuje tudi informacije o posodabljanju programov in gonilnikov, navodila za čiščenje računalnika in nasvete za potovanje z računalnikom.

# **Izboljšanje delovanja**

Vsak si želi hiter računalnik in z rednim vzdrževanjem s pomočjo orodij, kot sta programa za defragmentiranje diska in čiščenje diska, lahko opazno izboljšate delovanje računalnika. S staranjem računalnika boste morda želeli namestiti večje pogone ali dodati več pomnilnika.

### **Ravnanje s pogoni**

Pri ravnanju s pogoni upoštevajte naslednja opozorila:

- Pred odstranjevanjem ali vstavljanjem pogona zaustavite računalnik. Če niste prepričani, ali je računalnik izklopljen, v načinu spanja ali mirovanja, ga najprej vklopite in nato zaustavite prek operacijskega sistema.
- Preden začnete delati s pogonom, se razelektrite, tako da se dotaknete nepobarvane kovinske površine pogona.
- Ne dotikajte se kontaktnih nožic na zamenljivem pogonu ali na računalniku.
- Pri vstavljanju diska v ležišče ne uporabljajte prekomerne sile.
- Če je akumulator edini vir napajanja, se pred zapisovanjem na nosilec podatkov prepričajte, ali je akumulator dovolj napolnjen.
- Če morate pogon poslati po pošti, uporabite folijsko ali drugo ustrezno zaščitno embalažo, ki jo označite z napisom »LOMLJIVO«.
- Pogona ne izpostavljajte magnetnim poljem. Varnostne naprave, ki uporabljajo magnetno polje, so na primer detektorji kovin, skozi katere morate na letališčih, in ročni detektorji kovin. Letališki tekoči trak in podobne varnostne naprave za preverjanje ročne prtljage ne uporabljajo magnetnih polj temveč rentgenske žarke in pogonom ne škodijo.
- Preden pogon odstranite iz ležišča in tudi pred potovanjem ali pred pošiljanjem ali shranjevanjem pogona, iz njega najprej odstranite nosilec podatkov.
- Ne uporabliajte tipkovnice računalnika in ne premikajte računalnika, medtem ko optični pogon zapisuje na disk, saj je postopek zapisovanja občutljiv na vibracije.
- Preden premaknete računalnik, na katerega je priključen zunanji trdi disk, preklopite v varčevalni način in počakajte, da se zaslon izklopi, ali pravilno izključite zunanji trdi disk.

## **Menjava trdega diska**

**POZOR:** Pogoni so občutljive računalniške komponente, s katerimi je treba ravnati previdno. Pazite, da vam pogon ne pade na tla, in nanj ne polagajte predmetov ter ga ne izpostavljajte tekočinam, ekstremnim temperaturam ali vlagi. Za posebna opozorila glede ravnanja s pogoni glejte Ravnanje s pogoni na strani 49.

**POZOR:** Da preprečite izgubo podatkov ali neodzivanje sistema, storite naslednje:

Pred odstranjevanjem ali vstavljanjem pogona zaustavite računalnik. Če niste prepričani, ali je računalnik izklopljen, v načinu spanja ali mirovanja, ga najprej vklopite in nato zaustavite prek operacijskega sistema.

Preden odstranite trdi disk:

- **1.** Shranite svoje delo in izklopite računalnik.
- **2.** Odklopite vse zunanje naprave, ki so priključene v računalnik.
- **3.** Izključite napajalni kabel iz električne vtičnice.
- **4.** Na ravni površini obrnite računalnik za 180 stopinj.
- **5.** Odstranite akumulator iz računalnika (glejte [Odstranjevanje akumulatorja, ki ga lahko zamenja](#page-50-0) [uporabnik na strani 41\)](#page-50-0).

Odstranjevanje trdega diska:

**1.** Dvignite vrata za dostop do notranjosti in jih odstranite.

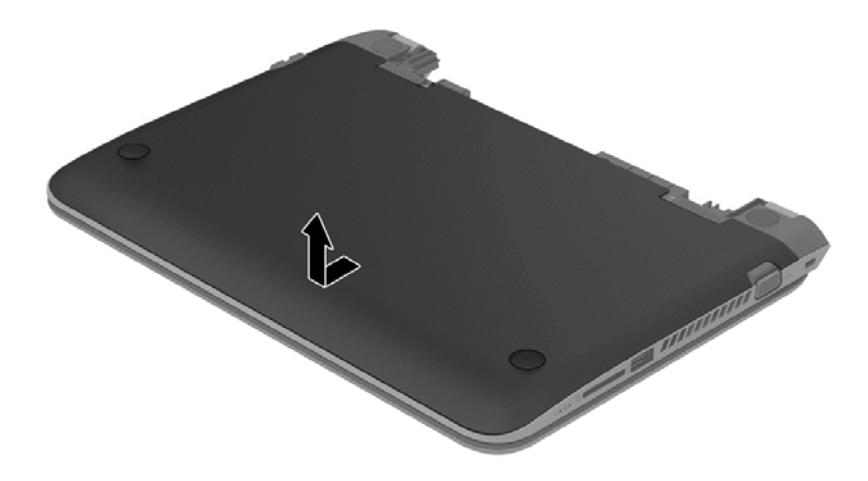

**2.** Izključite kabel trdega diska **(1)** iz računalnika.

**OPOMBA:** Da bi preprečili poškodbe kabla trdega diska, je ta pod pokrovom **(2)**.  $\mathbb{Z}$ 

**3.** Odstranite 4 vijake **(3)** iz trdega diska.

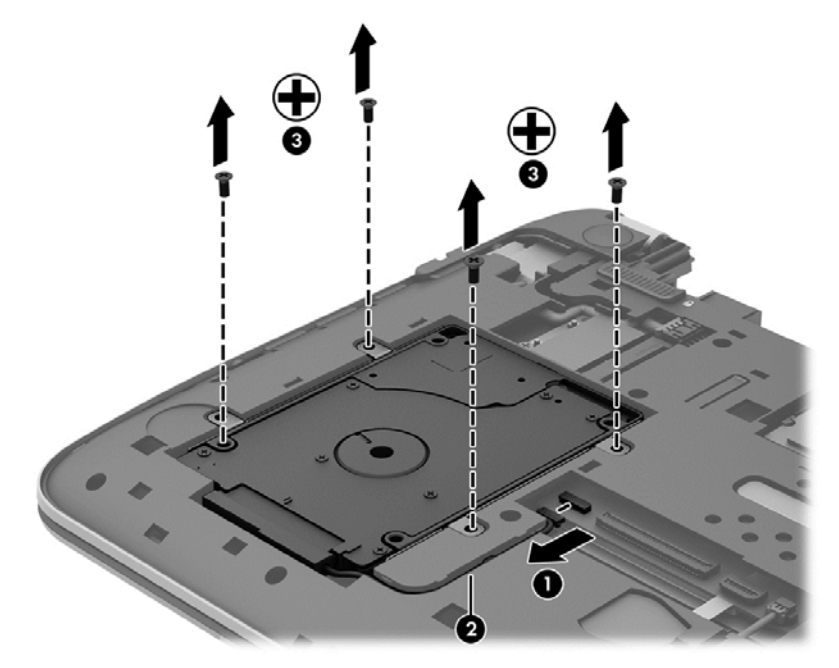

**4.** Dvignite trdi disk iz ležišča za trdi disk.

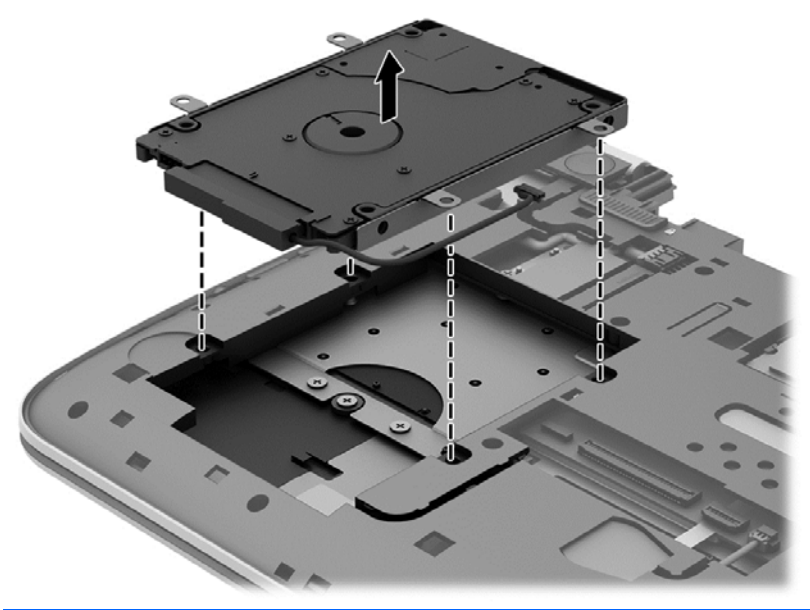

**OPOMBA:** Ko odstranite trdi disk iz računalnika, morate za dostop do trdega diska odstraniti tudi nosilec.

Odstranite nosilec trdega diska:

- **1.** Izključite kabel trdega diska **(1)** s trdega diska.
- **2.** Odstranite 4 vijake **(2)** iz trdega diska.

**3.** Odstranite nosilec trdega diska **(3)** s trdega diska.

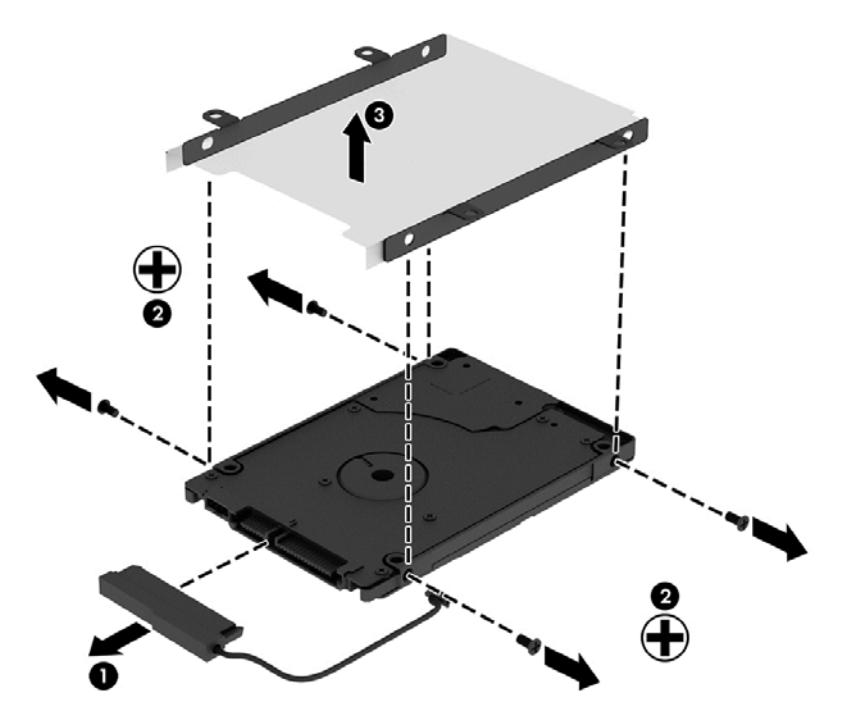

Za namestitev trdega diska izvedite ta postopek v obratnem vrstnem redu.

### **Uporaba programa HP 3D DriveGuard (samo nekateri modeli)**

HP 3D DriveGuard ščiti trdi disk s parkiranjem pogona in ustavljanjem podatkovnih zahtev pri enem od naslednjih pogojev:

- Če računalnik pade na tla.
- Če računalnik premaknete z zaprtim zaslonom, medtem ko se napaja iz akumulatorja.

Kratek čas po enem od teh dogodkov HP 3D DriveGuard povrne trdi disk v normalno delovanje.

**OPOMBA:** Ker pogoni SSD (solid state drive) nimajo premičnih delov, ne potrebujejo zaščite HP 3D DriveGuard.

**OPOMBA:** Trdi disk v primarnem ležišču za trdi disk ali v sekundarnem ležišču za trdi disk je zaščiten s programom HP 3D DriveGuard. HP 3D DriveGuard ne varuje trdega diska, nameščenega v dodatne združitvene naprave ali priključenega v vrata USB.

Več informacij najdete v pomoči za programsko opremo HP 3D DriveGuard.

#### **Prepoznavanje stanja programa HP 3D DriveGuard**

Lučka pogona na računalniku spremeni barvo in tako prikaže, da je v ležišču primarnega in/ali sekundarnega (samo nekateri modeli) trdega diska parkiran pogon. Če želite ugotoviti, ali je pogon trenutno zaščiten oziroma parkiran, uporabite ikono na namizju sistema Windows v območju za obvestila na skrajni desni strani opravilne vrstice ali v centru za mobilnost

- Če programska oprema aktivno ščiti pogon, je nad ikono prikazana zelena kljukica  $\sqrt{4}$ .
- Če je programska oprema onemogočena, je nad ikono prikazan simbol  $\bigotimes$
- Če je programska oprema zaradi šoka parkirala pogon, je nad ikono prikazan oranžen stožec .

#### **Uporaba programa za defragmentiranje diska**

Sčasoma se med uporabo računalnika datoteke na trdem disku fragmentirajo. Fragmentiran pogon pomeni, da podatki v pogonu niso neprekinjeni (zaporedni), zaradi česar trdi disk težje najde datoteke, kar upočasnjuje računalnik. Program za defragmentiranje diska združi (ali fizično znova organizira) fragmentirane datoteke in mape na trdem disku, tako da lahko sistem deluje učinkoviteje.

**CPOMBA:** Pri fiksnih pogonih (SSD) programa za defragmentiranje diska ni treba zaganjati.

Ko zaženete program za defragmentiranje diska, bo ta deloval samostojno. Glede na velikost vašega trdega diska in število fragmentiranih datotek bo program za defragmentiranje diska morda potreboval dlje kot eno uro, da zaključi postopek.

HP priporoča, da trdi disk defragmentirate najmanj enkrat mesečno. Program za defragmentiranje diska lahko nastavite tako, da se bo samodejno zagnal enkrat mesečno, vendar pa lahko računalnik kadar koli defragmentirate tudi ročno.

Zagon programa za defragmentiranje diska:

- **1.** Računalnik priključite na izmenično napajanje.
- **2.** Na začetnem zaslonu vnesite d in v iskalno polje vnesite disk. Izberite **Nastavitve** in nato **Defragmentacija in optimizacija pogonov**.
- **3.** Sledite navodilom na zaslonu.

Dodatne informacije najdete v pomoči programske opreme za defragmentiranje diska.

#### **Uporaba programa za čiščenje diska**

Program za čiščenje diska pregleda, če so na trdem disku nepotrebne datoteke, ki jih lahko varno izbrišete, s čimer sprostite prostor na disku in omogočite učinkovitejše delovanje računalnika.

Zagon programa za čiščenje diska:

- **1.** Na začetnem zaslonu vnesite d in v iskalno polje vnesite disk. Izberite **Nastavitve** in nato **Sproščanje prostora na disku z brisanjem neželenih datotek**
- **2.** Sledite navodilom na zaslonu.

#### **Dodajanje ali zamenjava pomnilniških modulov**

Z dodajanjem pomnilnika lahko izboljšate delovanje računalnika. Računalnik je kot vaš fizični delovni prostor. Trdi disk je omarica za dokumente, kamor shranjujete svoje delo, pomnilnik pa je miza, za katero delate. Ko pomnilnik ni dovolj velik, da lahko hrani vse vaše delo, kot miza s preveč dela, se produktivnost upočasni. Odlična rešitev za izboljšanje delovanja je razširitev količine pomnilnika v računalniku.

Računalnik ima eno režo za pomnilniški modul. Reža za pomnilniški modul je na dnu računalnika pod vrati za dostop do notranjosti. Pomnilniška kapaciteta računalnika se lahko poveča z zamenjavo obstoječega pomnilniškega modula.

- **OPOZORILO!** Možnost električnega udara, požara ali poškodbe opreme zmanjšate tako, da pred nameščanjem pomnilniškega modula odklopite napajalni kabel in odstranite vse akumulatorje.
- **POZOR:** Elektrostatična razelektritev (ESD) lahko poškoduje elektronske komponente. Preden začnete kateri koli postopek, se razelektrite, tako da se dotaknete ozemljenega kovinskega predmeta.

Dodajanje ali zamenjava pomnilniškega modula:

**POZOR:** Da preprečite izgubo podatkov ali neodzivanje sistema, storite naslednje:

Pred dodajanjem ali menjavo pomnilniških modulov izklopite računalnik. Pomnilniškega modula ne odstranjujte, medtem ko je računalnik vklopljen, v stanju spanja ali mirovanja.

Če niste prepričani, ali je računalnik izklopljen ali v načinu mirovanja, računalnik vklopite, tako da pritisnete gumb za napajanje. Nato računalnik zaustavite z operacijskim sistemom.

- **1.** Shranite svoje delo in izklopite računalnik.
- **2.** Odklopite vse zunanje naprave, ki so priključene v računalnik.
- **3.** Izključite napajalni kabel iz električne vtičnice.
- **4.** Na ravni površini obrnite računalnik za 180 stopinj.
- **5.** Odstranite akumulator iz računalnika (glejte [Odstranjevanje akumulatorja, ki ga lahko zamenja](#page-50-0) [uporabnik na strani 41\)](#page-50-0).
- **6.** Z računalnika odstranite vrata za dostop do notranjosti.
- **7.** Če želite zamenjati pomnilniški modul, odstranite obstoječi pomnilniški modul:
	- **a.** Izvlecite držalne zaponke **(1)** na obeh straneh pomnilniškega modula.

Pomnilniški modul se privzdigne.

- **b.** Držite rob pomnilniškega modula **(2)** in ga nato nežno izvlecite iz reže za pomnilniški modul.
	- **POZOR:** Da preprečite poškodbe pomnilniškega modula, ga držite le za robove. Ne dotikajte se komponent na pomnilniškem modulu.

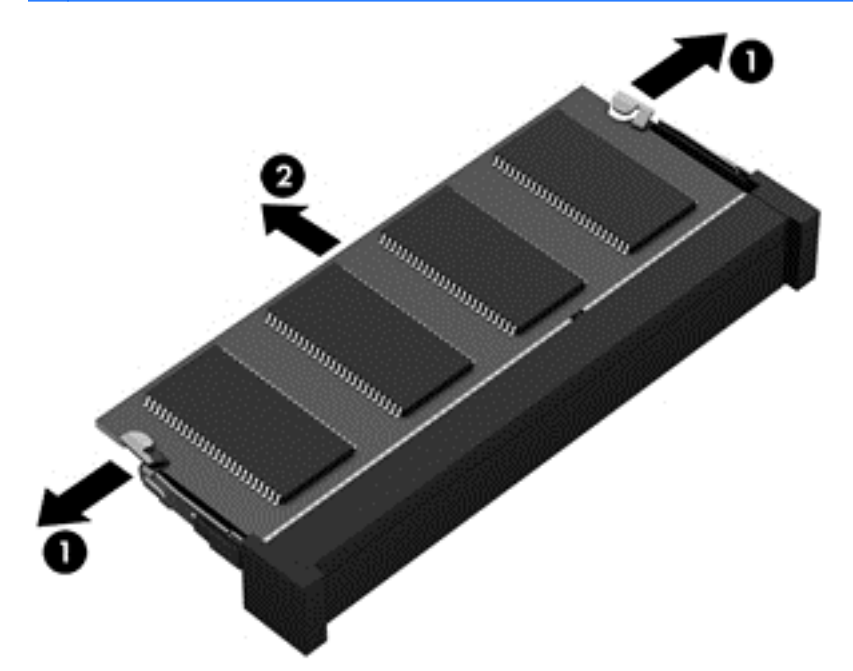

**POPOMBA:** Ko odstranite pomnilniški modul, ga zaradi zaščite shranite v antistatično embalažo.

- **8.** Vstavite nov pomnilniški modul:
	- **POZOR:** Da preprečite poškodbe pomnilniškega modula, ga držite le za robove. Ne dotikajte se komponent na pomnilniškem modulu.
		- **a.** Rob pomnilniškega modula z utori **(1)** poravnajte z jezičkom v reži za pomnilniški modul.
		- **b.** Nagnite pomnilniški modul pod kotom 45 stopinj glede na površino prostora za pomnilniški modul in ga potisnite v režo za pomnilniški modul **(2)**, da se zaskoči.
		- **c.** Pomnilniški modul nežno potisnite **(3)** navzdol, pri čemer pritisnite na desni in levi rob pomnilniškega modula, da se držalni zaponki zaskočita.

**POZOR:** Da preprečite poškodbe pomnilniškega modula, ga ne upogibajte.

<span id="page-65-0"></span>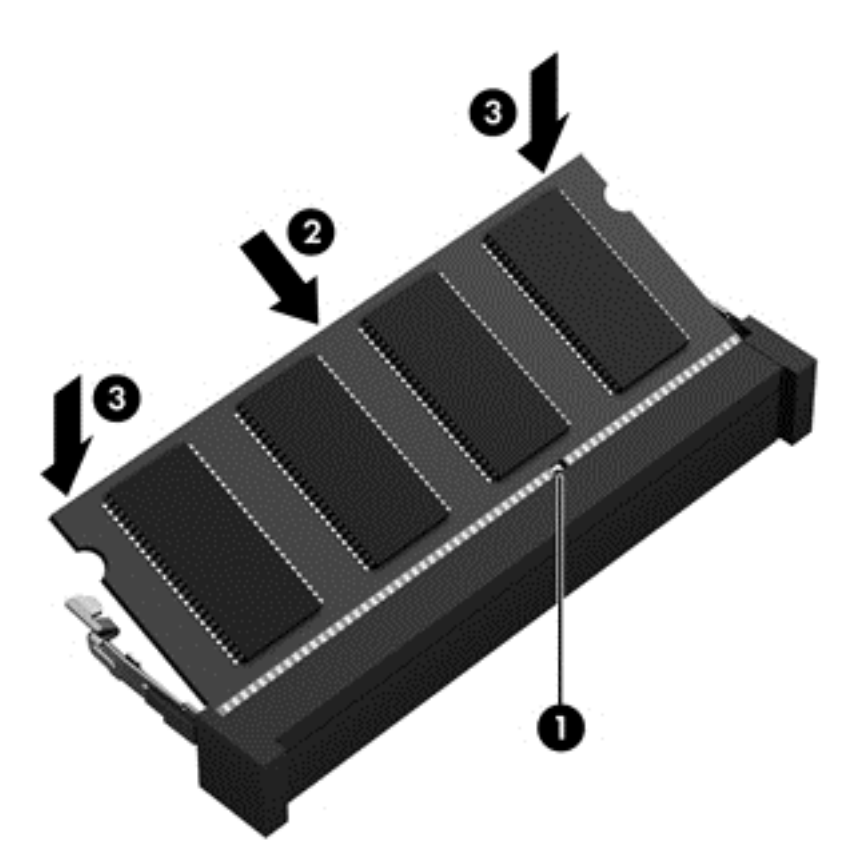

- **9.** Ponovno namestite vrata za dostop do notranjosti.
- **10.** Namestite akumulator nazaj v računalnik.
- **11.** Računalnik obrnite tako, da bo z desno stranjo usmerjen navzgor, ter znova priključite zunanje napajanje in zunanje naprave.
- **12.** Vklopite računalnik.

# **Posodabljanje programov in gonilnikov**

HP priporoča redno posodabljanje programov in gonilnikov na najnovejše različice. S posodobitvami lahko odpravite težave in pridobite nove funkcije in možnosti za računalnik. Tehnologija se nenehno spreminja, zato posodabljanje programov in gonilnikov omogoča, da računalnik uporablja najnovejšo razpoložljivo tehnologijo. Starejša grafična kartica na primer morda ne deluje dobro z najnovejšimi igrami. Brez najnovejših gonilnikov ne izkoriščate svoje opreme.

Najnovejše različice HP-jevih programov in gonilnikov lahko prenesete s spletnega mesta <http://www.hp.com/support>. Lahko se tudi registrirate za prejemanje samodejnih obvestil o posodobitvah, ko so te na voljo.

# **Čiščenje računalnika**

Za varno čiščenje računalnika uporabljajte naslednje izdelke:

- Dimetil benzil amonijev klorid, največ 0,3-odstotna koncentracija (na voljo je na primer veliko različnih znamk takšnih krp).
- Brezalkoholna tekočina za čiščenje stekla
- Voda z blago milno raztopino
- Suha čistilna krpa iz mikrovlaken ali irhovina (krpa brez statične elektrike ali olj)
- Krpe iz tkanine brez statične elektrike

**POZOR:** Ne uporabljajte čistilnih razredčil, ki lahko poškodujejo računalnik. Če niste prepričani, ali je čistilo varno za vaš računalnik, v vsebini izdelka preverite, da ne vsebuje snovi, kot so alkohol, aceton, amonijev klorid, metilen klorid in ogljikov vodik.

Materiali z vlakni, kot so papirnate brisače, lahko opraskajo računalnik. Čez čas se lahko delci umazanije ali čistilnih sredstev naberejo v praskah.

### **Postopki čiščenja**

Če želite računalnik varno očistiti, upoštevajte postopke v tem razdelku.

**OPOZORILO!** Če želite preprečiti električni udar in ne želite poškodovati komponent, računalnika ne čistite, ko je vklopljen.

Izklopite računalnik.

Odklopite zunanje napajanje.

Odklopite vse priklopljene zunanje naprave.

**POZOR:** Če želite preprečiti poškodbe notranjih komponent, čistilnih sredstev ali tekočin ne pršite neposredno po nobeni površini računalnika. Tekočine, ki pridejo v stik s površino, lahko trajno poškodujejo notranje komponente.

#### **Čiščenje zaslona (All-in-One ali prenosnik)**

Zaslon previdno obrišite z mehko krpo brez nitk, ki ste jo navlažili z blagim čistilom za steklo, v katerem *ni alkohola*. Preden zaprete pokrov zaslona, preverite, ali je zaslon suh.

#### **Čiščenje stranic ali pokrova**

Če želite očistiti stranice ali pokrov, uporabite mehko krpo iz mikrovlaken ali irhovino, ki ste jo navlažili z eno od omenjenih čistilnih raztopin, ali pa uporabite ustrezne razkuževalne krpe za enkratno uporabo.

**POPOMBA:** Pokrov računalnika čistite s krožnimi gibi, da boste odstranili čim več umazanije.

#### **Čiščenje sledilne ploščice, tipkovnice ali miške**

**OPOZORILO!** Za zmanjšanje možnosti električnega šoka ali poškodbe notranjih komponent tipkovnice ne čistite s sesalnikom. Sesalnik lahko na tipkovnici pusti hišni prah in umazanijo.

**POZOR:** Če želite preprečiti poškodbe notranjih komponent, pazite, da med tipke ne prodre tekočina.

- Če želite očistiti sledilno ploščico, tipkovnico ali miško, uporabite mehko krpo iz mikrovlaken ali irhovino, ki ste jo navlažili z eno od omenjenih čistilnih raztopin, ali pa uporabite ustrezne razkuževalne krpe za enkratno uporabo.
- Če želite preprečiti lepljenje tipk in odstraniti prah, vlakna ter delce pod tipkami, uporabite pločevinko stisnjenega zraka z dolgim cevastim nastavkom.

# **Potovanje z računalnikom in pošiljanje računalnika**

Če morate potovati z računalnikom ali ga poslati, upoštevajte spodnje nasvete in zaščitite svojo opremo.

- Računalnik pripravite za potovanje ali prenašanje:
	- Varnostno kopirajte podatke na zunanji pogon.
	- Iz računalnika odstranite vse diske in zunanje medijske kartice, kot so pomnilniške kartice.
	- Izklopite in nato izključite vse zunanje naprave.
	- Izklopite računalnik.
- S seboj vzemite varnostno kopijo svojih podatkov. Varnostno kopijo hranite ločeno od računalnika.
- Če potujete z letalom, računalnik vzemite s sabo kot ročno prtljago. Ne predajajte ga skupaj z drugo prtljago.
- **POZOR:** Pogona ne izpostavljajte magnetnim poljem. Varnostne naprave, ki uporabljajo magnetno polje, so na primer detektorji kovin, skozi katere morate na letališčih, in ročni detektorji kovin. Letališki tekoči trak in podobne varnostne naprave za preverjanje ročne prtljage ne uporabljajo magnetnih polj temveč rentgenske žarke in pogonom ne škodijo.
- Če nameravate računalnik uporabljati med letom, letalsko osebje naznani, kdaj lahko uporabljate računalnik. Uporabo računalnika med letom mora odobriti prevoznik.
- Če računalnik ali pogon prenašate, uporabite ustrezno zaščitno pakiranje in ga označite z napisom »LOMLJIVO«.
- Če ima računalnik nameščene brezžične naprave, je uporaba teh naprav v nekaterih okoljih morda omejena. Tovrstne omejitve lahko veljajo na letalu, v bolnišnicah, v bližini eksplozivnih teles ter na nevarnih območjih. Če niste prepričani, katera pravila veljajo za uporabo določene naprave, pred vklopom prosite za dovoljenje za uporabo.
- Če potujete v tujino, upoštevajte naslednje predloge:
	- Za vsako državo ali regijo, v katero potujete, preverite, kakšna je carinska zakonodaja glede računalnikov.
	- Za vsako območje, na katerem nameravate uporabljati računalnik, preverite zahteve glede napajalnega kabla in napajalnika. Napetost, frekvenca in konfiguracija vtiča se lahko razlikujejo.

**OPOZORILO!** Možnost električnega udara, požara ali poškodbe opreme boste zmanjšali tako, da ne poskušate računalnika priklopiti na električno omrežje preko napetostnega pretvornika za gospodinjske aparate.

# **9 Zaščita računalnika in podatkov**

Varnost računalnika je ključnega pomena pri zaščiti zaupnosti, celovitosti in razpoložljivosti vaših podatkov. Standardne varnostne rešitve, ki jih zagotavlja operacijski sistem Windows, programi HP, orodje Setup Utility (BIOS), ki ni del sistema Windows, in programska oprema drugih proizvajalcev pomagajo zaščititi računalnik pred različnimi nevarnostmi, kot so virusi, črvi in druge vrste zlonamernih kod.

**fi** POMEMBNO: Nekatere varnostne funkcije, ki so navedene v tem poglavju, morda niso na voljo v vašem računalniku.

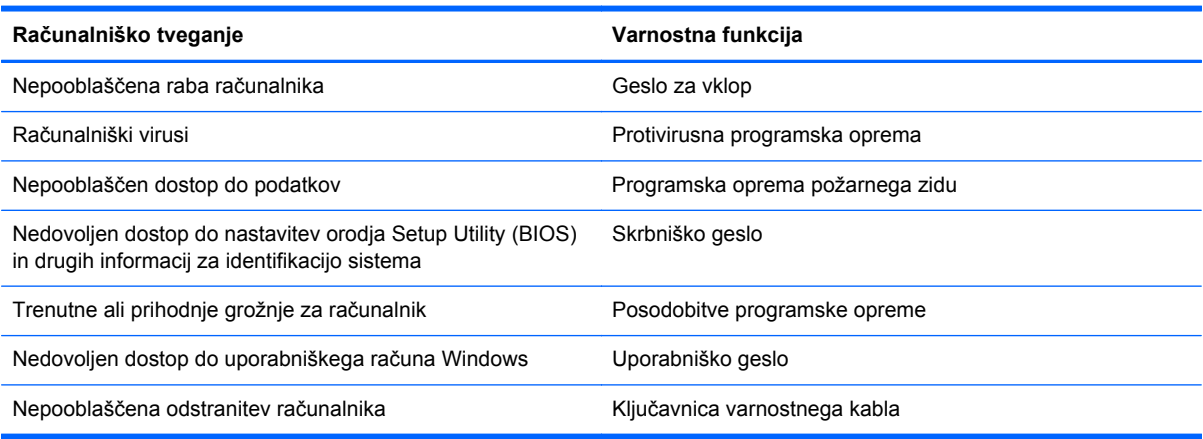

# **Uporaba gesel**

Geslo je skupina znakov, ki jih izberete, da z njimi zavarujete svoje podatke v računalniku in povečate varnost spletnih transakcij. Nastavite lahko več vrst gesel. Ko ste na primer prvič namestili svoj računalnik, ste morali ustvariti uporabniško geslo, da z njim zavarujete svoj računalnik. Dodatna gesla lahko nastavite v operacijskem sistemu Windows ali v orodju HP Setup Utility (BIOS), ki je prednameščeno v računalniku.

Morda vam bo v pomoč, če za varnostne funkcije v orodju Setup Utility (BIOS) in sistemu Windows uporabite isto geslo.

Pri ustvarjanju in shranjevanju gesel upoštevajte naslednje nasvete:

- Če želite zmanjšati tveganje, da zaklenete računalnik in ga ne morete več odkleniti, si zabeležite vsa gesla in jih shranite na varno mesto stran od računalnika. Gesel ne shranjujte v računalniško datoteko.
- Ko ustvarjate gesla, sledite zahtevam programa.
- Gesla spremenite vsaj vsake tri mesece.
- Popolno geslo je dolgo ter vsebuje črke, ločila, simbole in številke.
- Preden svoj računalnik pošljete na servis, varnostno kopirajte svoje datoteke, izbrišite zaupne datoteke in nato odstranite vse nastavitve gesel.

Če želite izvedeti več o geslih v sistemu Windows, na primer geslih ohranjevalnika zaslona, na začetnem zaslonu vnesite podpora in izberite program **HP Support Assistant**.

## **Nastavitev gesel sistema Windows**

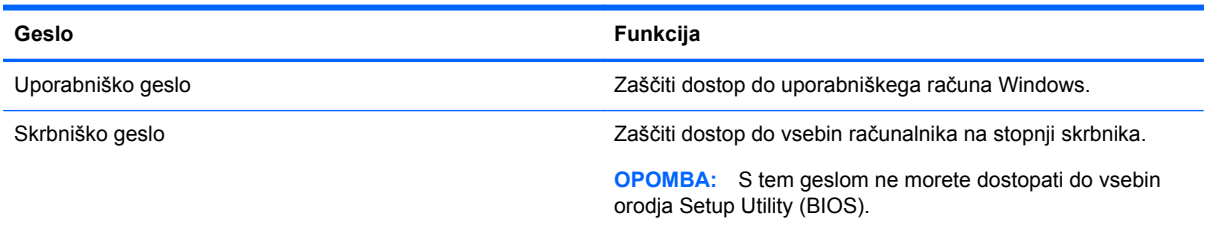

# **Gesla orodja Setup Utility (BIOS)**

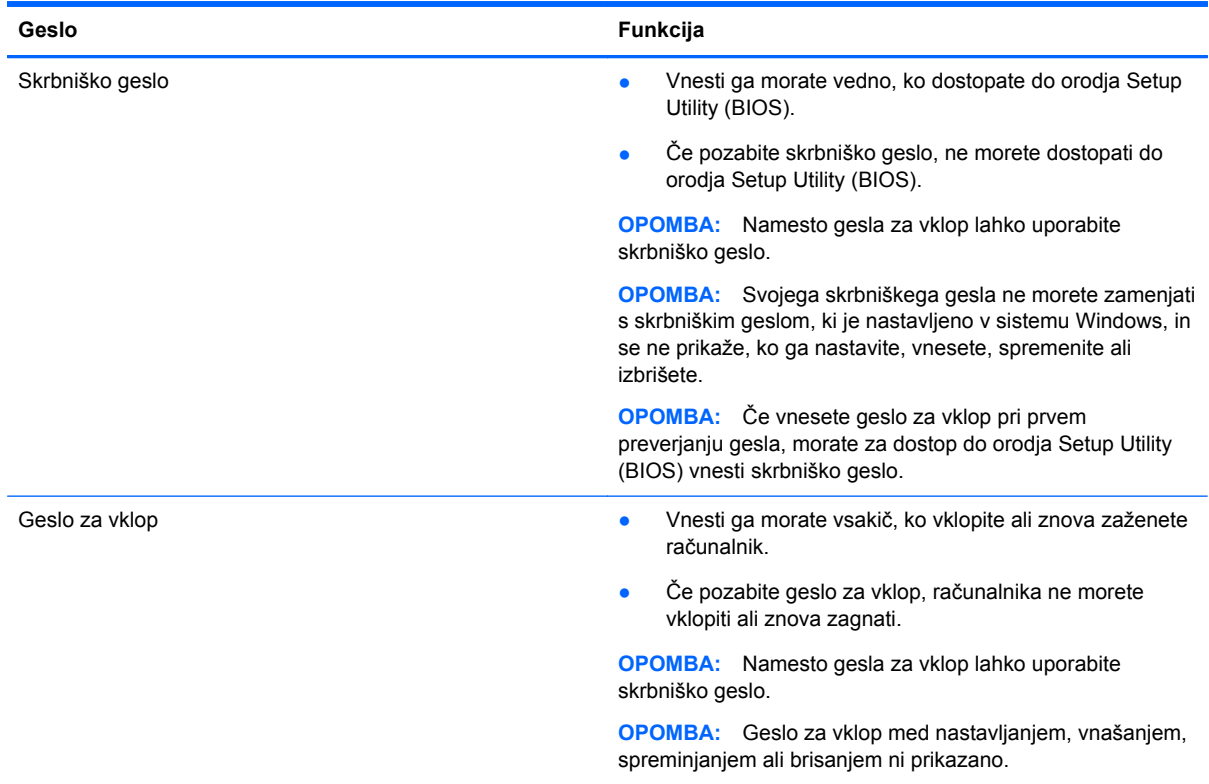

Nastavljanje, spreminjanje ali brisanje skrbniškega gesla ali gesla za vklop v orodju Setup Utility (BIOS):

- **1.** Za zagon orodja Setup Utility (BIOS) vklopite ali znova zaženite računalnik, kratko pritisnite esc in nato pritisnite f10.
- **2.** S puščičnimi tipkami izberite **Security** (Varnost) in sledite navodilom na zaslonu.

Spremembe začnejo veljati ob vnovičnem zagonu računalnika.

# **Uporaba programske opreme za internetno zaščito**

Ko svoj računalnik uporabljate za dostop do e-pošte, omrežja ali interneta, ga morda izpostavljate računalniškim virusom, vohunski programski opremi in drugim spletnim grožnjam. Za pomoč pri zaščiti računalnika je v njem morda kot preizkusna različica prednameščena programska oprema za internetno zaščito, ki vključuje protivirusne funkcije in funkcije požarnega zidu. Če želite, da bo

računalnik neprekinjeno zaščiten pred najnovejšimi virusi in drugimi grožnjami, morate varnostno programsko opremo redno posodabljati. Priporočamo vam, da preizkusno različico varnostne programske opreme nadgradite ali kupite programsko opremo po lastni izbiri ter tako popolnoma zaščitite svoj računalnik.

#### **Uporaba protivirusne programske opreme**

Računalniški virusi lahko onemogočijo programe, pripomočke ali operacijski sistem oziroma povzročijo, da ne delujejo pravilno. Protivirusna programska oprema lahko zazna in uniči večino virusov ter v večini primerov tudi popravi poškodbe, ki jih je povzročil virus.

Če želite, da bo računalnik neprekinjeno zaščiten pred najnovejšimi virusi, morate protivirusno programsko opremo redno posodabljati.

Na vašem računalniku je morda prednameščen protivirusni program. Priporočamo vam, da kupite protivirusni program po lastni izbiri ter tako popolnoma zaščitite svoj računalnik.

Če želite izvedeti več o računalniških virusih, na začetnem zaslonu vnesite podpora in izberite program **HP Support Assistant**.

#### **Uporaba programske opreme požarnega zidu**

Požarni zidovi preprečujejo nepooblaščen dostop do sistema ali omrežja. Požarni zid je lahko programska oprema, ki jo namestite v računalnik in/ali omrežje, lahko pa je kombinacija strojne in programske opreme.

Obstajata dve vrsti požarnih zidov:

- Gostiteljski požarni zidovi programska oprema, ki varuje samo računalnik, v katerem je nameščena.
- Omrežni požarni zidovi nameščeni med DSL ali kabelskim modemom na domačem omrežju in varujejo vse računalnike v omrežju.

Če je v sistemu nameščen požarni zid, ta nadzoruje podatke, ki so poslani v sistem in iz njega, ter jih primerja z uporabniško določenimi varnostnimi kriteriji. Podatki, ki teh kriterijev ne izpolnjujejo, so blokirani.

# **Nameščanje posodobitev programske opreme**

Programsko opremo HP, Microsoft Windows in programsko opremo drugih proizvajalcev, nameščeno v vašem računalniku, morate redno posodabljati, da se odpravijo varnostne težave in izboljša delovanje programske opreme. Če želite več informacij, glejte [Posodabljanje programov in gonilnikov](#page-65-0) [na strani 56](#page-65-0).

#### **Namestitev pomembnih varnostnih posodobitev**

HP priporoča, da redno posodabljate programsko opremo in gonilnike, ki so bili izvorno nameščeni v vašem računalniku. Če želite prenesti najnovejše različice, pojdite na spletno mesto <http://www.hp.com/go/contactHP>. Tam se lahko tudi prijavite na prejemanje samodejnih obvestil o posodobitvah, ko bodo na voljo.

Če ste po nakupu računalnika vanj namestili programsko opremo drugih proizvajalcev, jo redno posodabljajte. Proizvajalci programske opreme za svoje izdelke zagotavljajo posodobitve programske opreme, s katerimi odpravijo varnostne težave in izboljšajo funkcionalnost programske opreme.

#### **Nameščanje posodobitev programske opreme HP in programske opreme drugih proizvajalcev**

HP priporoča, da redno posodabljate programsko opremo in gonilnike, ki so bili izvorno nameščeni v vašem računalniku. Če želite prenesti najnovejše različice, pojdite na spletno mesto <http://www.hp.com/go/contactHP>. Tam se lahko tudi prijavite na prejemanje samodejnih obvestil o posodobitvah, ko bodo na voljo.

Če ste po nakupu računalnika vanj namestili programsko opremo drugih proizvajalcev, jo redno posodabljajte. Proizvajalci programske opreme za svoje izdelke zagotavljajo posodobitve programske opreme, s katerimi odpravijo varnostne težave in izboljšajo funkcionalnost programske opreme.

# **Varovanje brezžičnega omrežja**

Ko namestite brezžično omrežje, vedno omogočite varnostne funkcije. Če želite več informacij, glejte Zašč[ita omrežja WLAN na strani 18](#page-27-0).

# **Varnostno kopiranje programske opreme in podatkov**

Redno varnostno kopirajte programsko opremo in podatke, da jih zaščitite pred trajno izgubo ali poškodbo zaradi virusov ter napak programske ali strojne opreme. Če želite več informacij, glejte [Varnostno kopiranje in obnovitev na strani 67](#page-76-0).

# **Uporaba dodatne ključavnice varnostnega kabla**

Ključavnica varnostnega kabla, ki je naprodaj posebej, je namenjena odganjanju morebitnih tatov, ne more pa vedno preprečiti kraje računalnika ali napačnega ravnanja z njim. Kabelske ključavnice so le en od številnih načinov, ki jih lahko vključite v celovito rešitev za čim večjo zaščito pred krajo.

Reža za varnostni kabel na vašem računalniku se lahko nekoliko razlikuje od tiste na sliki v tem razdelku. Za informacije o lokaciji reže za varnostni kabel na računalniku glejte [Spoznavanje](#page-13-0) rač[unalnika na strani 4.](#page-13-0)

- **1.** Ključavnico varnostnega kabla ovijte okoli nepremičnega predmeta.
- **2.** Vstavite ključ **(1)** v ključavnico varnostnega kabla **(2)**.
**3.** Vstavite ključavnico varnostnega kabla v režo varnostnega kabla na računalniku **(3)**, nato s ključem zaklenite ključavnico.

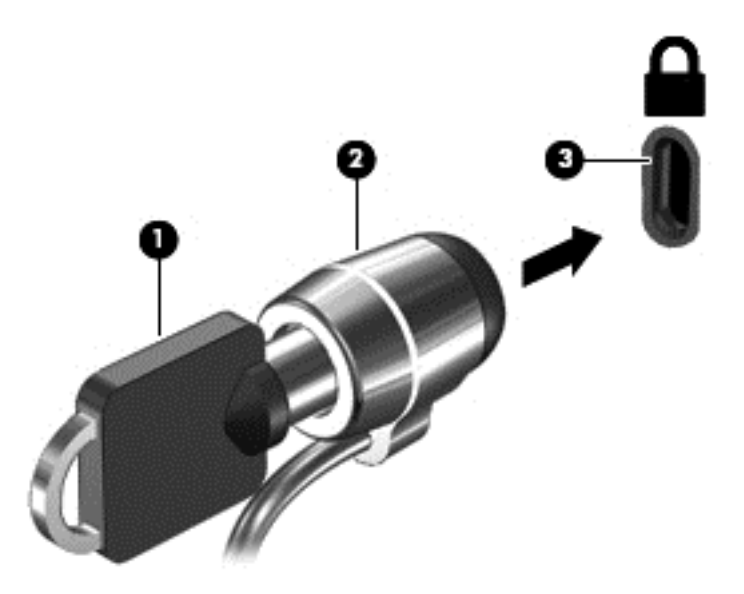

**4.** Odstranite ključ in ga shranite na varno mesto.

# <span id="page-73-0"></span>**10 Uporaba orodij Setup Utility (BIOS) in HP PC Hardware Diagnostics (UEFI)**

Orodje Setup Utility oz. BIOS (Basic Input/Output System) upravlja komunikacijo med vsemi vhodnimi in izhodnimi napravami v sistemu (npr. pogoni, zaslonom, tipkovnico, miško in tiskalnikom). Setup Utility (BIOS) vključuje nastavitve za vrste nameščenih naprav, postopek zagona računalnika ter velikost sistemskega in razširjenega pomnilnika.

# **Zagon orodja Setup Utility (BIOS)**

Za zagon orodja Setup Utility (BIOS) vklopite ali znova zaženite računalnik, kratko pritisnite esc in nato pritisnite f10.

Informacije o pomikanju v orodju Setup Utility (BIOS) se nahajajo na dnu zaslona.

**OPOMBA:** Pri spremembah v orodju Setup Utility (BIOS) bodite zelo previdni. V primeru napak računalnik morda ne bo deloval pravilno.

# **Posodabljanje BIOS-a**

Na HP-jevem spletnem mestu so morda na voljo posodobljene različice BIOS-a.

Večina posodobitev BIOS-a na HP-jevem spletnem mestu je na voljo v stisnjenih datotekah *SoftPaq*.

Nekateri paketi za prenos vsebujejo datoteko Readme.txt z informacijami o namestitvi in odpravljanju težav.

## **Ugotavljanje različice BIOS-a**

Če želite ugotoviti, ali so med razpoložljivimi posodobitvami BIOS-a na voljo različice, ki so novejše od trenutno nameščene različice v računalniku, morate vedeti, katera različica je trenutno nameščena v računalniku.

Podatke o različici BIOS-a (znane tudi kot *datum pomnilnika ROM* in *sistemski BIOS*) lahko prikažete tako, da pritisnete fn + esc (če ste v operacijskem sistemu Windows) ali v programu Setup Utility (BIOS).

- **1.** Zaženite orodje Setup Utility (BIOS) (glejte Zagon orodja Setup Utility (BIOS) na strani 64).
- **2.** S smernimi tipkami izberite **Main** (Glavno).
- **3.** Če želite zapreti orodje Setup Utility (BIOS), ne da bi shranili spremembe, s puščičnimi tipkami izberite **Exit** (Zapri), izberite **Exit Discarding Changes** (Zavrzi spremembe in zapri) in nato pritisnite **enter**.
- **4.** Kliknite **Yes** (Da).

# <span id="page-74-0"></span>**Prenos posodobitve BIOS-a**

**POZOR:** Če želite preprečiti poškodbo računalnika ali neuspešno namestitev, prenesite in namestite posodobitve BIOS-a le, ko je računalnik z napajalnikom priklopljen na zanesljiv vir zunanjega napajanja. Ne prenašajte ali nameščajte posodobitev BIOS-a, če se računalnik napaja iz akumulatorja, če je v dodatni združitveni napravi ali je priklopljen na dodatni vir napajanja. Med prenašanjem in namestitvijo upoštevajte ta navodila:

Ne prekinjajte napajanja računalnika tako, da izvlečete napajalni kabel iz vtičnice.

Ne zaustavite računalnika in ne preklopite v stanje spanja.

Ne vstavite, odstranite, priklopite ali odklopite nobene naprave ali kabla.

- **1.** Na začetnem zaslonu vnesite podpora in izberite program **HP Support Assistant**.
- **2.** Kliknite **Posodobitve in uglasitve** in nato **Preveri za HP-jeve posodobitve zdaj**.
- **3.** Upoštevajte navodila na zaslonu.
- **4.** V področju za prenos storite naslednje:
	- **a.** Poiščite zadnjo posodobitev BIOS-a in jo primerjajte z različico BIOS-a, ki je trenutno nameščena v računalniku. Če je posodobitev sistemskega BIOS-a novejša od trenutne različice, si zabeležite datum, ime ali drug razpoznavni znak. Te podatke boste morda potrebovali za iskanje posodobitve, potem ko jo boste prenesli na svoj trdi disk.
	- **b.** Če želite prenesti izbrano datoteko na trdi disk, sledite navodilom na zaslonu.

Če je posodobitev novejša od vaše različice BIOS-a, si zabeležite pot do lokacije na trdem disku, kamor je prenesena posodobitev BIOS-a. Ta podatek boste potrebovali, ko boste pripravljeni na namestitev posodobitve.

**OPOMBA:** Če je računalnik povezan v omrežje, se pred namestitvijo kakršnih koli posodobitev programske opreme, še posebej posodobitev sistemskega BIOS-a, obrnite na skrbnika omrežja.

Postopki za namestitev BIOS-a se razlikujejo. Po končanem prenosu upoštevajte navodila na zaslonu. Če navodila niso prikazana, storite naslednje:

- **1.** Na začetnem zaslonu vnesite e in izberite **Raziskovalec po datotekah**.
- **2.** Kliknite oznako trdega diska. Ime trdega diska je običajno Lokalni disk (C:).
- **3.** Uporabite pot, ki ste jo prej zabeležili, in na trdem disku odprite mapo, ki vsebuje posodobitev.
- **4.** Dvokliknite datoteko s končnico .exe (npr. *imedatoteke*.exe).

Namestitev BIOS-a se začne.

**5.** Sledite navodilom na zaslonu, če želite dokončati namestitev.

**PY OPOMBA:** Ko se na zaslonu prikaže sporočilo o uspešni namestitvi, lahko s trdega diska izbrišete preneseno datoteko.

# <span id="page-75-0"></span>**Uporaba programa HP PC Hardware Diagnostics (UEFI)**

HP PC Hardware Diagnostics je vmesnik UEFI (Unified Extensible Firmware Interface), ki omogoča zagon diagnostičnih preskusov, s katerimi ugotovite, ali strojna oprema računalnika deluje pravilno. Orodje se izvaja zunaj operacijskega sistema, da lahko izolira napake v strojni opremi od težav, ki jih povzročijo komponente operacijskega sistema ali drugih programov.

Zagon programa HP PC Hardware Diagnostics UEFI:

**1.** Vklopite ali znova zaženite računalnik, hitro pritisnite esc in nato pritisnite f2.

BIOS bo poiskal orodja HP PC Hardware Diagnostics (UEFI) na treh mestih v tem zaporedju:

**a.** Priključeni pogon USB

**CPOMBA:** Za prenos programa HP PC Hardware Diagnostics (UEFI) v pogon USB glejte Prenos programa HP PC Hardware Diagnostics (UEFI) v napravo USB na strani 66.

- **b.** Trdi disk
- **c.** BIOS
- **2.** Kliknite vrsto diagnostičnega preizkusa, ki jo želite izvesti, in sledite navodilom na zaslonu.

**POPOMBA:** Če želite zaustaviti diagnostični preizkus, pritisnite tipko esc.

## **Prenos programa HP PC Hardware Diagnostics (UEFI) v napravo USB**

**OPOMBA:** Navodila za prenos programa HP PC Hardware Diagnostics (UEFI) so na voljo samo v angleščini.

- **1.** Obiščite spletno mesto <http://www.hp.com>.
- **2.** Kliknite **Podpora in gonilniki** in nato zavihek **Gonilniki in programska oprema**.
- **3.** V besedilno polje vnesite ime izdelka in kliknite **Iskanje**.
- **4.** Izberite model računalnika in operacijski sistem.
- **5.** V razdelku **Diagnostika** kliknite **Podporno okolje HP UEFI**.

– ali –

Kliknite **Prenos** in izberite **Zaženi**.

# <span id="page-76-0"></span>**11 Varnostno kopiranje in obnovitev**

Vaš računalnik vsebuje orodja HP in Windows, ki vam pomagajo zaščititi vaše podatke in jih po potrebi obnoviti. Ta orodja vam bodo pomagala povrniti računalnik v delujoče stanje ali na tovarniške nastavitve z nekaj preprostimi koraki.

V tem poglavju so informacije o naslednjih postopkih:

- Izdelava obnovitvenega medija in varnostnih kopij
- Obnovitev in povrnitev sistema

**CPOMBA:** To poglavje opisuje pregled možnosti varnostnega kopiranja in obnovitve. Za več informacij o orodjih glejte Pomoč in podpora. Na začetnem zaslonu vnesite h in izberite **Pomoč in podpora**.

# **Izdelava obnovitvenega medija in varnostnih kopij**

Obnovitev po okvari sistema je možna le do tiste mere, do katere imate narejeno zadnjo varnostno kopijo.

**1.** Ko računalnik uspešno nastavite, ustvarite medij HP Recovery. S tem korakom ustvarite varnostno kopijo particije HP Recovery v računalniku. Z varnostno kopijo boste lahko znova namestili prvotni operacijski sistem, če se trdi disk okvari ali ga zamenjate.

Ustvarjeni medij HP Recovery bo omogočal naslednje možnosti obnovitve:

- System Recovery (Obnovitev sistema) Znova namesti prvotni operacijski sistem in v tovarni nameščene programe.
- Minimized Image Recovery (Obnovitev minimalizirane slike) Znova namesti operacijski sistem in vse gonilnike in programsko opremo, ki so povezani s strojno opremo, drugih programov pa ne.
- Factory Reset (Tovarniška ponastavitev) Obnovi računalnik v izvirno tovarniško stanje, tako da izbriše vse informacije s trdega diska in znova izdela particije. Nato znova namesti operacijski sistem in tovarniško nameščeno programsko opremo.

Glejte [Izdelava medija HP Recovery na strani 68](#page-77-0).

- **2.** Ob dodajanju strojne in programske opreme ustvarite sistemske obnovitvene točke. Sistemska obnovitvena točka je posnetek določene vsebine trdega diska, ki jo ob določenem času shrani funkcija Obnovitev sistema Windows. Sistemska obnovitvena točka vsebuje informacije, ki jih potrebuje sistem Windows, na primer nastavitve registra. Windows samodejno ustvari obnovitveno točko med posodobitvijo Windows ali drugim vzdrževanjem sistema (npr. posodobitvami programske opreme, varnostnim pregledovanjem ali diagnosticiranjem sistema). Obnovitveno točko lahko tudi kadar koli ustvarite ročno. Za več informacij in korake za ustvarjanje določenih obnovitvenih si oglejte razdelek Pomoč in podpora. Na začetnem zaslonu vnesite h in izberite **Pomoč in podpora**.
- **3.** Ob dodajanju fotografij, videoposnetkov, glasbe in drugih osebnih datotek izdelajte varnostno kopijo osebnih podatkov. Z Zgodovino datoteke Windows lahko nastavite redno in samodejno varnostno kopiranje datotek iz knjižnic, namizja, stikov in priljubljenih. Če ste datoteke nehote izbrisali s trdega diska in jih ne morete povrniti iz koša oziroma so datoteke okvarjene, lahko obnovite tiste, ki ste jih varnostno kopirali z Zgodovino datoteke. Obnovitev datotek je koristna

<span id="page-77-0"></span>tudi, ko ponastavite računalnik s ponovno namestitvijo sistema Windows ali ga obnovite v prvotno stanje s funkcijo HP Recovery Manager.

**CPOMBA:** Funkcija Zgodovina datoteke privzeto ni omogočena, zato jo boste morali vklopiti.

Za več informacij in navodila za vklop funkcije Windows Zgodovina datotek si oglejte razdelek Pomoč in podpora. Na začetnem zaslonu vnesite h in izberite **Pomoč in podpora**.

### **Izdelava medija HP Recovery**

HP Recovery Manager je program za izdelavo obnovitvenega medija, ko uspešno nastavite računalnik. Medij HP Recovery lahko uporabite za obnovitev sistema, če se trdi disk poškoduje. Obnovitev sistema znova namesti izvirni operacijski sistem in programsko opremo, nameščeno v tovarni, ter nato konfigurira nastavitve programov. Medij HP Recovery lahko uporabite tudi za prilagoditev sistema ali obnovitev tovarniške slike pri zamenjavi trdega diska.

- Izdelate lahko le en komplet medijev HP Recovery. S temi obnovitvenimi orodji ravnajte previdno in jih shranite na varno mesto.
- HP Recovery Manager pregleda računalnik in določi zahtevano velikost praznega bliskovnega pogona USB ali število praznih DVD-jev, ki jih boste potrebovali.
- Za izdelavo obnovitvenih diskov mora imeti računalnik optični pogon in možnost zapisovanja na DVD, poleg tega morate uporabiti samo visokokakovostne prazne diske DVD-R, DVD+R, DVD-R DL ali DVD+R DL. Ne uporabite večkrat zapisljivih diskov, kot so CD±RW, DVD±RW, dvoslojni DVD±RW in BD-RE (večkrat zapisljivi Blu-ray), saj niso združljivi s programsko opremo HP Recovery Manager. Namesto tega pa lahko uporabite visokokakovosten prazen bliskovni pogon USB.
- Če računalnik nima vgrajenega optičnega pogona, ki podpira zapisovanje DVD-jev, lahko za izdelavo obnovitvenih DVD-jev uporabite zunanji optični pogon (naprodaj ločeno) ali pa jih kupite na HP-jevem spletnem mestu. Za podporo v ZDA obiščite spletno mesto [http://www.hp.com/go/](http://www.hp.com/go/contactHP) [contactHP](http://www.hp.com/go/contactHP). Za podporo po svetu obiščite spletno mesto [http://welcome.hp.com/country/us/en/](http://welcome.hp.com/country/us/en/wwcontact_us.html) wwcontact us.html. Če uporabliate zunanji optični pogon, mora biti ta priključen neposredno v vrata USB na računalniku, ne pa v vrata USB na zunanji napravi, na primer zvezdišču USB.
- Pred izdelovanjem obnovitvenih medijev preverite, ali je računalnik priključen v napajanje.
- Postopek izdelave lahko traja eno uro ali več. Postopka izdelave ne prekinjajte.
- Po potrebi lahko zaprete program, preden dokončate izdelavo obnovitvenih DVD-jev. HP Recovery Manager bo trenutni DVD zapisal do konca. Pri naslednjem zagonu programa HP Recovery Manager vas bo ta pozval, da nadaljujete zapisovanje preostalih diskov.

Za ustvarjanje medijev HP Recovery:

- **1.** Na začetnem zaslonu vnesite recovery in izberite **HP Recovery Manager**.
- **2.** Izberite **Izdelava obnovitvenih medijev** in upoštevajte navodila na zaslonu.

Če boste morali kdaj obnoviti sistem, glejte [Obnovitev s programom HP Recovery Manager](#page-80-0) [na strani 71](#page-80-0).

# <span id="page-78-0"></span>**Obnovitev in povrnitev**

Sistem lahko obnovite na več načinov. Izberite tistega, ki najbolje ustreza vašemu primeru in izkušnjam:

- Če želite obnoviti osebne datoteke in podatke, lahko s funkcijo Zgodovina datoteke Windows obnovite te informacije iz ustvarjenih varnostnih kopij. Za več informacij in navodila za uporabo funkcije Zgodovina datotek si oglejte razdelek Pomoč in podpora. Na začetnem zaslonu vnesite h in izberite **Pomoč in podpora**.
- Če želite popraviti težavo z nameščenim programom ali gonilnikom, uporabite možnost Ponovna namestitev gonilnikov in aplikacij v programu HP Recovery Manager in znova namestite posamezni program ali gonilnik.

Na začetnem zaslonu vnesite recovery, izberite **HP Recovery Manager** ter nato **Drivers and Applications Reinstall** (Vnovična namestitev gonilnikov in aplikacij) in sledite navodilom na zaslonu.

- Če želite obnoviti sistem na prejšnje stanje, vendar ne želite izgubiti osebnih podatkov, uporabite funkcijo Obnovitev sistema Windows. S funkcijo Obnovitev sistema lahko obnovite brez zahtev funkcije Osveži ali vnovične namestitve. Windows samodejno ustvari sistemske obnovitvene točke med posodobitvijo in drugimi vzdrževalnimi opravili v sistemu. Tudi če obnovitvene točke niste ustvarili ročno, lahko izberete obnovitev na točko, ki je bila ustvarjena samodejno. Za več informacij in navodila za uporabo funkcije Obnovitev sistema Windows si oglejte razdelek Pomoč in podpora. Na začetnem zaslonu vnesite h in izberite **Pomoč in podpora**.
- Če želite sistem obnoviti hitro in enostavno, pri tem pa ohraniti vse osebne podatke, nastavitve in aplikacije, ki so bile vnaprej nameščene v računalniku ali ki ste jih kupili v Trgovini Windows, lahko uporabite funkcijo Windows Osveži. Za to možnost ni treba varnostno kopirati podatkov na drug pogon. Glejte [Uporaba funkcije Windows Refresh \(Osvežitev Windows\) za hitro in](#page-79-0) [preprosto obnovitev na strani 70.](#page-79-0)
- Če želite ponastaviti računalnik v izvirno stanje, sistem Windows omogoča enostaven način odstranjevanja osebnih podatkov, programov in nastavitev ter ponovno namestitev sistema Windows.

Če želite več informacij, glejte [Odstranitev vseh podatkov in ponovna namestitev sistema](#page-79-0) [Windows na strani 70.](#page-79-0)

Če želite ponastaviti računalnik z minimalnim posnetkom sistema, lahko izberete možnost Obnovitev minimalizirane slike na particiji HP Recovery (samo nekateri modeli) ali medijih HP Recovery. Obnovitev minimalizirane slike namesti samo gonilnike in programe, ki so nujni za delovanje strojne opreme. Druge programe, ki so vključeni v posnetek, lahko namestite z možnostjo Ponovna namestitev gonilnikov in aplikacij v programu HP Recovery Manager.

Če želite več informacij, glejte [Obnovitev s programom HP Recovery Manager na strani 71.](#page-80-0)

- Če želite obnoviti izvirno tovarniško razdelitev na particije in vsebino računalnika, lahko izberete možnost System Recovery (Obnovitev sistema) na particiji HP Recovery (samo nekateri modeli) ali uporabite medij HP Recovery, ki ste ga ustvaril. Če želite več informacij, glejte [Obnovitev s](#page-80-0) [programom HP Recovery Manager na strani 71](#page-80-0). Če obnovitvenega medija še niste ustvarili, glejte [Izdelava medija HP Recovery na strani 68.](#page-77-0)
- Če ste zamenjali trdi disk, lahko z možnostjo Factory Reset (Tovarniška ponastavitev) na medijih HP Recovery povrnete tovarniški posnetek sistema na nadomestni pogon. Če želite več informacij, glejte [Obnovitev s programom HP Recovery Manager na strani 71.](#page-80-0)
- Če želite odstraniti obnovitveno particijo in tako povečati prostor na trdem disku, lahko to storite z možnostjo Odstrani obnovitveno particijo v programu HP Recovery Manager.

Če želite več informacij, glejte [Odstranjevanje particije HP Recovery na strani 73](#page-82-0).

### <span id="page-79-0"></span>**Uporaba funkcije Windows Refresh (Osvežitev Windows) za hitro in preprosto obnovitev**

Če računalnik ne deluje pravilno in želite izboljšati stabilnost, lahko z možnostjo Windows Osveži začnete znova in ohranite samo tisto, kar potrebujete.

**POMEMBNO:** Funkcija Osveži odstrani običajne programe, ki niso bili tovarniško nameščeni v sistemu. Shranjeni bodo kateri koli programi Windows 8, predhodno nameščeni v računalniku, in kateri koli programi, ki ste jih kupili v trgovini Windows Store.

**CPOMBA:** Med postopkom se shrani seznam odstranjenih običajnih programov, da si lahko pozneje hitro ogledate, kaj je treba znova namestiti. Navodila za vnovično namestitev običajnih programov najdete v Pomoči in podpori. Na začetnem zaslonu vnesite h in izberite **Pomoč in podpora**.

**POPOMBA:** Med uporabo funkcije Osveži vas bo sistem morda pozval za dovoljenje ali geslo. Več informacij je na voljo v možnosti Pomoč in podpora. Na začetnem zaslonu vnesite h in izberite **Pomoč in podpora**.

Zagon funkcije Osveži:

- **1.** Na začetnem zaslonu usmerite kazalec v zgornji ali spodnji desni kot zaslona, da odprete čarobne gumbe.
- **2.** Kliknite **Nastavitve**.
- **3.** Kliknite **Spremenite nastavitve računalnika** v spodnjem desnem kotu zaslona in izberite **Splošno** na zaslonu nastavitev računalnika.
- **4.** Med možnostmi na desni strani povlecite navzdol, da se prikaže **Osvežite računalnik, ne da bi vplivali na datoteke**.
- **5.** Nato v **Osvežite računalnik, ne da bi vplivali na datoteke** izberite **Zaženi** in upoštevajte navodila na zaslonu.

### **Odstranitev vseh podatkov in ponovna namestitev sistema Windows**

Včasih želite računalnik natančno formatirati ali odstraniti osebne podatke, preden računalnik prodate ali reciklirate. Tukaj opisani postopek omogoča hiter in enostaven način povrnitve računalnika v prvotno stanje. Ta možnost odstrani vse osebne podatke, programe in nastavitve iz računalnika ter znova namesti sistem Windows.

**POMEMBNO:** Ta možnost ne izdela varnostne kopije vaših podatkov. Preden uporabite to možnost, varnostno kopirajte osebne podatke, ki jih želite shraniti.

To možnost zaženete s tipko f11 ali na začetnem zaslonu.

Uporaba tipke f11:

**1.** Med zagonom računalnika pritisnite f11.

– ali –

Pritisnite in držite tipko f11 hkrati z gumbom za napajanje.

- **2.** Izberite postavitev tipkovnice.
- **3.** V meniju zagonskih možnosti izberite **Odpravljanje težav**.
- **4.** Izberite **Ponastavi računalnik** in upoštevajte navodila na zaslonu.

<span id="page-80-0"></span>Uporaba začetnega zaslona:

- **1.** Na začetnem zaslonu usmerite kazalec v zgornji ali spodnji desni kot zaslona, da odprete čarobne gumbe.
- **2.** Kliknite **Nastavitve**.
- **3.** Kliknite **Spremenite nastavitve računalnika** v spodnjem desnem kotu zaslona in izberite **Splošno** na zaslonu nastavitev računalnika.
- **4.** Med možnostmi na desni strani povlecite navzdol, da se prikaže **Odstrani vse in znova namesti sistem Windows**.
- **5.** V razdelku **Odstrani vse in znova namesti sistem Windows** izberite **Začetek** in upoštevajte navodila na zaslonu.

## **Obnovitev s programom HP Recovery Manager**

Programska oprema HP Recovery Manager omogoča obnovitev računalnika v izvirno tovarniško stanje z uporabo medija HP Recovery, ki ste ga ustvarili, ali z uporabo particije HP Recovery (samo nekateri modeli). Če obnovitvenega medija še niste ustvarili, glejte [Izdelava medija HP Recovery](#page-77-0) [na strani 68](#page-77-0).

Z medijem HP Recovery, ki ste ga ustvarili, lahko izbirate med naslednjimi možnostmi obnovitve:

- System Recovery (Obnovitev sistema) Znova namesti prvotni operacijski sistem in konfigurira v tovarni nameščene programe.
- Minimized Image Recovery (Obnovitev minimalizirane slike) Znova namesti operacijski sistem in vse gonilnike, povezane s strojno opremo, in programsko opremo, ne pa tudi druge programske opreme.
- Factory Reset (Tovarniška ponastavitev) Obnovi računalnik v izvirno tovarniško stanje, tako da izbriše vse informacije s trdega diska in znova izdela particije. Nato znova namesti operacijski sistem in tovarniško nameščeno programsko opremo.

Particija HP Recovery (samo nekateri modeli) omogoča funkcijo obnovitve sistema in obnovitve minimalizirane slike.

#### **Kaj morate vedeti**

- **HP Recovery Manager obnovi samo programsko opremo, ki je bila vnaprej nameščena v** tovarni. Programsko opremo, ki računalniku ni bila priložena, morate prenesti s spletnega mesta proizvajalca ali znova namestiti z medija, ki ste ga prejeli od proizvajalca.
- Obnovitev s programom HP Recovery Manager uporabite kot zadnjo možnost pri odpravljanju težav z računalnikom.
- Medij HP Recovery uporabite, če trdi disk računalnika odpove. Če obnovitvenega medija še niste ustvarili, glejte [Izdelava medija HP Recovery na strani 68](#page-77-0).
- Za uporabo funkcije Factory Reset (Tovarniška ponastavitev) morate uporabiti medij HP Recovery. Če obnovitvenega medija še niste ustvarili, glejte [Izdelava medija HP Recovery](#page-77-0) [na strani 68](#page-77-0).
- Če medij HP Recovery ne deluje, lahko obnovitveni medij za vaš sistem dobite na HP-jevem spletnem mestu. Za podporo v ZDA obiščite spletno mesto<http://www.hp.com/go/contactHP>. Za podporo po svetu obiščite spletno mesto [http://welcome.hp.com/country/us/en/](http://welcome.hp.com/country/us/en/wwcontact_us.html) [wwcontact\\_us.html](http://welcome.hp.com/country/us/en/wwcontact_us.html).

<span id="page-81-0"></span>**POMEMBNO:** HP Recovery Manager ne ustvari samodejno varnostnih kopij vaših osebnih podatkov. Preden začnete obnovitev, varnostno kopirajte osebne podatke, ki jih želite shraniti.

#### **Uporaba particije HP Recovery (samo nekateri modeli)**

Particija HP Recovery (samo nekateri modeli) omogoča obnovitev sistema ali obnovitev minimalizirane slike brez potrebe po obnovitvenih diskih ali obnovitvenem bliskovnem pogonu USB. Takšno obnovitev lahko uporabite le, če trdi disk še deluje.

Za zagon programa HP Recovery Manager na particiji HP Recovery:

**1.** Med zagonom računalnika pritisnite f11.

– ali –

Pritisnite in držite tipko f11 hkrati z gumbom za napajanje.

- **2.** Izberite postavitev tipkovnice.
- **3.** V meniju zagonskih možnosti izberite **Odpravljanje težav**.
- **4.** Izberite program **HP Recovery Manager** in sledite navodilom na zaslonu.

#### **Uporaba medijev HP Recovery za obnovitev**

Z mediji HP Recovery lahko obnovite prvotni sistem. Ta postopek uporabite, če sistem nima particije HP Recovery ali če trdi disk ne deluje pravilno.

- **1.** Če je možno, varnostno kopirajte vse osebne datoteke.
- **2.** V optični pogon na računalniku ali dodatni optični pogon vstavite prvi disk HP Recovery in znova zaženite računalnik.

– ali –

Vstavite ustvarjeni USB-bliskovni pogon HP Recovery v vrata USB na računalniku in znova zaženite računalnik.

- **CPOMBA:** Če se pri vnovičnem zagonu računalnika program HP Recovery Manager ne zažene samodejno, spremenite vrstni red zagona računalnika. Glejte Spreminjanje vrstnega reda zagona računalnika na strani 72.
- **3.** Upoštevajte navodila na zaslonu.

#### **Spreminjanje vrstnega reda zagona računalnika**

Če se pri zagonu računalnika program HP Recovery Manager ne zažene samodejno, spremenite zagonski vrstni red, torej vrstni red naprav, ki so navedene v BIOS-u, v katerih računalnik išče zagonske informacije. Izberite optični pogon ali bliskovni pogon USB.

Spreminjanje zagonskega vrstnega reda:

- **1.** Vstavite ustvarjene medije HP Recovery.
- **2.** Znova zaženite računalnik in hitro pritisnite esc, nato pa še f9, da se odprejo možnosti zagona.
- **3.** Izberite optični pogon ali bliskovni pogon USB, s katerega želite zagnati računalnik.
- **4.** Upoštevajte navodila na zaslonu.

## <span id="page-82-0"></span>**Odstranjevanje particije HP Recovery**

HP Recovery Manager vam omogoča, da odstranite particijo HP Recovery in tako sprostite prostor na trdem disku.

**POMEMBNO:** Ko odstranite particijo HP Recovery, ne morete več uporabljati možnosti Windows za osvežitev, možnosti Windows za odstranite vsega in vnovično namestitev sistema Windows ali možnosti HP Recovery Manager. Preden odstranite obnovitveno particijo, ustvarite medij HP Recovery; glejte [Izdelava medija HP Recovery na strani 68.](#page-77-0)

Particijo HP Recovery odstranite po tem postopku:

- **1.** Na začetnem zaslonu vnesite recovery in izberite **HP Recovery Manager**.
- **2.** Izberite **Odstrani obnovitveno particijo** in za nadaljevanje upoštevajte navodila na zaslonu.

# <span id="page-83-0"></span>**12 Specifikacije**

# **Napajalni vhod**

Informacije o napajanju v tem razdelku vam lahko pomagajo, če nameravate z računalnikom potovati v tujino.

Računalnik deluje z enosmernim napajanjem, ki se lahko napaja iz izmeničnega ali enosmernega vira. Vir omrežnega napajanja mora imeti nazivno vrednost 100–240 V in 50–60 Hz. Računalnik lahko napajate iz samostojnega vira enosmerne napetosti, vendar priporočamo, da uporabljate le napajalnik ali napajalni kabel, ki ga je za ta računalnik odobrilo podjetje HP.

Računalnik lahko deluje z enosmernim tokom v okviru naslednjih specifikacij. Delovna napetost in tok sta odvisna od platforme.

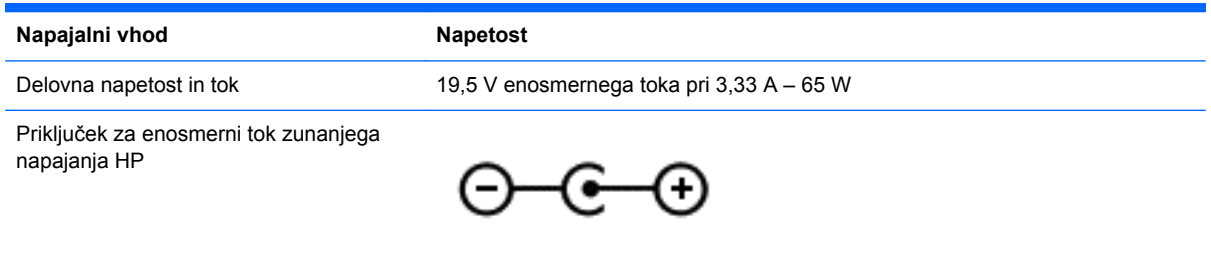

**OPOMBA:** Ta izdelek je zasnovan za napajalne sisteme IT na Norveškem z medfazno napetostjo, ki ne presega 240 V rms.

**OPOMBA:** Delovna napetost in tok računalnika sta navedena na upravni nalepki.  $\mathbb{R}$ 

# **Delovno okolje**

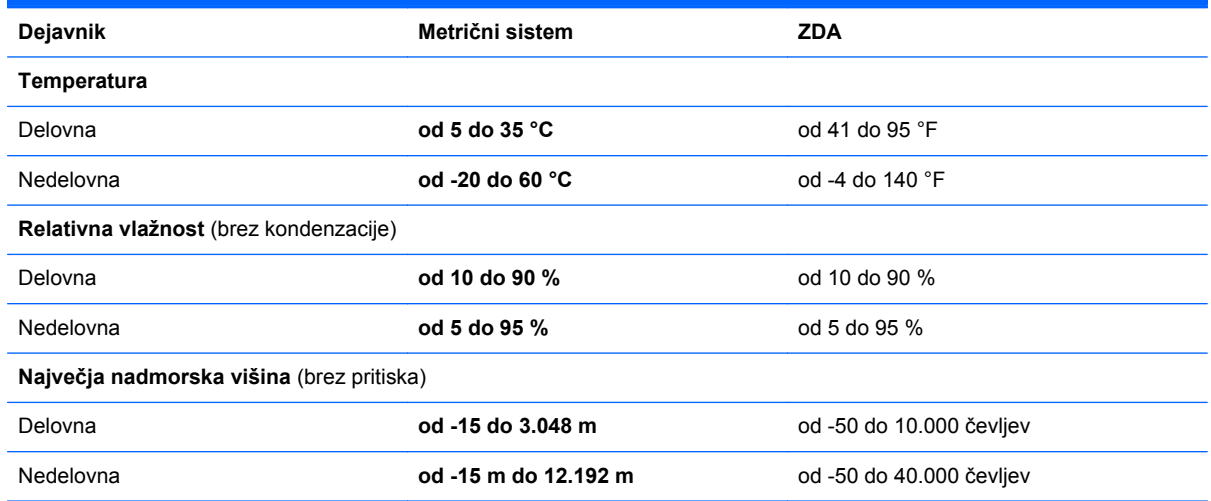

# <span id="page-84-0"></span>**13 Elektrostatična razelektritev**

Elektrostatična razelektritev je sprostitev statične elektrike pri stiku dveh predmetov, na primer električni šok, ki ga občutite, ko se sprehodite po preprogi in se dotaknete kovinske kljuke na vratih.

Razelektritev statične elektrike prek prstov ali drugih elektrostatičnih prevodnikov lahko poškoduje elektronske komponente. Če želite preprečiti poškodbe računalnika, poškodbe pogona ali izgubo podatkov, upoštevajte ta opozorila:

- Če morate zaradi navodil za odstranjevanje ali namestitev odklopiti računalnik, ga najprej ustrezno ozemljite, nato pa odstranite pokrov.
- Komponente pustite v embalaži, ki jih ščiti pred elektrostatiko, dokler jih ne nameravate namestiti.
- Ne dotikajte se stikov, priključkov in vezja. Elektronskih komponent se čim manj dotikajte.
- Uporabljajte nemagnetna orodja.
- Preden začnete delati s komponentami, se razelektrite, tako da se dotaknete nepobarvane kovinske površine komponente.
- Če komponento odstranite, jo po odstranitvi položite v embalažo, ki jo ščiti pred elektrostatično razelektritvijo.

Če potrebujete več informacij o statični elektriki ali pomoč pri odstranjevanju ali nameščanju komponent, se obrnite na podporo.

# **Stvarno kazalo**

#### **A**

akumulator hranjenje [43](#page-52-0) odlaganje [43](#page-52-0) praznjenje [42](#page-51-0) stanja izpraznjenosti akumulatorja [42](#page-51-0) zamenjava [43](#page-52-0) anteni WLAN, prepoznavanje [7](#page-16-0)

#### **B**

BIOS posodabljanje [64](#page-73-0) prenos posodobitve [65](#page-74-0) ugotavljanje različice [64](#page-73-0) bližnjične tipke opis [38](#page-47-0) prikaz informacij o sistemu [38](#page-47-0) uporaba [38](#page-47-0) bližnjične tipke na tipkovnici, prepoznavanje [38](#page-47-0) bralnik pomnilniških kartic, prepoznavanje [6](#page-15-0) brezžični krmilniki gumb [15](#page-24-0) operacijski sistem [15](#page-24-0) Wireless Assistant, programska oprema [15](#page-24-0) brezžični vmesnik, gumb [15](#page-24-0) brezžično omrežje (WLAN) obseg delovanja [19](#page-28-0) podietie, povezava WLAN [18](#page-27-0) potrebna oprema [17](#page-26-0) povezava javnega omrežja WLAN [18](#page-27-0) povezovanje [18](#page-27-0) uporaba [16](#page-25-0) varnost [18](#page-27-0) brezžično omrežje, varovanje [62](#page-71-0)

#### **C**

CyberLink PowerDVD [25](#page-34-0)

#### **Č**

čiščenje računalnika [56](#page-65-0)

#### **D**

delovno okolje [74](#page-83-0)

#### **E**

elektrostatična razelektritev [75](#page-84-0)

## **G**

gesla setup utility (BIOS) [60](#page-69-0) windows [60](#page-69-0) gesla operacijskega sistema windows [60](#page-69-0) gesla orodja setup utility (BIOS) [60](#page-69-0) gibi sledilne ploščice drsenje [27](#page-36-0) povečanje [28](#page-37-0) ščipanje [28](#page-37-0) vrtenje [28](#page-37-0) gibi vlečenja od roba [35](#page-44-0) vlečenje od zgornjega roba [36](#page-45-0) gumb za napajanje, prepoznavanje [10](#page-19-0) gumbi desni gumb sledilne ploščice [8](#page-17-0) levi gumb sledilne ploščice [8](#page-17-0) napajanje [10](#page-19-0)

#### **H** HDMI

konfiguriranje zvoka [25](#page-34-0) HDMI, konfiguriranje zvoka [25](#page-34-0) HP 3D DriveGuard [52](#page-61-0) HP PC Hardware Diagnostics (UEFI) prenos [66](#page-75-0) HP Recovery Manager popravljanje težav pri zagonu [72](#page-81-0) zagon [72](#page-81-0) hranjenje akumulatorja [43](#page-52-0)

#### **I**

ime in številka izdelka, računalnik [13](#page-22-0) informacije o akumulatorju, iskanje [41](#page-50-0) informacije o sistemu, bližnjična tipka [38](#page-47-0) izbrisane datoteke obnovitev [69](#page-78-0) izklop računalnika [45](#page-54-0)

### **K**

kabel USB, priklop [47](#page-56-0) kabli USB [47](#page-56-0) ključavnica varnostnega kabla, namestitev [62](#page-71-0) komponente desna stran [5](#page-14-0) leva stran [6](#page-15-0) spodnja stran [12](#page-21-0) zaslon [7](#page-16-0) zgoraj [8](#page-17-0) kritična stanje akumulatorja [42](#page-51-0)

### **L**

letališke varnostne naprave [49](#page-58-0) lučka brezžičnega vmesnika [9,](#page-18-0) [15](#page-24-0) lučka Caps Lock, prepoznavanje  $\alpha$ lučka spletne kamere, prepoznavanje [7](#page-16-0), [20](#page-29-0) lučka trdega diska [6](#page-15-0) lučka za izklop zvoka, prepoznavanje [9](#page-18-0) lučke brezžično [9](#page-18-0) Caps Lock [9](#page-18-0) izklop zvoka [9](#page-18-0) napajalnik [5](#page-14-0) napajanje [6](#page-15-0), [9](#page-18-0) trdi disk [6](#page-15-0) lučke napajanja, prepoznavanje [6,](#page-15-0) [9](#page-18-0)

#### **M**

mediji HP Recovery obnovitev [72](#page-81-0) ustvarjanje [68](#page-77-0) mikrofon, priklop [22](#page-31-0) minimalizirana slika ustvarjanje [71](#page-80-0) mirovanje preklop iz [40](#page-49-0) preklop v [40](#page-49-0) vzpostavljeno med kritičnim stanjem akumulatorja [42](#page-51-0) miška, zunanja nastavitev možnosti [26](#page-35-0)

#### **N**

nalepka Bluetooth [14](#page-23-0) nalepka s potrdilom za uporabo v brezžičnem omrežju [14](#page-23-0) nalepke Bluetooth [14](#page-23-0) potrdilo za uporabo v brezžičnem omrežju [14](#page-23-0) serijska številka [13](#page-22-0) servisne [13](#page-22-0) upravna [14](#page-23-0) WLAN [14](#page-23-0) namestitev dodatna ključavnica varnostnega kabla [62](#page-71-0) pomembne varnostne posodobitve [61](#page-70-0) napajalnik [5](#page-14-0) napajalnik, preskušanje [44](#page-53-0) napajanje [74](#page-83-0) akumulator [41](#page-50-0) napajanje iz akumulatorja [41](#page-50-0) naprava Bluetooth [15](#page-24-0), [19](#page-28-0) naprava WLAN [14](#page-23-0) naprave USB odstranjevanje [47](#page-56-0) opis [46](#page-55-0) priklop [46](#page-55-0) naprave z visoko ločljivostjo, priklop [24](#page-33-0) nastavitev internetne povezave [17](#page-26-0) nastavitev omrežja WLAN [17](#page-26-0) nastavitev zaščite z geslom pri bujenju [40](#page-49-0)

neodziven sistem [45](#page-54-0) nizko stanje akumulatorja [42](#page-51-0) notranje stikalo zaslona, prepoznavanje [7](#page-16-0) notranji mikrofon, prepoznavanje [7,](#page-16-0) [20](#page-29-0)

#### **O**

območje sledilne ploščice, prepoznavanje [8](#page-17-0) obnovitev bliskovni pogon USB [72](#page-81-0) diski [68](#page-77-0), [72](#page-81-0) HP Recovery Manager [71](#page-80-0) mediji [72](#page-81-0) možnosti [67](#page-76-0) osvežitev [70](#page-79-0) podprti diski [68](#page-77-0) sistem [71](#page-80-0) uporaba medijev HP Recovery [68](#page-77-0) zagon [72](#page-81-0) zgodovina datotek Windows [69](#page-78-0) obnovitev izvirnega sistema [71](#page-80-0) obnovitev minimalizirane slike [72](#page-81-0) obnovitev sistema [71](#page-80-0) obnovitveni mediji ustvarjanje [68](#page-77-0) ustvarjanje z uporabo HP Recovery Manager [68](#page-77-0) odstranitev vseh podatkov in ponovna namestitev sistema Windows [70](#page-79-0) omrežni priključek, prepoznavanje [5](#page-14-0) osvežitev obnovitev [69](#page-78-0) računalnik [69](#page-78-0) Windows [70](#page-79-0)

### **P**

particija HP Recovery obnovitev [72](#page-81-0) odstranjevanje [73](#page-82-0) particija za obnovitev odstranjevanje [73](#page-82-0) podjetje, povezava WLAN [18](#page-27-0) podprti diski obnovitev [68](#page-77-0)

pokrov akumulatorja, prepoznavanje [12](#page-21-0) pomembne varnostne posodobitve, namestitev [61](#page-70-0) pomnilniška kartica vstavljanje [47](#page-56-0) pomnilniški modul odstranjevanje [54](#page-63-0) prepoznavanje [12](#page-21-0) vstavljanje [55](#page-64-0) zamenjava [53](#page-62-0) pomnilniški modul vrata za dostop do notranjosti, odstranjevanje [54](#page-63-0) ponastavitev koraki [70](#page-79-0) računalnik [69,](#page-78-0) [70](#page-79-0) ponastavitev računalnika [70](#page-79-0) posodobitve programske opreme HP in programske opreme drugih proizvajalcev, nameščanje [62](#page-71-0) posodobitve programske opreme, nameščanje [61](#page-70-0) pošiljanje računalnika [58](#page-67-0) potovanje z računalnikom [14,](#page-23-0) [43](#page-52-0), [58](#page-67-0) povečanje, gib zaslona na dotik [34](#page-43-0) povezava javnega omrežja WLAN [18](#page-27-0) povezava v omrežje WLAN [18](#page-27-0) PowerDVD [25](#page-34-0) preskušanje napajalnika [44](#page-53-0) preverjanje zvočnih funkcij [22](#page-31-0) prezračevalne reže, prepoznavanje [6](#page-15-0) priključek za napajanje, prepoznavanje [5](#page-14-0) priključek, napajanje [5](#page-14-0) priključki izhod zvoka (slušalke) [5,](#page-14-0) [21](#page-30-0) omrežje [5](#page-14-0) RJ-45 (omrežni) [5](#page-14-0) priključki za izhod zvoka (slušalke) [5](#page-14-0), [21](#page-30-0) programska oprema čiščenje diska [53](#page-62-0) CyberLink PowerDVD [25](#page-34-0) program za defragmentiranje diska [53](#page-62-0)

programska oprema za čiščenje diska [53](#page-62-0) programska oprema za defragmentiranje diska [53](#page-62-0) programska oprema za internetno zaščito, uporaba [60](#page-69-0) programska oprema za požarni zid [61](#page-70-0) protivirusna programska oprema, uporaba [61](#page-70-0)

#### **R**

računalnik, potovanje [43](#page-52-0) recikliranje računalnik [69,](#page-78-0) [70](#page-79-0) reža za varnostni kabel, prepoznavanje [6](#page-15-0) reže pomnilniška kartica [6](#page-15-0) varnostni kabel [6](#page-15-0) RJ-45, (omrežni) priključek, prepoznavanje [5](#page-14-0)

#### **S**

serijska številka [13](#page-22-0) serijska številka, računalnik [13](#page-22-0) servisne nalepke iskanje [13](#page-22-0) Setup Utility (BIOS), uporaba [64](#page-73-0) sistemska obnovitvena točka obnovitev [69](#page-78-0) ustvarjanje [67](#page-76-0) sledilna ploščica gumbi [8](#page-17-0) sledilna ploščica, gib drsenja [27](#page-36-0) sledilna ploščica, gib povečanja [28](#page-37-0) sledilna ploščica, gib ščipanja [28](#page-37-0) sledilna ploščica, gib vrtenja [28](#page-37-0) slušalke, priklop [22](#page-31-0) spanje preklop iz [39](#page-48-0) preklop v [39](#page-48-0) spletna kamera prepoznavanje [20](#page-29-0) uporaba [21](#page-30-0) spodnja stran [14](#page-23-0) sprostitev akumulatorja, zaklep [12](#page-21-0)

### **T**

temperatura [43](#page-52-0) temperatura akumulatorja [43](#page-52-0) tipka esc, prepoznavanje [11](#page-20-0) tipka fn, prepoznavanje [11,](#page-20-0) [38](#page-47-0) tipka z logotipom Windows, prepoznavanje [11](#page-20-0) tipke esc [11](#page-20-0) fn [11](#page-20-0) ukazne [11](#page-20-0) Windows [11](#page-20-0) trdi disk HP 3D DriveGuard [52](#page-61-0) Trdi disk, prepoznavanje [12](#page-21-0)

#### **U**

ukazi zaslona na dotik [35,](#page-44-0) [36](#page-45-0) dotikanje [33](#page-42-0) drsenje [33](#page-42-0) drsenje z enim prstom [32](#page-41-0) gibi vlečenja od roba [35](#page-44-0) ščipanje [34](#page-43-0) vrtenje [34](#page-43-0) ukazne tipke brezžično [37](#page-46-0) izklop zvoka [37](#page-46-0) naslednji posnetek ali odsek [37](#page-46-0) pomoč in podpora [37](#page-46-0) povečanje glasnosti [37](#page-46-0) povečanje svetlosti zaslona [37](#page-46-0) predvajaj, zaustavi, nadaljuj [37](#page-46-0) prejšnji posnetek/odsek [37](#page-46-0) preklapljanje slike zaslona [37](#page-46-0) prepoznavanje [11](#page-20-0) zmanjšanje glasnosti [37](#page-46-0) zmanjšanje svetlosti zaslona [37](#page-46-0) uporaba gesel [59](#page-68-0) uporaba zunanjega napajanja [43](#page-52-0) upravne informacije nalepke s potrdilom za uporabo v brezžičnem omrežju [14](#page-23-0) upravna nalepka [14](#page-23-0)

#### **V**

varnost, brezžično omrežje [18](#page-27-0)

varnostne kopije [67](#page-76-0) varnostno kopiranje osebne datoteke [68](#page-77-0) varnostno kopiranje programske opreme in podatkov [62](#page-71-0) vgrajena spletna kamera, prepoznavanje [7](#page-16-0), [20](#page-29-0) video [22](#page-31-0) vlečenje od desnega roba [35](#page-44-0) vlečenje od levega roba [35](#page-44-0) vrata HDMI [5](#page-14-0), [20,](#page-29-0) [24](#page-33-0) USB 2.0 [6,](#page-15-0) [21](#page-30-0) USB 3.0 [5,](#page-14-0) [21](#page-30-0) VGA [23](#page-32-0) zunanji monitor [6](#page-15-0), [21](#page-30-0), [23](#page-32-0) Vrata HDMI prepoznavanje [20](#page-29-0) priklop [24](#page-33-0) vrata HDMI prepoznavanje [5](#page-14-0) vrata USB 2,0, prepoznavanje [6](#page-15-0) vrata USB 2.0, prepoznavanje [21](#page-30-0) vrata USB 3.0, prepoznavanje [5](#page-14-0), [21](#page-30-0) vrata VGA, priključitev [23](#page-32-0) vrata za zunanji monitor [23](#page-32-0) vrata za zunanji monitor, prepoznavanje [6](#page-15-0), [21](#page-30-0) vzdrževanje čiščenje diska [53](#page-62-0) program za defragmentiranje diska [53](#page-62-0) vzdrževanje računalnika [56](#page-65-0)

#### **W**

Windows možnost odstranitve vsega in vnovične namestitve [70](#page-79-0) obnovitev datotek [69](#page-78-0) osvežitev [69,](#page-78-0) [70](#page-79-0) ponastavitev [70](#page-79-0) ponovna namestitev [69,](#page-78-0) [70](#page-79-0) sistemska obnovitvena točka [67](#page-76-0), [69](#page-78-0) varnostno kopiranje [68](#page-77-0) zgodovina datotek [68](#page-77-0), [69](#page-78-0) Wireless Assistant, programska oprema [15](#page-24-0) WLAN, nalepka [14](#page-23-0)

WLAN, naprava [16](#page-25-0)

#### **Z**

zabavne stvari, ki jih lahko počnete [1](#page-10-0) zagonsko zaporedje spreminjanje HP Recovery Manager [72](#page-81-0) zaklep za sprostitev akumulatorja [12](#page-21-0) zapah za zaklep akumulatorja, prepoznavanje [12](#page-21-0) zaslon na dotik, ukaz ščipanja [34](#page-43-0) zaslon na dotik, uporaba [32](#page-41-0) zaustavitev [45](#page-54-0) zunanje napajanje, uporaba [43](#page-52-0) zvezdišča [46](#page-55-0) zvezdišča USB [46](#page-55-0) zvočne funkcije, preverjanje [22](#page-31-0) zvočniki prepoznavanje [10](#page-19-0) priklop [22](#page-31-0)